# **FLX Bedienungsanleitung**

ZCIO

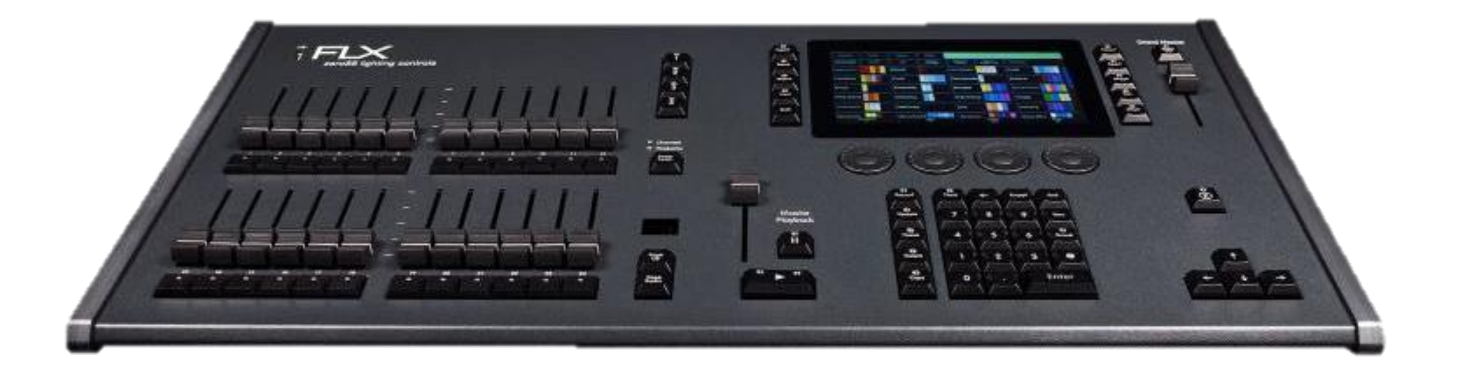

**Version 1**

**ZerOS Version 7.9.1**

즭똜 43 ÷ ŧ.<br>T

- **Die verwendete Schutzkontaktsteckdose (Schuko) muss geerdet sein.**
- This product must be earthed Apparatets stikprop skal tilsluttes en stikkontakt med jord, som giver forbindelse til stikproppens jord.
- Laite on liitettävä suojakoskettimilla varustettuun pistorasiaan

Apparatet må tilkoples jordet stikkontakt Apparaten skall anslutas till jordat uttag

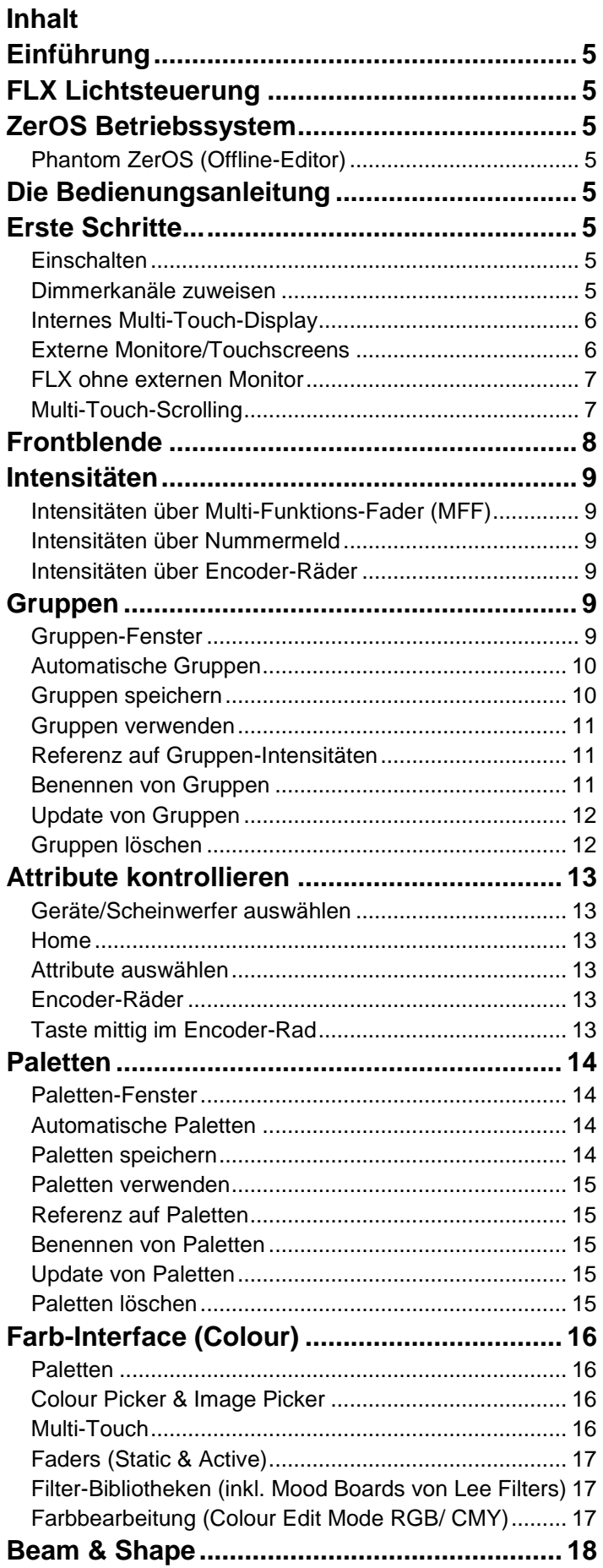

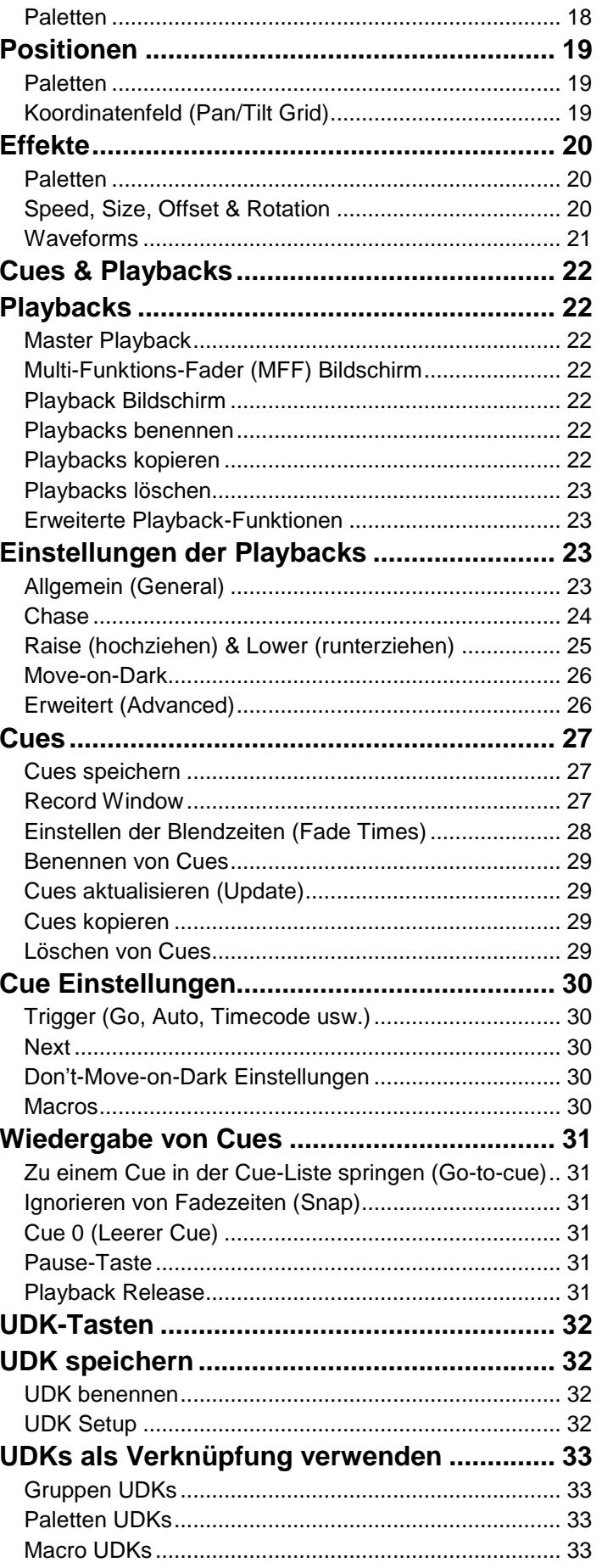

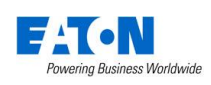

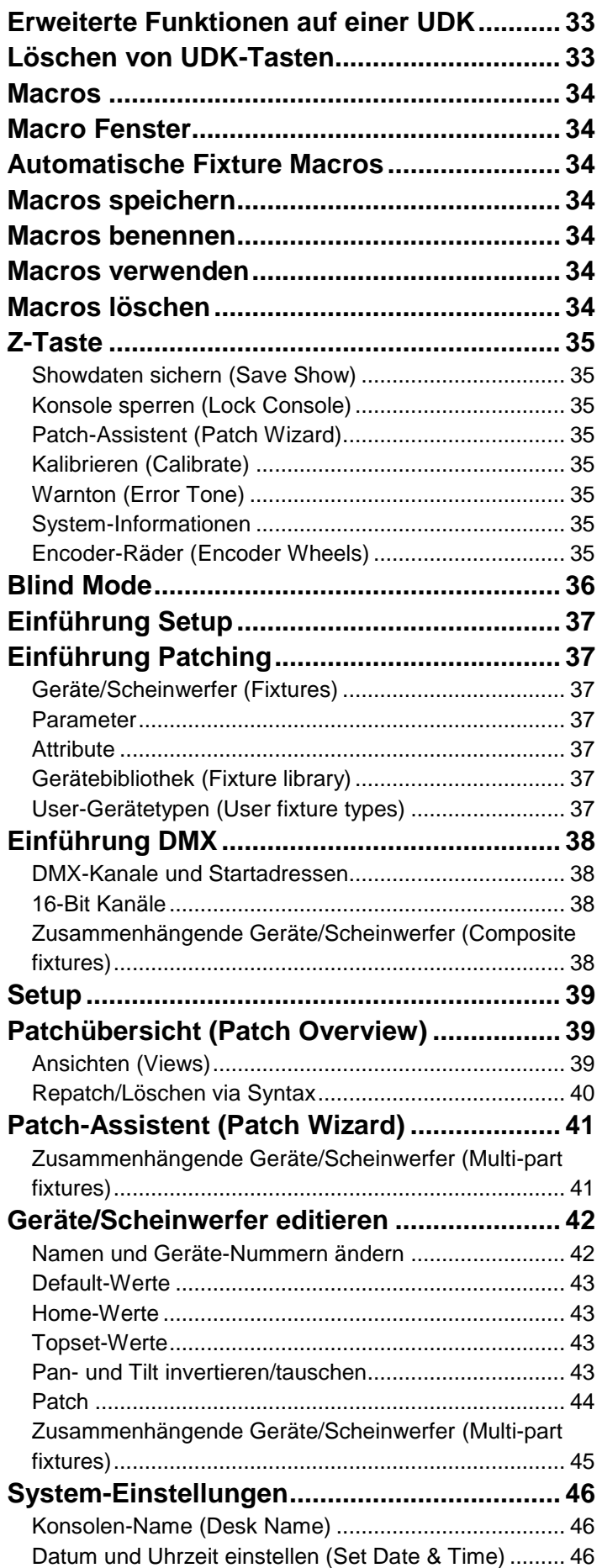

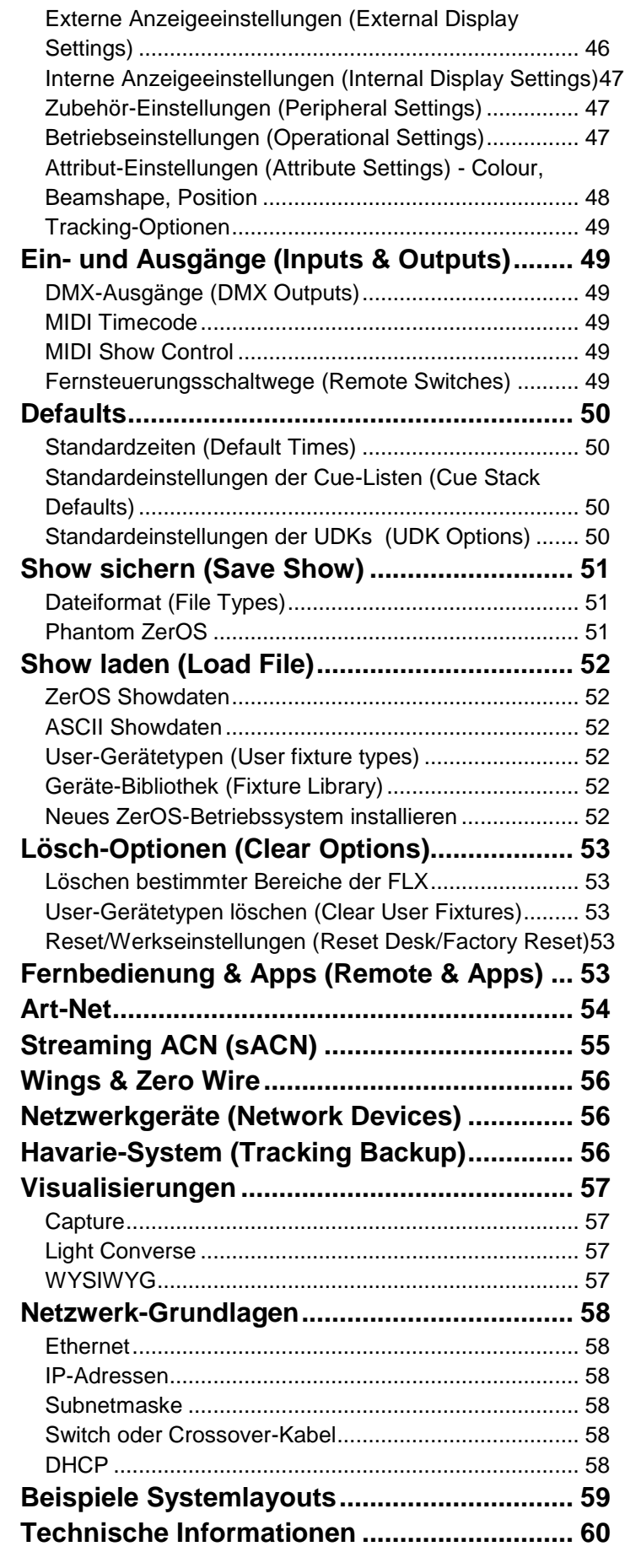

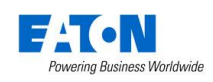

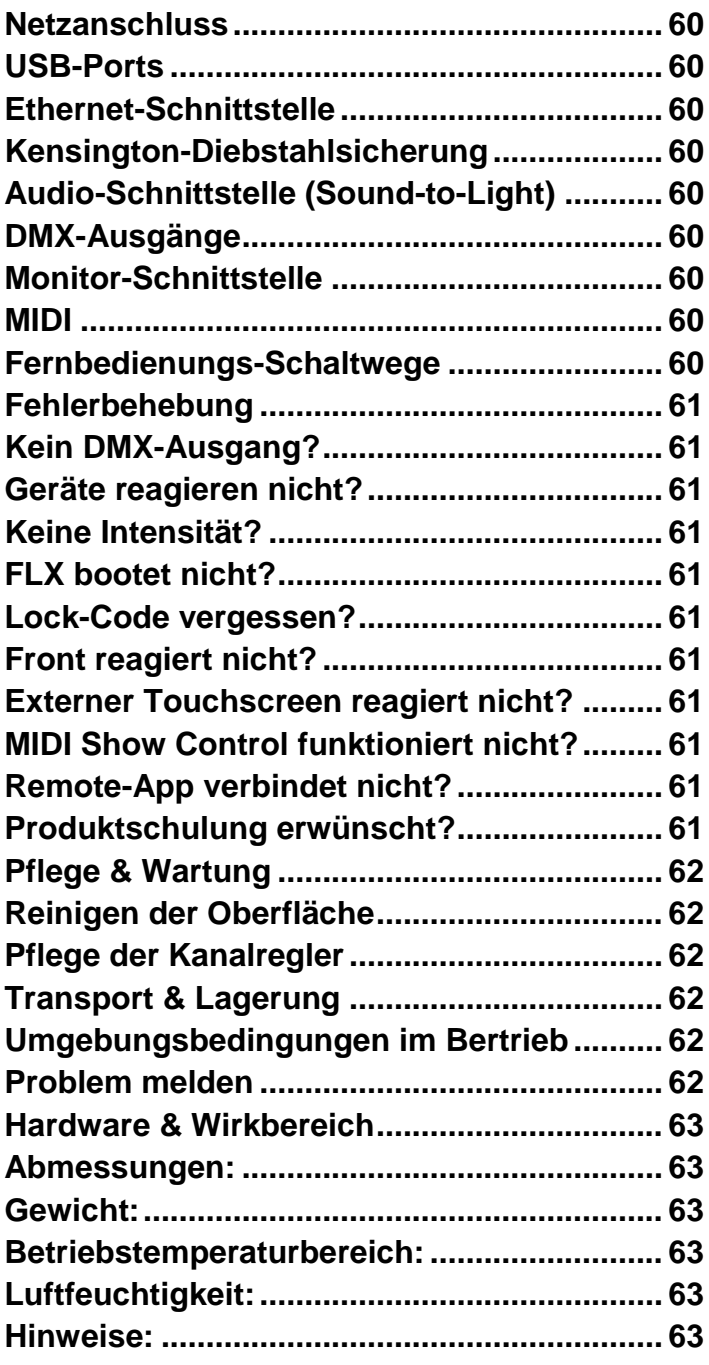

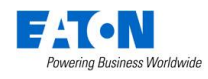

# <span id="page-4-0"></span>**Einführung**

# <span id="page-4-1"></span>**FLX Lichtsteuerung**

Die FLX ist eine tragbare Lichtsteuerung mit ZerOS Betriebssystem, zur Steuerung von bis zu 4096 Kanälen (je nach Ausführung mit 4 oder 8 Universen).

Von Beginn an wurde die FLX Serie für ein breites Spektrum anspruchsvoller Anwendungen in Theaterhäusern, Mehrzweckhallen, Bildungsstätten, TV-Studios und für Einsätze bei Live-Events entwickelt.

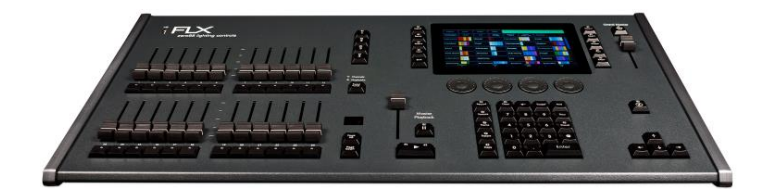

# <span id="page-4-2"></span>**ZerOS Betriebssystem**

ZerOS wird regelmäßig aktualisiert, um neue Funktionen einzufügen und einen sicheren Betrieb zu gewährleisten. Software-Updates sind kostenlos und können unter zero88.com/software runtergeladen werden. Es wird dringend empfohlen, immer die neueste Softwareversion zu verwenden.

#### <span id="page-4-3"></span>**Phantom ZerOS (Offline-Editor)**

Phantom ZerOS ist der Offline-Editor für PC's mit Windows Betriebssystem. Showdaten können via USB-Stick geladen werden

Phantom ZerOS ist kostenlos und kann mit dem optionalen "Phantom ZerOS Unlock Dongle" als vollständige Lichtsteuerung verwendet werden (Ausgabe via Art-Net oder sACN).

Phantom ZerOS ist als Download auf der Zero 88 Website verfügbar.

# <span id="page-4-4"></span>**Die Bedienungsanleitung**

Dieses Handbuch beschreibt den Betrieb der FLX.

Für detaillierte Informationen zu den einzelnen Funktionen wurde das Handbuch in Kapitel unterteilt.

Verweise auf Bedienelemente und Schaltflächen erscheinen in einem Rahmen, z.B.:

# Grand Master, Colour, UDK 3

Verweise auf "Soft-Buttons", die im Multi-Touch-Display oder im Monitor erscheinen, werden kursiv in einem gepunkteten Rahmen dargestellt, z.B.:

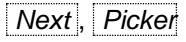

# <span id="page-4-5"></span>**Erste Schritte...**

#### <span id="page-4-6"></span>**Einschalten**

Das Netzkabel muss angeschlossen werden, bevor andere Kabel eingesteckt werden. Die verwendete Schutzkontaktsteckdose (Schuko) muss geerdet sein.

Wenn Sie einen externen Monitor oder Touchscreen verwenden, schließen Sie diesen an, bevor Sie die Konsole einschalten. Schalten Sie die Konsole mit dem Netzschalter auf der Rückseite ein und der Bootvorgang der FLX beginnt.

#### <span id="page-4-7"></span>**Dimmerkanäle zuweisen**

Wenn Sie die FLX zum ersten Mal einschalten, bietet die FLX eine beliebige Anzahl von Standard-Dimmerkanälen automatisch an.

Dimmerkanäle werden bei dieser automatischen Zuweisung als 1:1-Patch im ersten DMX-Universe zugewiesen (z.B. 48 Dimmerkanäle mit den DMX-Adressen 1-48 im Universe 19. Weitere Infos im Kapitel "Patching".

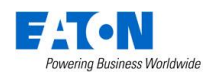

#### <span id="page-5-0"></span>**Internes Multi-Touch-Display**

Die FLX verfügt zur Bedienung über ein kapazitives 7" Multi-Touch-Display. Wenn Sie beispielsweise Colour drücken, werden automatisch die verfügbaren Farboptionen angezeigt.

Es gibt keinen Home-Bildschirm im Multi-Touch-Display, der automatisch immer wieder angezeigt wird. Sie müssen das nächste Fenster zur Bedienung anwählen.

#### <span id="page-5-1"></span>**Externe Monitore/Touchscreens**

Ein externer DVI-D-Monitor oder Touchscreen mit USB-Schnittsteller zeigt die grafische Oberfläche der FLX an.

Extern können die Ansichten "Programming" oder "Palettes" angezeigt werden. Auswahl über die Tastenfelder rechts unten im externen Bildschirm. Drücken der Tasten | Shift | und | View | zusammen wechselt ebenfalls die Ansichten.

#### **"Programming" Desktop**

Der Programming Desktop zeigt das Output Window in der oberen Hälfte des Bildschirms. In der unteren Hälfte werden entweder das Playback Window oder das MFF Multi-Funktions-Faderfenster angezeigt.

Drücken der View Taste schaltet die Ansichten um.

|                         | <b>FLX</b> Output Window |    |        |         |    |            |         |             |                      |           |       |                    |                                                      |                |                          |       |                      |                      |    |      |             |                     |                  |
|-------------------------|--------------------------|----|--------|---------|----|------------|---------|-------------|----------------------|-----------|-------|--------------------|------------------------------------------------------|----------------|--------------------------|-------|----------------------|----------------------|----|------|-------------|---------------------|------------------|
|                         | Intensities              |    | Source |         |    | Live       |         | Preview     |                      |           | Blind |                    |                                                      |                |                          |       |                      |                      |    |      |             |                     |                  |
| Dimmer - 8 bit          |                          |    |        |         |    |            |         |             |                      |           |       |                    |                                                      |                |                          |       |                      |                      |    |      |             |                     |                  |
| $\mathbf{1}$            | $\overline{2}$           | 3  | 4      | 5       | 6  | 7          | 8       | 9           | 10                   | 11        |       |                    | 12 13 14 15 16 17 18 19 20 21 22 23 24               |                |                          |       |                      |                      |    |      |             |                     |                  |
| Dimmer - 8 bit          |                          |    |        |         |    |            |         |             |                      |           |       |                    |                                                      |                |                          |       |                      |                      |    |      |             |                     |                  |
|                         | 25 26 27                 |    | 28     | 29      | 30 | 31         |         | 32 33 34 35 |                      |           |       |                    | 36 37 38 39                                          |                |                          | 40 41 |                      | 42 43                | 44 | - 45 |             | 46 47 48            |                  |
|                         | A.leda B-EYE K20         |    |        |         |    |            |         |             | <b>Robin CycFX 8</b> |           |       |                    |                                                      |                | <b>Mac Viper Profile</b> |       |                      |                      |    |      |             |                     |                  |
| 49                      | 50                       | 51 |        | 52 53   |    | 54 55 56   |         |             |                      |           |       |                    | 57 58 59 60 61 62                                    |                |                          |       | 63 64 65 66 67 68 69 |                      |    |      | 70 71       |                     | 72               |
|                         |                          |    |        |         |    |            |         |             |                      |           |       |                    |                                                      |                |                          |       |                      |                      |    |      |             |                     |                  |
| <b>RGB Dimmer</b>       |                          |    |        |         |    |            |         |             |                      |           |       |                    |                                                      |                |                          |       |                      |                      |    |      |             |                     |                  |
|                         | 73 74                    | 75 | 76     |         |    |            |         |             |                      |           |       |                    | 77 78 79 80 81 82 83 84 85 86 87 88 89 90            |                |                          |       |                      |                      |    |      |             |                     |                  |
|                         | FLX Playback 0:          |    |        |         |    |            |         |             |                      |           |       |                    |                                                      |                |                          |       |                      |                      |    |      |             |                     |                  |
| No                      |                          |    | Name   |         |    |            | Fade Up |             |                      | Fade Down |       |                    | Colour Fade                                          |                | Beamshape Fade           |       |                      | <b>Position Fade</b> |    |      |             | <b>Cue Settings</b> |                  |
| 1                       |                          |    |        |         |    | 0.0        |         |             | 0.0                  |           |       | 3.0                |                                                      | 0.0            |                          |       | 3.0                  |                      |    |      |             |                     |                  |
| $\overline{\mathbf{z}}$ |                          |    |        |         |    | 5.0        |         |             | 5.0                  |           |       | 7.0                |                                                      | 0.0            |                          |       | 12.0                 |                      |    |      |             |                     |                  |
| 3                       |                          |    |        |         |    | 8.0        |         |             | 15.0                 |           |       | 15.0               |                                                      | $0.0 -$        |                          |       | $3.0 -$              |                      |    |      |             |                     |                  |
| а<br>5                  |                          |    |        |         |    | 3.0<br>1.0 |         |             | 7.0<br>3.0           |           |       | $3.0 -$<br>$3.0 -$ |                                                      | 5.0<br>$0.0 -$ |                          |       | 5.0<br>$3.0 -$       |                      |    |      |             |                     |                  |
| 6                       |                          |    |        |         |    | 0.0        |         |             | 0.0                  |           |       | $3.0 -$            |                                                      | $0.0 -$        |                          |       | $3.0 -$              |                      |    |      |             |                     |                  |
| $\overline{ }$          |                          |    |        |         |    | 2.0        |         |             | 2.0                  |           |       | 2.0                |                                                      | 3.0            |                          |       | $3.0 -$              |                      |    |      |             |                     |                  |
| 8                       |                          |    |        |         |    | $3.0 -$    |         |             | $3.0 -$              |           |       | $3.0 -$            |                                                      | $0.0 -$        |                          |       | 15.0                 |                      |    |      |             |                     |                  |
|                         |                          |    |        |         |    |            |         |             |                      |           |       |                    |                                                      |                |                          |       |                      |                      |    |      |             |                     |                  |
| <b>P</b> 33             |                          |    |        |         |    |            |         |             |                      |           |       |                    |                                                      |                |                          |       |                      |                      |    |      |             |                     | 0.0 <sub>0</sub> |
|                         | Current: 1               |    |        | Next: 2 |    |            | Last: 8 |             |                      |           |       |                    | Realtime 20:21:17 Move on Dark: Delay: 1.0 Fade: 3.0 |                |                          |       |                      |                      |    |      | Tracking    |                     |                  |
|                         |                          |    |        |         |    |            |         |             |                      |           |       |                    |                                                      |                |                          |       |                      |                      |    |      | Programming |                     | Palette          |

Programming Desktop im externen Monitor/Touchscreen

Das Output Window bietet die folgenden Optionen:

*Intensities* / *Source* - "Source" zeigt die Quelle der Kanäle oder Geräte. Beispiele:

C  $1/1$  = Playback 1, Cue 1 C 22/5 = Playback 22, Cue 5 UDK 1/1 = UDK Seite 1, UDK Taste 1

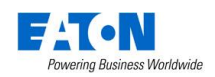

P = Programmer-Werte D = Default Value (Standardwerte)

Durch Drücken der Taste "Intensities" kehren Sie zur gewohnten Anzeige zurück, in der die aktuellen Intensitäten der Geräte/Scheinwerfer angezeigt werden.

*Live* / *Preview* / *Blind* - "Live" zeigt die aktuellen Ausgabewerte Konsole an. "Preview" zeigt die Intensitäten des nächsten Cues im aktuellen Cue Stack an (als gelber Balken gekennzeichnet).

Mit den Tasten Auf-/Abwärts des Cursors navigieren Sie zur Vorschau der kommenden Cues.

"Blind" ist sowohl eine visuelle Anzeige, aber auch ein schneller Weg in den "Blind Mode".

#### **"Palettes" Desktop**

Unter Palettes werden die vier Attribut-Gruppen (Colour, Beam, Position und Effects) angezeigt.

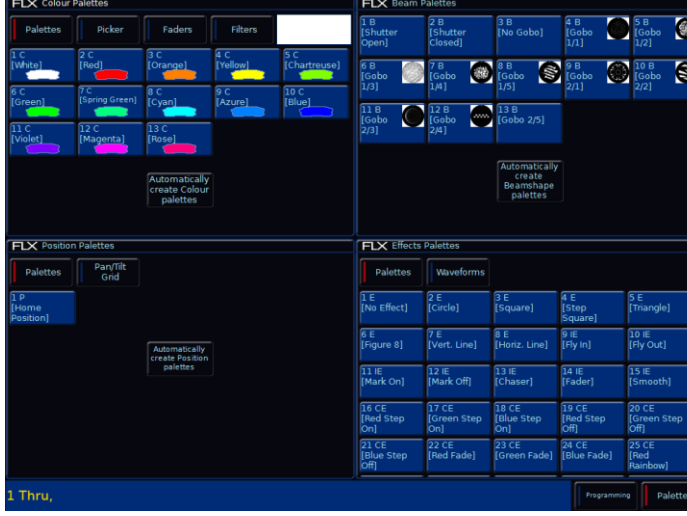

"Palettes" desktop on the external display

#### <span id="page-6-0"></span>**FLX ohne externen Monitor**

Die FLX kann ohne externen Monitor/Touchscreen verwendet werden. Output und Playback Window werden ohne externen Monitor automatisch im internen Multi-Touch-Display angezeigt. Umschaltung mit der Taste Shift.

Werden die Tasten Shift und View zusammen gedrückt, schaltet die FLX die Ansicht Output Window auf den externen Monitor/Touchscreen. Weitere Infos im Kapitel "Display-Einstellungen".

#### <span id="page-6-1"></span>**Multi-Touch-Scrolling**

Die meisten Ansichten im Multi-Touch-Display können entweder mit dem Finger oder mit einer externen Maus bedient werden (z.B durch Listen scrollen).

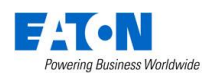

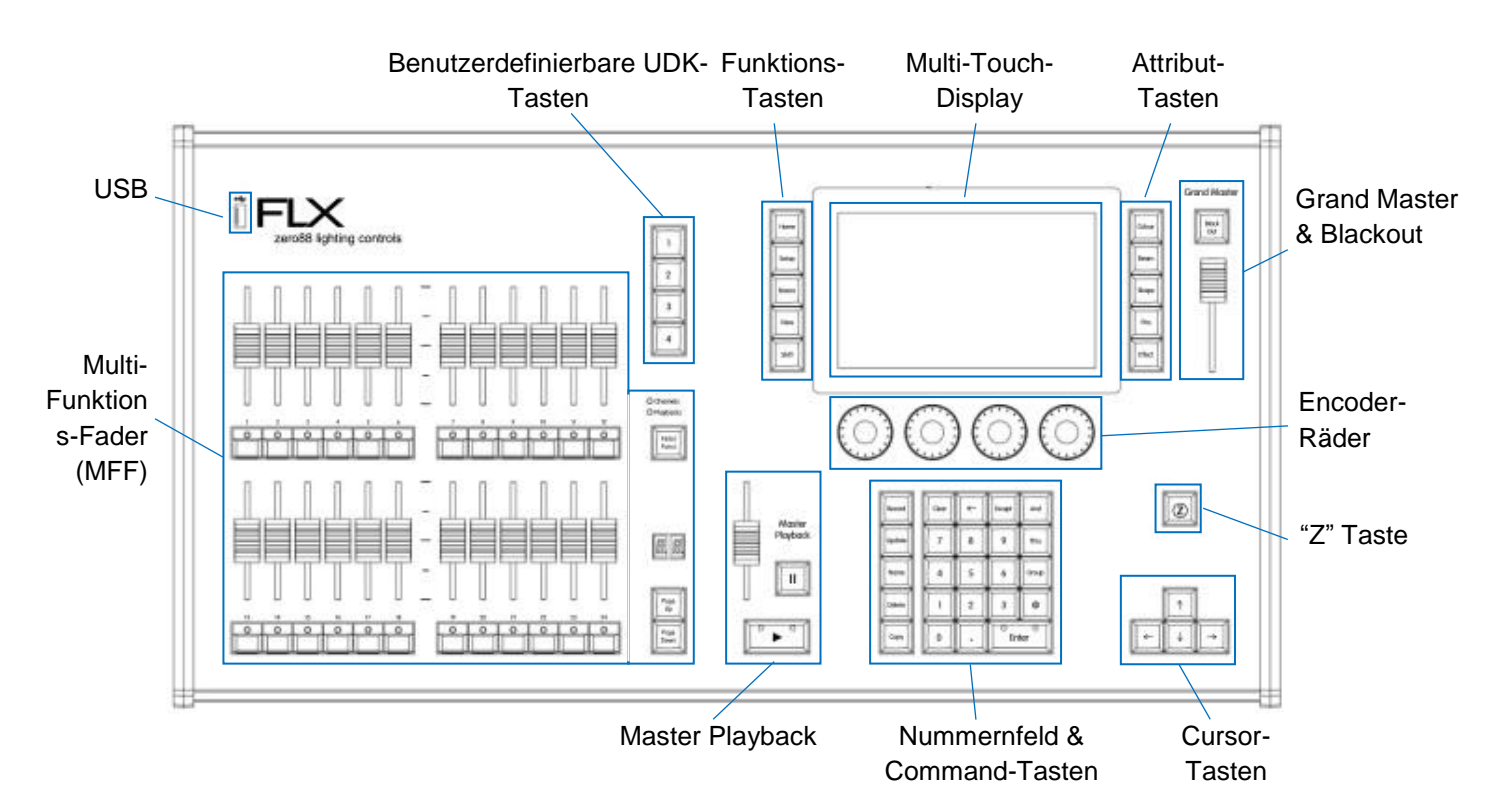

<span id="page-7-0"></span>**Frontblende**

# **Multi-Funktions-Fader (MFF)**

Ein einzelner Tastendruck mit der Taste Fader Function schaltet die 24 Multi-Funktions-Fader zwischen Kanalreglern und jeder Seite der 240 Playbacks um.

#### **Master Playback**

Ein zusätzliches "Master Playback" mit breiter GO-Taste und Pausenfunktion kann für Anwendungen im Theater oder TV verwendet werden.

#### **Benutzerdefinierbare UDK-Tasten**

Vier UDK-Tasten können für den Schnellzugriff mit Funktionen wie Highlight oder Rem-Dim belegt werden. Auch Einstellungen für Blinder, Strobes, Nebelmaschinen oder Arbeitslicht sind auf den UDK-Tasten ablegbar.

#### **Funktions-Tasten**

Die fünf Funktionstasten links neben dem Multi-Touch-Display sind mit Home und View Funktionen belegt. In Kombination mit anderen Tasten, wie Setup und Shift ändern die Tasten ihre Funktionalität.

#### **Attribut-Tasten**

Die Parameter der Scheinwerfer sind in vier Attribut-Gruppen eingeteilt. Ein fünftes Attribut "Effect" ermöglicht vorgefertigte Effekte (Bewegungen, Farbdurchläufe, Chaser und andere). Diese fünf Tasten befinden sich auf der rechten Seite vom Multi-Touch-Display.

#### **Encoder-Räder**

Es stehen vier Encoder-Räder zur Verfügung, die für die Steuerung verschiedener Einstellungen verwendet werden. Die einzelnen Funktionen der Encoder-Räder werden oberhalb im Multi-Touch-Display angezeigt.

#### **Nummernfeld & Command-Tasten**

Das Nummernfeld und die Command-Tasten dienen zur Werteingabe und für Funktionen wie Record, Update und Delete . Record = Speichern, Update = Änderungen speichern, Delete = Löschen

Dimmerkanäle können über das Nummernfeld oder über die Multi-Funktions-Fader (MFF) gesteuert werden.

#### **Grand Master & Blackout**

Mit dem Grand Master können Sie die Gesamtintensität aller Scheinwerfer verändern. Im Normalbetrieb sollte der Grand Master auf 100% gestellt sein. Die Taste Black Out setzt alle Intensitäten auf 0%, dabei blinkt die LED in der Taste.

#### **"Z" Taste**

Die Z Taste stellt eine Reihe von Schnellzugriffs-Einstellungen auf die interne Anzeige im Multi-Touch-Display und auf die Encoderräder.

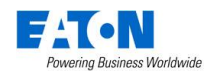

# <span id="page-8-0"></span>**Intensitäten**

Egal ob Dimmerkanal, LED-Scheinwerfer, Moving Light oder eine andere Art von Scheinwerfer, in der FLX gibt es drei Varianten zur Steuerung von Intensitäten.

#### <span id="page-8-1"></span>**Intensitäten über Multi-Funktions-Fader (MFF)**

Wählen Sie mit der Taste Fader Function den Mode "Channels" aus. Channels = Intensitäten

Wenn die 24 Multi-Funktions-Fader (MFF) auf "Channels" stehen (wird oft als "Dimmerkanal per Fader" bezeichnet), steuert jeder Multi-Funktions-Fader eine Intensität. Wenn mehr als 24 Intensitäten vorhanden sind, können Sie mit den Seiten-Tasten Page Up und Page Down zur nächsten Seite blättern. Graue Rahmenlinien um die Intensitäten im Output Window informieren über die aktuell ausgewählte Seite der Multi-Funktions-Fader (MFF).

Kanäle können direkt mit den entsprechenden Fadern eingestellt werden. Wenn ein Kanal bereits einen Wert hat, z. B. durch Befehle gesetzt, müssen Sie einmal mit dem Fader über den gesetzten Wert, um diesen danach manuell kontrollieren zu können.

#### <span id="page-8-2"></span>**Intensitäten über Nummermeld**

Geben Sie die Werte über das Nummernfeld wie folgt ein:

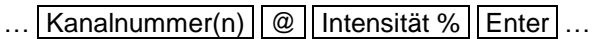

Beispiele:

 $\dots$  1  $\omega$  1 0 0 0 Enter Kanal 1 auf 100%

 $\therefore$  2 And 3  $\boxed{0}$  7 5 Enter Kanäle 2 und 3 auf 75%

 $\ldots$  5 Thru 1 0  $\boxed{0}$  5 0 Enter ... Kanäle 5 bis 10 auf 50%

 $\ldots$  5 Thru 1 0 Except 7 @ 6 5 Enter ... Kanäle 5, 6, 8, 9 und 10 auf 65% (Except = außer, ausgenommen)

...  $3 ||$ Thru  $||9||$  Except  $||5||$  Except  $||6||@||0||$  Enter  $|...$ Kanäle 3, 4, 7, 8 und 9 auf 0% (Except = außer, ausgenommen)

 $\ldots$  1 Thru 3 And 7 Thru 9 @ 2 5 Enter ... Kanäle 1 bis 3 und 7 bis 9 auf 25%

 $\ldots$  1 And 7 Thru 1 2 Except 9 @ 5 Enter ... Kanäle 1 und 7 bis 12 auf 5%.

#### Wichtige Tastaturkurzbefehle:

 $\dots$  1  $\omega$   $\omega$   $\dots$ 

@@ setzt eine Auswahl auf 100%, z.B. oben Kanal 1 auf 100%

$$
\dots \boxed{1} \boxed{\emptyset} \boxed{1} \dots
$$

@. (@ Punkt) setzt eine Auswahl auf 0%, z.B. oben Kanal 1 auf 0%

# $\dots$  Enter | Enter | @ |  $\dots$

ENTER ENTER ist ein Kurzbefehl, der schnell alle Kanäle anwählt, die momentan aktiv sind (also über 0%). In dem obigen Beispiel wird die Auswahl mit dem @.(@ Punkt) auf 0% gesetzt, was zu einem Blackout führt.

#### <span id="page-8-3"></span>**Intensitäten über Encoder-Räder**

Um Intensitäten über die Encoder-Räder zu ändern, müssen Sie zuerst die gewünschten Kanäle auswählen. Diese Auswahl kann über die Tasten unterhalb der Multi-Funktions-Fader (MFF) im Mode "Channels" geschehen, oder über Syntax-Befehle, wie zuvor beschrieben. Anstelle von @ muss hierbei eine Auswahl mit der Taste bestätigt werden.

# $\dots$  1 Thru 6 And 9 Enter  $\dots$

Ausgewählte Kanäle werden durch die LED in der Taste unter dem Fader und durch einen orangefarbenen Rahmen um die Kanalnummer im Output Window angezeigt. Mehrere Kanäle können durch Drücken der ersten und letzten Taste unterhalb der Fader ausgewählt werden.

Drücken Sie danach die Taste  $\boxed{Z}$ , um den Intensitäten-Encoder links im Multi-Touch-Display anzuzeigen. Der Ausgangswert wird mit dem entsprechenden Encoder eingestellt.

# <span id="page-8-4"></span>**Gruppen**

Gruppen sind eine Auswahl von Scheinwerfern (z.B. Frontlicht, Moving Lights Truss hinten, RGB-Scheinwerfer usw.). Eine Gruppe kann eine beliebige Anzahl von Scheinwerfern beinhalten und Scheinwerfer können in verschiedenen Gruppen inkludiert werden. Die FLX kann bis zu 240 Gruppen speichern. Gruppen können auch Intensitäten der gespeicherten Scheinwerfer in dieser Gruppe beinhalten.

#### <span id="page-8-5"></span>**Gruppen-Fenster**

Das Gruppen-Fenster (Group Window) wird mit der Taste Group geöffnet. Gruppen können direkt in diesem Fenster aus- oder abgewählt werden.

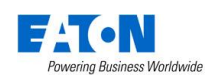

Ausgewählt Gruppen werden im Gruppen-Fenster optisch hervorgehoben. Bei der Auswahl "All - Dimmer" werden auch "Odd - Dimmer", "Even - Dimmer" usw. Ausgewählt, da sie Teil der Gruppe "All - Dimmer" sind. Odd = ungerade, Even = gerade

#### <span id="page-9-0"></span>**Automatische Gruppen**

Die FLX kann automatisch Gruppen generieren. Dabei werden Gruppen für jeden Gerätetyp im Setup, plus 'odd = ungerade', 'even = gerade', "1. Hälfte" und "2. Hälfte" erstellt.

Öffnen Sie das Gruppen-Fenster (Group Window) mit der Taste Group und wählen Sie die Option "Automatically create groups = Gruppen automatisch erstellen".

Automatische Gruppen speichern hierbei die Intensitäten mit 100%.

| Multiple<br>Select                           | Single<br>Clear<br>Selection<br>Select                          |                                   |                                                   |                                                                |  |  |  |  |  |
|----------------------------------------------|-----------------------------------------------------------------|-----------------------------------|---------------------------------------------------|----------------------------------------------------------------|--|--|--|--|--|
| - Dimmer - 8 bit<br>All                      | D.<br>Odd - Dimmer - 8<br>bit                                   | R<br>Even - Dimmer - 8<br>bit     | $\boldsymbol{A}$<br>1st half - Dimmer -<br>8 bit  | ß<br>2nd half - Dimmer -<br>8 bit                              |  |  |  |  |  |
| 6<br>- RGB Dimmer<br>All.                    | Odd - RGB Dimmer                                                | $\mathbf{8}$<br>Even - RGB Dimmer | Ig.<br>1st half - RGB<br>Dimmer                   | 10<br>2nd half - RGB<br>Dimmer                                 |  |  |  |  |  |
| 11<br>All - Alpha Spot HPE<br>700 : Standard | 12<br>Odd - Alpha Spot<br>HPE 700 : Standard HPE 700 : Standard | 13<br>Even - Alpha Spot           | 14<br>1st half - Alpha Spot<br>HPF 700 : Standard | $\overline{15}$<br>2nd half - Alpha Spot<br>HPE 700 : Standard |  |  |  |  |  |
| 16<br><b>Unique</b>                          |                                                                 |                                   |                                                   |                                                                |  |  |  |  |  |
|                                              |                                                                 | Automatically<br>create groups    |                                                   |                                                                |  |  |  |  |  |
|                                              |                                                                 |                                   |                                                   |                                                                |  |  |  |  |  |
|                                              |                                                                 |                                   |                                                   |                                                                |  |  |  |  |  |

Gruppen-Fenster mit der Option "Automatically create groups" und automatisch generierten Gruppen

#### <span id="page-9-1"></span>**Gruppen speichern**

Sie können auch eigene Gruppen erstellen, z. B. Blinder, FOH Movers, LEDs und andere. Wählen Sie einfach die Geräte aus, entweder mit den Kanaltasten oder per Syntax, speichern diese wie folgt:

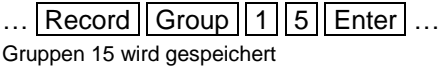

… Record Group *touch group* … Speichert eine Auswahl direkt in eine Gruppe im Multi-Touch-Diplay

Enter ist nach der letzten Nummer nicht unbedingt notwendig.

Wenn das Gruppen-Fenster bereits im internen Multi-Touch-Display angezeigt wird, drücken Sie einfach eine leere Gruppe im Display, anstatt einer Gruppennummer im Tastenfeld.

Wenn die ausgewählten Scheinwerfer einen selektierten (tagged) Intensitätswert haben, wird dieser ebenfalls innerhalb der Gruppe gespeichert. Wenn kein selektierter (untagged) Intensitätswert vorhanden ist, werden diese Kanäle zu 100% gespeichert.

Nur momentan ausgewählte Scheinwerfer werden in die Gruppe gespeichert, auch wenn andere Scheinwerfer bereits Intensitätswerte haben.

Neben der Auswahl und den Intensitätswerten, speichern die Gruppen auch die Reihenfolge, in der die Scheinwerfer ausgewählt wurden. Dies ist nützlich, wenn Sie die next = nächsten / previous = vorherigen Scheinwerfer in der Highlight-Option verwenden. Auch bei Effekten kann die Auswahl von Scheinwerfern in der richtigen Reihenfolge wichtig sein.

Hier ein paar Beispiele, die drei unterschiedliche Gruppen aufzeichnen:

- $\ldots$  1 thru 4 Record Group 1 Enter  $\ldots$
- $\ldots$  4 thru 1 Record Group 2 Enter  $\ldots$
- $\ldots$  2 thru 4 and 1 Record Group 3 Enter  $\ldots$

Wenn Gruppen gespeichert werden, erhalten sie automatisch einen Namen, basierend auf Details der Scheinwerfer oder Kanalnummern. Dieser Name kann einfach geändert werden.

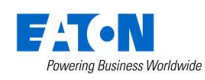

#### <span id="page-10-0"></span>**Gruppen verwenden**

Gruppen können über Syntax oder direkt im Multi-Touch-Display ausgewählt werden. Bei Anwahl über Syntax-Befehle können Gruppen wie im Kapitel "Intensitäten über Nummermeld" genutzt werden. Hier zwei Beispiele:

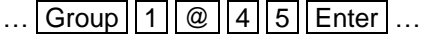

Alle Intensitäten gespeichert in Gruppe 1 auf 45%

...  $|Group||1||And||Group||3||@||8||0||Enter|...$ 

Alle Intensitäten gespeichert in den Gruppen 1 und 3 auf 80%

Wenn Sie eine Gruppe mit allen aufgezeichneten Intensitäten nutzen möchten, verwenden Sie den obigen Syntax-Befehl, aber drücken Sie zweimal die Taste Group, die in der Befehlszeile die "Intensitäts-Gruppe" anzeigt. Dabei setzt "@50" nicht mehr die Auswahl der Scheinwerfer auf 50%, sondern auf 50% der gespeicherten Intensitäten in dieser Gruppe.

 $\ldots$  Group Group  $1 \mid \emptyset \mid \emptyset$ ...

Alle Intensitäten gespeichert in Gruppe 1 werden auf die hinterlegten Intensitäten in dieser Gruppe gesetzt

...  $|Group||Group||1||@||2||5||Enter|...$ 

Alle Intensitäten gespeichert in Gruppe 1 werden auf 25% der gespeicherten Intensitäten dieser Gruppe gesetzt (40% gespeichert in Gruppe 1, 25% davon entsprechen 10%)

Alternativ können Intensitäts-Gruppen wie jede andere Palette verwendet werden, die nur die ausgewählten Scheinwerfer und nicht alle in der Gruppe gespeicherten Scheinwerfer betrifft.

# $\ldots$  Group Group 5 Enter  $\ldots$

Intensitäten der Scheinwerfer aus Gruppe 5 werden auf die aktuell angewählten Scheinwerfer ausgegeben. Die Auswahl der Scheinwerfer ändert sich nicht, wenn Sie diesen Syntax-Befehl verwenden.

Gruppen können direkt im internen Multi-Touch-Display ausgewählt werden. Es stehen zwei Auswahlwerkzeuge zur Verfügung: "Single Select" und "Multiple Select" (wählbar über die Schaltflächen am oberen Rand)

**Single Select dient zur Auswahl von nur einer Gruppe.** Wenn Sie eine Gruppe auswählen, werden alle anderen Kanäle abgewählt, es sei denn, Syntax-Befehle werden verwendet. *And* und *Except* funktionieren identisch zu den entsprechenden Tasten auf der Front der FLX.

Bei *Multiple Select* können mehrere Gruppen ausgewählt werden. Die FLX behält die Auswahl der Gruppen, bis ein anderer Befehl eingegeben wird (z.B Änderung der Intensität oder Auswahl einer Palette). Danach bleiben

diese Kanäle so lange aktiviert, bis eine andere Gruppe ausgewählt wird, die die Auswahl erneut startet. Dieses kann vermieden werden, indem zuerst "And = und" ausgewählt wird und dann eine andere Gruppe.

Intensitäts-Gruppen können durch doppeltes Antippen einer Gruppe im Multi-Touch-Display aufgerufen werden. Dies wählt auch die Scheinwerfer innerhalb dieser Gruppe (entsprechend der Einzel- oder Mehrfachauswahl) aus. Wenn alle Scheinwerfer bereits die Werte der Intensitäts-Gruppe ausgeben, werden die Intensitäten durch doppeltes Antippen der Gruppe ausgeschaltet (0%).

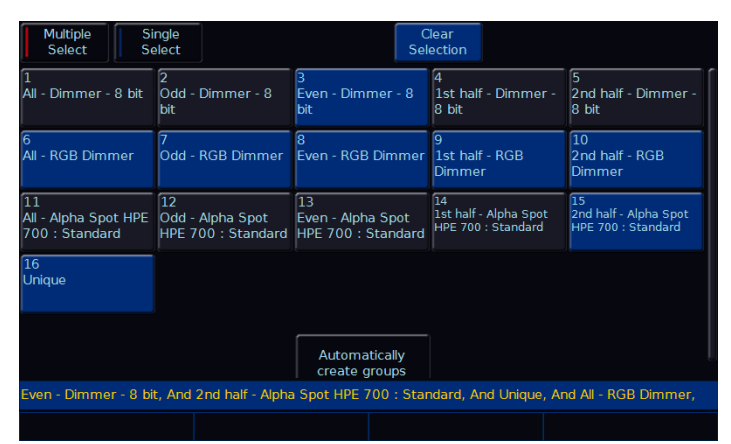

Gruppen-Fenster mit ausgewählten Scheinwerfern (blau hinterlegt)

*Clear Selection* ist blau markiert wenn Gruppen ausgewählt sind. Erneutes Antippen dieser Taste hebt die Auswahl auf.

#### <span id="page-10-1"></span>**Referenz auf Gruppen-Intensitäten**

Wenn eine Gruppe die gespeicherte Intensität innerhalb dieser Gruppe zu 100% ausgibt (erstellt wie zuvor beschrieben), verweist die FLX auf die hinterlegten Intensitätswerte dieser Gruppe. Wenn die Gruppe aktualisiert wird, werden die Cues automatisch auf die neue Intensität aktualisiert.

#### <span id="page-10-2"></span>**Benennen von Gruppen**

Gruppen können wie folgt benannt werden:

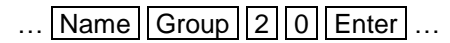

Eine Bildschirmtastatur wird angezeigt, um einen Namen für diese Gruppe einzugeben. Bestätigen Sie mit Enter oder *OK* .

Ist das Gruppen-Fenster bereits im internen Multi-Touch-Display angezeigt, tippen Sie einfach auf eine Gruppe, nachdem Sie Name gedrückt haben. Eine Bildschirmtastatur wird angezeigt, um einen Namen für dieses Gruppe einzugeben.

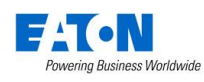

#### <span id="page-11-0"></span>**Update von Gruppen**

Um eine Gruppe zu aktualisieren/editieren, wählen Sie neue Scheinwerfer aus und geben Sie einen der folgenden Befehle ein:

 $\ldots$  Group  $\boxed{4}$  Update  $\ldots$ Gruppe 4 wird aktualisiert

 $\ldots$  Update Group 1 4 Enter  $\ldots$ Gruppe 14 wird aktualisiert

… Update Group *Gruppe im Multi-Touch anwählen* … Dieser Befehl aktualisiert die im Multi-Touch-Display ausgewählte Gruppe. Die Taste Group muss nicht gedrückt werden, wenn das Gruppen-Fenster bereits angezeigt wird.

Ein Update einer Gruppe aktualisiert den Inhalt dieser Gruppe, ändert aber nicht den Namen der Gruppe.

#### <span id="page-11-1"></span>**Gruppen löschen**

Löschen einer gespeicherten Gruppe:

 $\ldots$  Group ||4 || Delete |  $\ldots$ Gruppe 4 wird gelöscht

 $\ldots$  Delete Group 1 4 Enter  $\ldots$ Gruppe 14 wird gelöscht

… Delete Group *Gruppe im Multi-Touch anwählen* … Dieser Befehl löscht die im Multi-Touch-Display ausgewählte Gruppe. Die Taste Group muss nicht gedrückt werden, wenn das Gruppen-Fenster bereits angezeigt wird.

Eine Sicherheitsabfrage muss bestätigt werden, bevor der Löschbefehl ausgeführt wird. Nach dem Löschen kann eine Gruppe nicht wiederhergestellt werden.

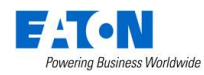

# <span id="page-12-0"></span>**Attribute kontrollieren**

Die Varianten zur Steuerung von Intensitäten haben wir zuvor beschrieben, nachfolgend wird die Steuerung aller anderen Parameter/Attribute erklärt.

#### <span id="page-12-1"></span>**Geräte/Scheinwerfer auswählen**

Geräte/Scheinwerfer können mit den Tasten unterhalb der Multi-Funktions-Fader (MFF) im Mode "Channels" oder per Syntax ausgewählt werden. Drücken Sie Enter nach der letzten Geräte- oder Scheinwerfernummer, anstelle von  $@$ 

Ausgewählte Kanäle werden durch die LED in der Taste unter dem Fader und durch einen orangefarbenen Rahmen um die Kanalnummer im Output Window angezeigt. Mehrere Kanäle können durch Drücken der ersten und letzten Taste unterhalb der Fader ausgewählt werden.

#### <span id="page-12-2"></span>**Home**

Drücken Sie nach der Auswahl die Taste "Home", um zu sehen, welchen Scheinwerfer oder welches Gerät Sie kontrollieren.

Home setzt Pan und Tilt auf 50%, die Intensität auf 100%, Beam offen, keine Farbe, kein Gobo oder Effekt. Die Home-Werte können im Setup unter Setup und dann *Edit Fixtures* eingestellt werden.

#### <span id="page-12-3"></span>**Attribute auswählen**

Jedes Gerät hat spezifische Parameter (z.B. Intensität, Colour/Farbe, Gobo, Pan, Tilt usw.), die in vier Attribut-Gruppen (Position, Farbe, Beam und Shape) zusammengefasst sind.

Sobald ein Gerät oder eine Gruppe ausgewählt wurde, wählen Sie eine Attribut-Gruppe mit den Attribut-Tasten rechts neben dem Multi-Touch-Display. Dies öffnet das Attribut-Fenster und legt die Parameter auf die vier Encoder-Räder. Mehrmaliges Drücken der Attribut-Taste blättert durch verschiedene Seiten der Attribut-Gruppe, falls verfügbar.

#### <span id="page-12-4"></span>**Encoder-Räder**

Die Parameter können direkt über die vier Encoder-Räder gesteuert werden. Die einzelnen Funktionen der Encoder-Räder werden oberhalb im Multi-Touch-Display angezeigt. Gerätetypen haben unterschiedliche Parameter, abhängig von der Ausstattung. Einzelheiten dazu finden Sie in der Bedienungsanleitung des Gerätes. Mehrmaliges Drücken der Attribut-Tasten blättert durch verschiedene Seiten der Attribut-Gruppe, falls verfügbar.

Die Empfindlichkeit und Betriebsart der Encoder-Räder können im Setup geändert werden.

#### <span id="page-12-5"></span>**Taste mittig im Encoder-Rad**

Bei Parametern mit Festwerten (z.B. Gobos, Shuttereinstellungen, Macros oder Resets) können diese Werte im internen Multi-Touch-Display durch Drücken der mittigen Taste im Encoder-Rad angezeigt werden. RGB Encoder öffnen den Colour-Picker, Pan & Tilt Encoder öffnen das Pan/Tilt Grid.

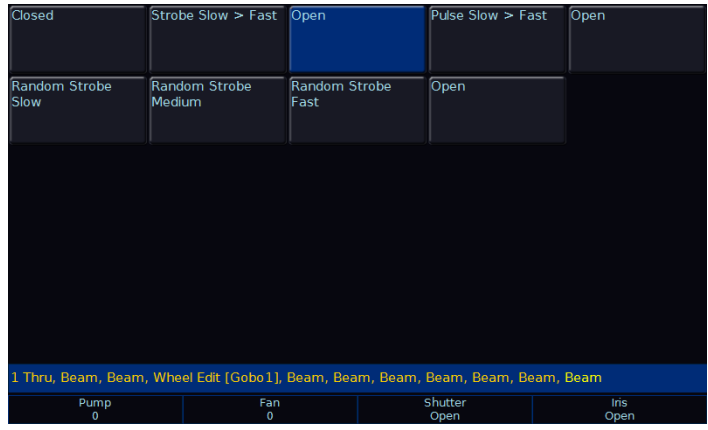

Nach Drücken der mittigen Taste im Encoder-Rad werden z.B. Shutter-Parameter angezeigt. Die blau hinterlegte Taste ist aktiv.

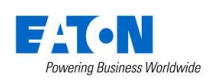

# <span id="page-13-0"></span>**Paletten**

Jede Attribut-Gruppe der FLX kann 240 Paletten (je 240x Colour, Beam, Shape, Position und Effect) speichern.

Eine Palette speichert alle Werte der Geräte/Scheinwerfer (oder einer Gruppe von Geräten/Scheinwerfern), um einen bestimmten Effekt auf der Bühne zu erzeugen. Beispielsweise kann eine Palette Farbwerte gespeichert haben, um eine rote Farbe auf der Bühne zu erzeugen. Ebenso kann eine Palette eine Position, mit allen relevanten Pan-/ Tilt-Informationen auf der Bühne, beinhalten.

Paletten können zum schnellen Abruf von regelmäßig genutzten Parametern verwendet werden, z. B. eine Reihe von Farben für LED-Scheinwerfer oder eine Reihe von Positionen für Moving Lights. 240 Paletten stehen für jede der fünf Attribut-Gruppen zur Verfügung. Die FLX kann bei Bedarf automatisch Paletten erstellen.

#### <span id="page-13-1"></span>**Paletten-Fenster**

Jedes Attribut verfügt über ein eigenes Paletten-Fenster. Diese werden automatisch geöffnet, wenn Sie die entsprechende Attributtaste (POSITION, COLOR, BEAM oder EFFECTS) drücken.

Im Multi-Touch-Display werden pro Attribut-Gruppe je 240 Paletten-Speicherplätze angezeigt. Jeder Speicherplatz behaltet die Palettennummerm, Name und den Speicherinhalt (P = POSITION, C = COLOR, B = BEAM oder  $E = EFFECTS$ ).

Paletten können durch Drücken der Taste "Palettes" unten rechts im externen Monitor/Touchscreen angezeigt werden. Drücken der Tasten Shift und View zusammen wechselt ebenfalls die Ansichten.

#### <span id="page-13-2"></span>**Automatische Paletten**

Die FLX kann automatisch Paletten für alle fünf Attribute erstellen, was eine schnellere Methode zur Steuerung von Parametern über die Encoder sein kann. Wenn Paletten für die Geräte/Scheinwerfer verfügbar sind, wird eine Schaltfläche "Automatically create palettes = Paletten automatisch erstellen" angezeigt.

Automatische Paletten basieren auf die im Setup/Patch eingestellten Geräte/Scheinwerfer.

*Hinweis: Bitte erstellen Sie zuerst das Setup/Patch, bevor Sie die automatischen Paletten generieren.* 

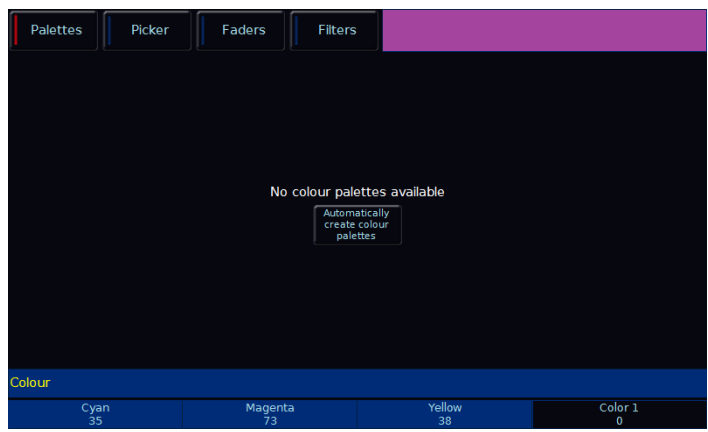

Colour-Paletten mit der Option "Automatically create colour palettes" und automatisch generierten Farb-Paletten

#### <span id="page-13-3"></span>**Paletten speichern**

Wählen Sie die Geräte/Scheinwerfer aus und erstellen Sie die gewünschte Farbe. Speichern Sie die Einstellungen wie folgt:

 $\ldots$  Record Colour 2 5 Enter  $\ldots$ Farb-Palette 25 wird gespeichert

Wenn die Farb-Palette bereits im internen Multi-Touch-Display als belegt angezeigt wird, drücken Sie einfach eine der leeren Paletten (mit Stern gekennzeichnet), anstatt eine Palettennummer einzugeben.

Andere Attribut-Gruppen werden wie oben beschrieben gespeichert, nur mit den Tasten Beam , Shape , Position oder Effect anstatt Colour .

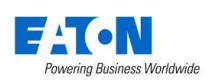

#### <span id="page-14-0"></span>**Paletten verwenden**

Bei Verwendung von Paletten nutzen nur die ausgewählten Geräte/Scheinwerfer die gespeicherten Werte der Palette. Sie können also eine einzige Palette mit allen Geräten/Scheinwerfern in rot erstellen, nutzen aber nur eine kleine Anzahl von Geräten/Scheinwerfern zur späteren Wiedergabe.

Zur Wiedergabe wählen Sie die Geräte/Scheinwerfer und die gewünschte Palette aus. Beispiel:

 $\ldots$  Colour  $\boxed{2}$  5 Enter  $\ldots$ 

Farb-Palette 25 wird ausgegeben und ausgewählte Geräte/Scheinwerfer fahren auf die Farbwerte der Palette

Geräte/Scheinwerfer die nicht tatsächlich in der Palette programmiert sind, aber desgleichen Typs der programmierten Palette entsprechen, verwenden ebenfalls die programmierten Werte dieser Palette.

#### <span id="page-14-1"></span>**Referenz auf Paletten**

Wenn Sie Paletten verwenden und dann einen Cue oder UDK aufzeichnen, werden die Palettenreferenz und nicht die tatsächlichen Parameter gespeichert. Wenn Sie die Palette später aktualisieren, werden alle Cues/UDKs mit dieser Palette automatisch aktualisiert. Dies ist besonders nützlich bei der Verwendung von Positionen für Touring-Shows, wenn die Show an verschiedene Veranstaltungsorte angepasst werden muss.

#### <span id="page-14-2"></span>**Benennen von Paletten**

Paletten können wie folgt benannt werden:

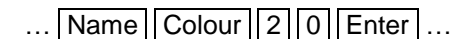

Eine Bildschirmtastatur wird angezeigt, um einen Namen für diese Palette einzugeben. Bestätigen Sie mit Enter oder *OK* .

Ist das Paletten-Fenster bereits im internen Multi-Touch-Display angezeigt, tippen Sie einfach auf eine Palette, nachdem Sie Name gedrückt haben und die Bildschirmtastatur wird angezeigt.

#### <span id="page-14-3"></span>**Update von Paletten**

Um eine Palette zu aktualisieren/editieren, wählen Sie die entsprechenden Scheinwerfer aus und aktivieren Sie die Palette. Erstellen Sie die Änderungen und geben Sie einen der folgenden Befehle ein:

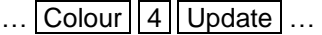

Farb-Palette 4 wird aktualisiert

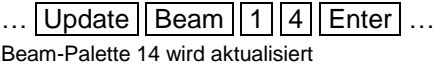

… Update Colour *Gruppe im Multi-Touch anwählen* … Dieser Befehl aktualisiert die im Multi-Touch-Display ausgewählte Farb-Palette. Die Taste Colour muss nicht gedrückt werden, wenn das Colour-Fenster bereits angezeigt wird.

Ein Update einer Palette aktualisiert den Inhalt, ändert aber nicht den Namen der Palette.

#### <span id="page-14-4"></span>**Paletten löschen**

Löschen einer gespeicherten Palette:

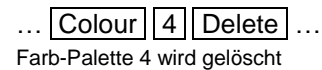

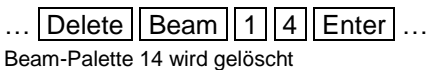

… Delete Colour *Gruppe im Multi-Touch anwählen* … Dieser Befehl löscht die im Multi-Touch-Display ausgewählte Farb-Palette. Die Taste Colour muss nicht gedrückt werden, wenn das Colour-Fenster bereits angezeigt wird.

Eine Sicherheitsabfrage muss bestätigt werden, bevor der Löschbefehl ausgeführt wird. Nach dem Löschen kann eine Palette nicht wiederhergestellt werden.

Beim Löschen einer Palette werden alle programmierten Cues und UDKs mit festen Werten der gelöschten Palette ersetzt. Dadurch werden Cues und UDKs nicht verändert, nur die Verbindung zu der Palette wird gelöscht.

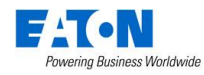

# <span id="page-15-0"></span>**Farb-Interface (Colour)**

#### <span id="page-15-1"></span>**Paletten**

Die FLX bietet folgende Standard-Farbpaletten für CMYoder RGB-Farbmischungen: Weiß, Rot, Orange, Gelb, Hellgrün, Grün, Frühlingsgrün, Cyan, Azurblau, Blau, Violett, Magenta und Rose.

Zusätzlich generiert die FLX eine automatische Palette für jede Farbe, die auf einem festen Farbrad eines Moving Lights verfügbar ist. Diese Farben sind mit den vom Hersteller vorgegebenen Farbnamen gekennzeichnet. Die FLX vergleicht die Werte für jede Farbe auf dem festen Farbrad mit den Werten der oben aufgeführten Standardfarben in der FLX. Standardfarben und die Autopaletten des festen Farbrades werden innerhalb einer bestimmten Toleranz zusammengefügt.

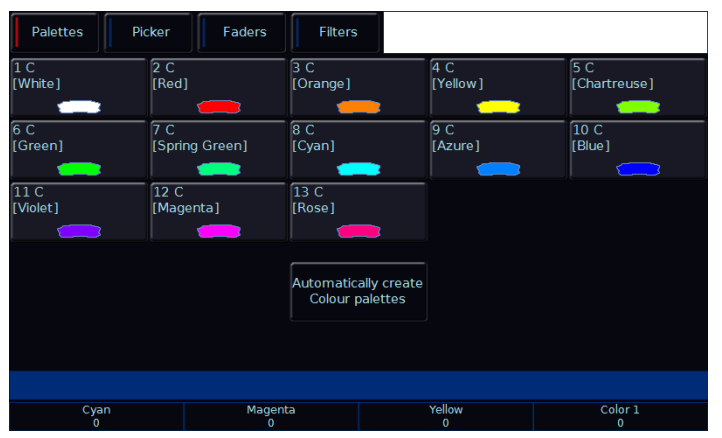

Colour-Paletten mit der Option "Automatically create colour palettes" und automatisch generierten Farb-Paletten vom festen Farbrad eines ML's

*Hinweis: Die folgenden Funktionen funktionieren nur mit RGB- oder CMY-Farbmischungen*

#### <span id="page-15-2"></span>**Colour Picker & Image Picker**

Das Farb-Interface (Colour) kann auf "Picker" umgestellt werden (siehe oben rechts), mit dem Sie eine Farbe für die Farbmischung (CMY/RGB) per Fingerdruck auswählen können. Wählen Sie dazu ein Gerät/Scheinwerfer aus, drücken Sie die Taste Home für offen weiß und selektieren Sie die gewünschte Farbe im Colour-Picker.

Die Plus-Symbole (+) zeigen die aktuellen Farbwerte der einzelnen Geräte/Scheinwerfer. Wenn mehrere Geräte/Scheinwerfer ausgewählt sind, werden mehrere Plus-Symbole (+) angezeigt.

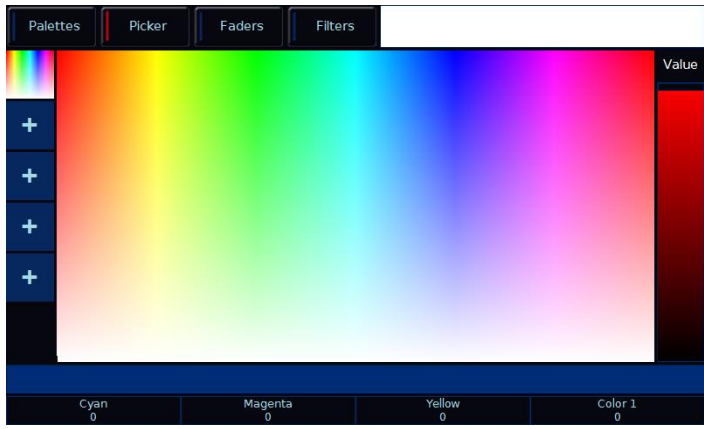

Colour Picker Ansicht

Der Hintergrund im Colour-Picker kann durch eine Grafik ersetzt werden, so dass Sie Farben aus einer Datei (z.B. Firmenlogo oder Bild) auswählen können. Drücken Sie eines der "+" Symbole auf der linken Seite des Colour-Pickers, um die Option "Load file = Datei laden" zu öffnen. Grafiken auf einem externen USB-Stick werden zum Laden angezeigt.

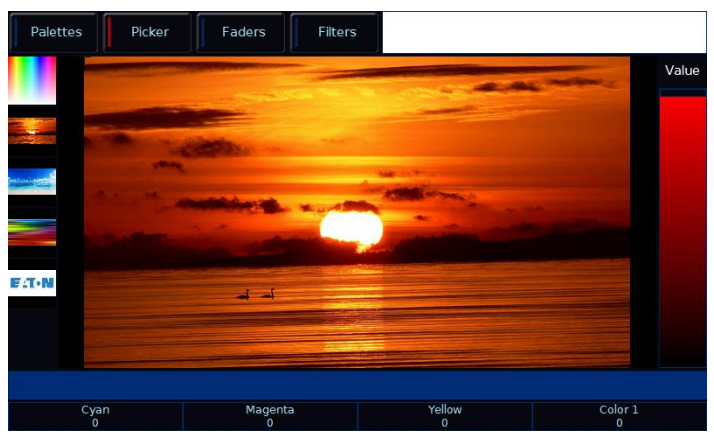

Image Picker Ansicht mit vier hochgeladenen Grafiken

Um eine Grafik aus dem Picker wieder zu entfernen, drücken Sie einfach die Taste Delete und danach das Bild auf der linken Seite Colour-Pickers.

#### <span id="page-15-3"></span>**Multi-Touch**

Sowohl die Farbauswahl als auch die Bildauswahl werden vom Multi-Touch-Display unterstützt. Sie können mehrere Geräte/Scheinwerfer auswählen und die Auswahl mit zwei Fingern auseinanderziehen.

Erstes Gerät = erster Finger, zuletzt gewähltes Gerät = letzter Finger. Alle dazwischen liegenden Geräte werden zwischen diesen beiden Punkten verteilt.

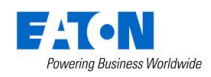

#### <span id="page-16-0"></span>**Faders (Static & Active)**

Wenn Sie auf "Faders" am oberen Rand im Farb-Interface klicken, wird die Ansicht "Colour Faders" geöffnet. Für diese Ansicht stehen zwei Optionen zur Verfügung: "Static" = Statisch" und "Active = Aktiv"

Im "Static Mode" steuern die Faderbalken RGB (Rot, Grün und Blau), CMY (Cyan, Magenta und Gelb) und HSV (Hue, Sättigung und Wert). Wenn Sie einen Fader verschieben, werden die anderen automatisch aktualisiert, solange ein Gerät/Scheinwerfer mit einer Farbmischung ausgerüstet ist.

Der "Active Mode" funktioniert ähnlich, nur wird hierbei die Hintergrundfarbe der Faderbalken automatisch aktualisiert, um Ihnen die finale Farbe anzuzeigen, wenn Sie den Faderbalken weiter verändern.

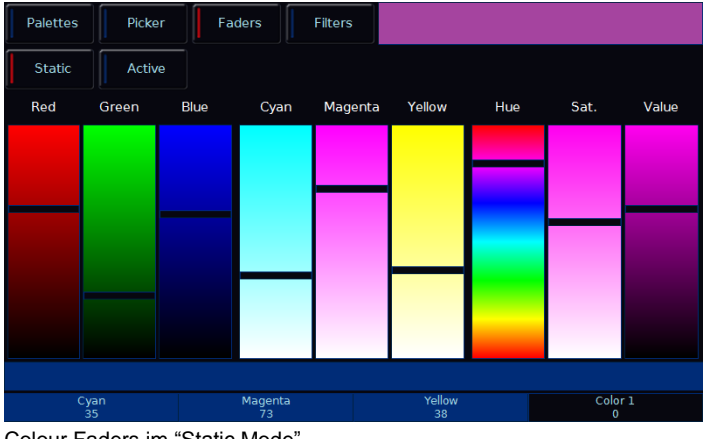

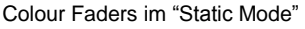

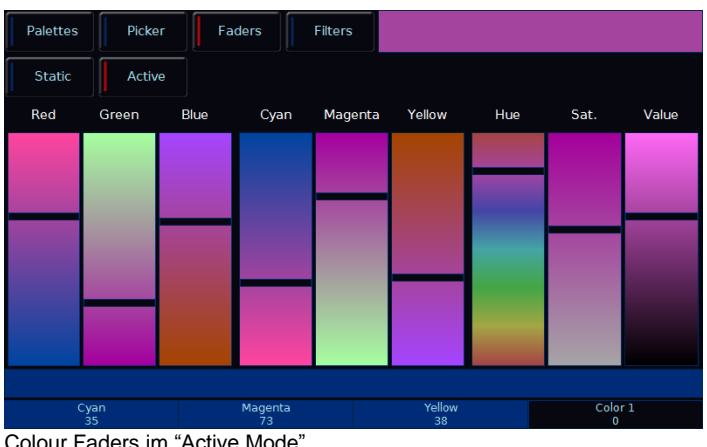

Colour Faders im "Active Mode"

#### <span id="page-16-1"></span>**Filter-Bibliotheken (inkl. Mood Boards von Lee Filters)**

Wenn Sie oben im Multi-Touch-Display auf "Filters" klicken, gelangen Sie zu den Farbfilter-Bibliotheken. Die erste Option ist "Mood Boards von Lee Filters", mit der man verschiedene Farbkombinationsvorschläge laden kann. Einfach um Ideen zu wecken oder diese in die richtige Design-Richtung zu lenken.

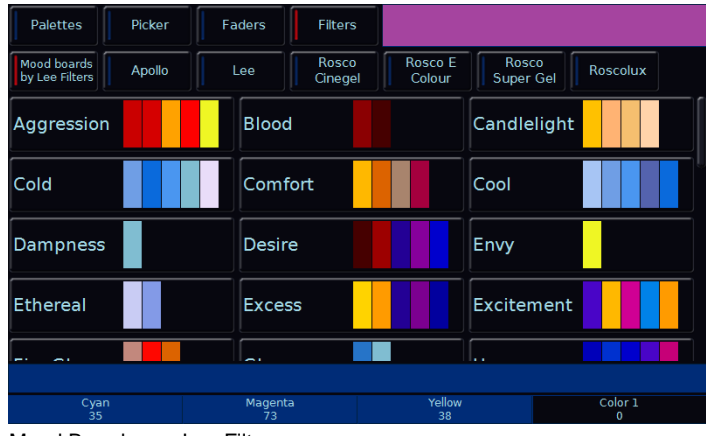

Mood Boards von Lee Filters

Farbfilter-Bibliotheken für Lee, Rosco (Cinegel, E Colour, Super Gel & Roscolux) und Apollo helfen bei der Anpassung von Farbmischsystemen an Filterfarben der einzelnen Hersteller.

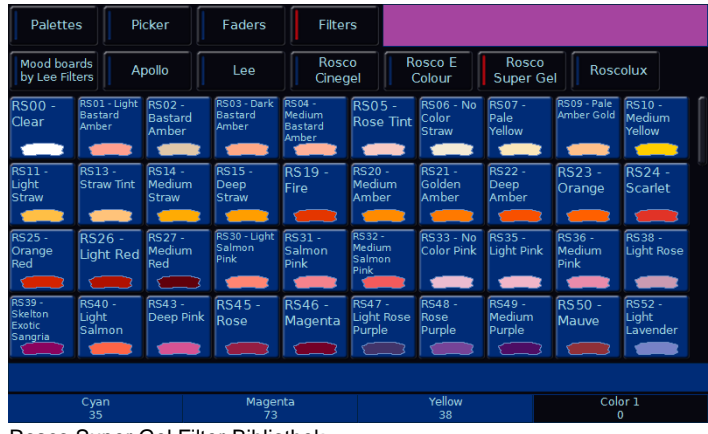

Rosco Super Gel Filter-Bibliothek

#### <span id="page-16-2"></span>**Farbbearbeitung (Colour Edit Mode RGB/ CMY)**

Mit dem "Colour Edit Mode" können Sie zwischen mit RGB (Rot, Grün, Blau) oder CMY (Cyan, Magenta, Gelb) umschalten. Die FLX wandelt alle Geräte/Scheinwerfer in diesen Farbmischmodus um. Weitere Informationen finden Sie im Kapitel Attribut-Einstellungen (Colour, Beamshape, Position).

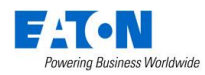

# <span id="page-17-0"></span>**Beam & Shape**

*Hinweis: Die Taste "Shape" ist aktuell identisch mit den Funktionen unter "Beam". Zukünftige kostenlose Softwareupdates werden die Funktionen unter "Shape" öffnen, wenn wir eine externe Geräte-Bibliotek integrieren.* 

#### <span id="page-17-1"></span>**Paletten**

Die automatischen Paletten unter "Beam" basieren auf Gobo- und Shutter-Parameter der verwendeten Geräte/Scheinwerfer im Setup/Patch.

Die FLX generiert automatische Paletten für jedes Gobo der einzelnen Gobo-Räder. Beispiele: Gobo 1/1, Gobo 1/N (erstes Gobo-Rad), Gobo 2/1, Gobo 2/N (zweites Gobo-Rad)

Die Palette "No Gobo" ist ebenfalls eine automatische Palette, die sämtliche Gobo-Parameter auf die Default-Festwerte setzt.

Für Shutter gibt es zwei automatische Paletten: Shutter Open = Shutter offen, Shutter Closed = Shutter geschlossen

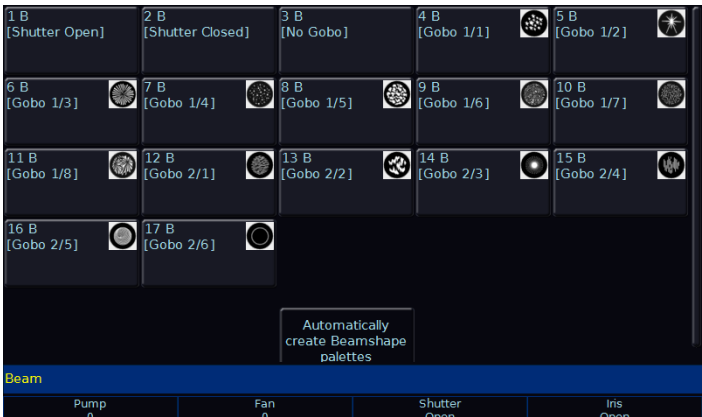

Beam-Paletten mit der Option "Automatically create Beamshape palettes" und automatisch generierten Beam-Paletten – nicht für alle Geräteprofile sind Grafiken der Gobos verfügbar

Weitere Informationen finden Sie im Kapitel Paletten-Fenster (Colour, Beamshape, Position).

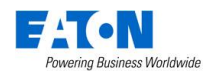

# <span id="page-18-0"></span>**Positionen**

#### <span id="page-18-1"></span>**Paletten**

Die FLX erstellt eine automatische Palette "Home Position", mit Pan & Tilt auf 50%.

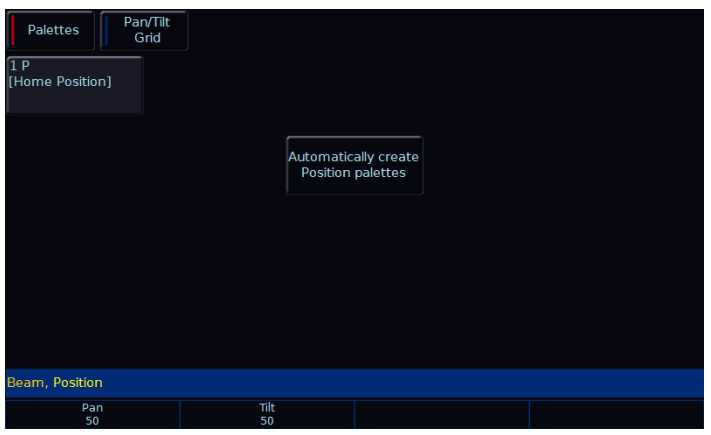

Position-Paletten mit der Option "Automatically create Position palettes" und automatisch generierten Position-Paletten

#### <span id="page-18-2"></span>**Koordinatenfeld (Pan/Tilt Grid)**

Das Koordinatenfeld Pan-/Tilt-Grid bietet die Möglichkeit zur Finger-Steuerung von Pan- und Tilt-Werten. Die horizontale Achse ist "Pan" und die vertikale Achse ist "Tilt".

Die Plus-Symbole (+) zeigen die aktuellen Positionswerte der einzelnen Geräte/Scheinwerfer. Wenn mehrere Geräte/Scheinwerfer ausgewählt sind, werden mehrere Plus-Symbole (+) angezeigt.

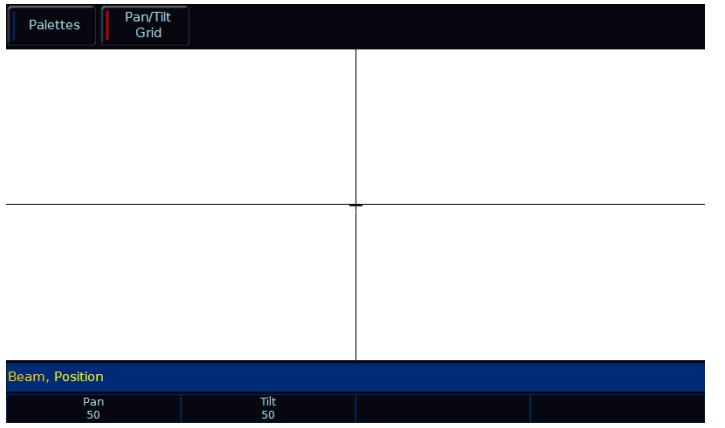

Koordinatenfeld Pan-/Tilt-Grid

#### **Multi-Touch im Koordinatenfeld Pan-/Tilt-Grid**

Das Koordinatenfeld Pan-/Tilt-Grid wird vom Multi-Touch-Display unterstützt. Sie können mehrere Geräte/ Scheinwerfer auswählen und die Positionen mit zwei Fingern auseinanderziehen.

Erstes Gerät = erster Finger, zuletzt gewähltes Gerät = letzter Finger. Alle dazwischen liegenden Geräte werden zwischen diesen beiden Punkten verteilt.

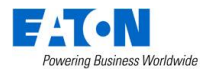

# <span id="page-19-0"></span>**Effekte**

Effekte unterscheiden sich von den anderen vier Attributen, da sie nicht direkt Funktionen und Parameter der gepatchten Geräte/Scheinwerfer steuern. Stattdessen werden Effekte verwendet, um Parameter zu beinflussen und Effekte wie "Bewegungen", "Auto-Chaser", "Rainbows" usw. zu erzeugen. Hierbei werden Funktionen wie Sinus, Kosinus, Rampe usw. auf die Ausgänge der verschiedenen Parameter, Größen, Geschwindigkeiten und Offsetwerte angewendet. Damit können schnell und einfach eine Vielzahl von Bewegungen und andere Effekte erzeugt werden. Effekte können jeden Parameter von jedem Attribut beeinflussen und können auch mehrere Parameter aus mehreren Attributen steuern.

#### <span id="page-19-1"></span>**Paletten**

Die FLX generiert eine Reihe von automatischen Paletten unter "Effect", wenn Sie die Schaltfläche "Automatically create Effect palettes = Paletten automatisch erstellen" antippen. Beispiele siehe unten:

| <b>Palettes</b><br>Waveforms |                 |                |                |                  |  |  |  |  |  |
|------------------------------|-----------------|----------------|----------------|------------------|--|--|--|--|--|
| 1E                           | 2E              | 3 E            | 4 E            | 5 E              |  |  |  |  |  |
| [No Effect]                  | [Circle]        | [Square]       | [Step Square]  | [Triangle]       |  |  |  |  |  |
| 6 F                          | 7 F             | 8F             | 9 IF           | 10 F             |  |  |  |  |  |
| [Figure 8]                   | [Vert. Line]    | [Horiz, Line]  | [Fly In]       | [Fly Out]        |  |  |  |  |  |
| 11E                          | 12 IE           | 13 IE          | 14 IE          | 15 IE            |  |  |  |  |  |
| [Mark On]                    | [Mark Off]      | [Chaser]       | [Fader]        | [Smooth]         |  |  |  |  |  |
| 16 CE                        | 17 CE           | 18 CE          | 19 CE          | 20 CE            |  |  |  |  |  |
| [Red Step On]                | [Green Step On] | [Blue Step On] | [Red Step Off] | [Green Step Off] |  |  |  |  |  |
| 21 CE                        | <b>22 CE</b>    | 23 CE          | 24 CE          | 25 CE            |  |  |  |  |  |
| [Blue Step Off]              | [Red Fade]      | [Green Fade]   | [Blue Fade]    | [Red Rainbow]    |  |  |  |  |  |
| Beam, Position, Effect       |                 |                |                |                  |  |  |  |  |  |
|                              |                 |                |                |                  |  |  |  |  |  |

Effect-Paletten mit automatisch generierten Effekten

Jede Palette beinhaltet die Effektnummer, Name und Info zu den gespeicherten Attributen: I = Intensität, C = Colour,  $B =$  Beamshape,  $P =$  Position,  $E =$  Effects

#### <span id="page-19-2"></span>**Speed, Size, Offset & Rotation**

Die Effektparameter werden automatisch den Encoder-Rädern nach Drücken der Taste Effect zugewiesen.

Verschiedene Effekte (z. B. Rainbow und Circle zusammen) können mit dem Encoder-Rad "Speed = Geschwingdigkeit" gemeinsam kontrolliert werden.

Wenn mehrere Effekte zusammen verwendet werden (z.B. Circle, Chaser, Rainbow und ein benutzerdefinierter Iris-Effekt), kann jeder Effekt durch Drücken der Taste Effect einzeln mit den Encodern eingestellt werden. Beim ersten Tastendruck auf Effect wird die globale Geschwindigkeit, Größe, Offset und Rotation des Gesamteffekts angezeigt. Durch erneutes Drücken der Taste Effect werden dann Geschwindigkeit, Größe, Offset und Rotation für den ersten Effekt angezeigt. Erneutes Drücken der Taste Effect zeigt den nächsten Effekt an. Sobald der letzte Effekt erreicht ist, kehrt die Funktion "Effect" wieder zu den globalen Einstellungen zurück.

*Hinweis: Rotation kann nicht pro Parameter ausgeführt werden und kann nur gemeinsam auf die Pan- und Tilt-Parameter angewendet werden. Daher kann kein Wert für Rotation über dem Encoder-Rad angezeigt werden, wohl aber kann die Rotation justiert werden.* 

Wenn Sie einen der Standard-Effekte Intensity-, Color-, Iris- oder Focus anwenden, wird der Basiswert des Parameters automatisch auf 50% geändert, damit der Effekt korrekt funktioniert. Für diese Effekte wird die "Size = Größe" auf 100% gesetzt.

Vorgabewerte der Parameter für Standard-Effekte (abgesehen von den oben genannten Effekten): Geschwindigkeit =  $25$ , Größe =  $20$ , Offset = 0, Rotation = 0

Ein automatisches Auffächern (Fan-Funktion) des Offsets oder eines anderen Effektparameters wird unterstützt. Durch Drücken und Halten der Taste SHIFT, zusammen mit einem Effektparameter auf einem Encoder-Rad, kann durch Drehen des Encoders ein Auffächern ermöglicht werden. Es stehen verschiedene Fan-Optionen zur Verfügung.

Weitere Informationen finden Sie im Kapitel Einstellungen – Attribute Settings (Colour, Beamshape, Position).

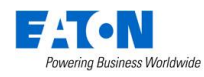

#### <span id="page-20-0"></span>**Waveforms**

Die "Waveforms" am oberen Rand des Fensters "Effects" zeigen die einzelnen Effektparameter der ausgewählten Geräte/Scheinwerfer. Die Einstellungen der Effektparameter über die Steuerräder werden unter "Effects" angezeigt.

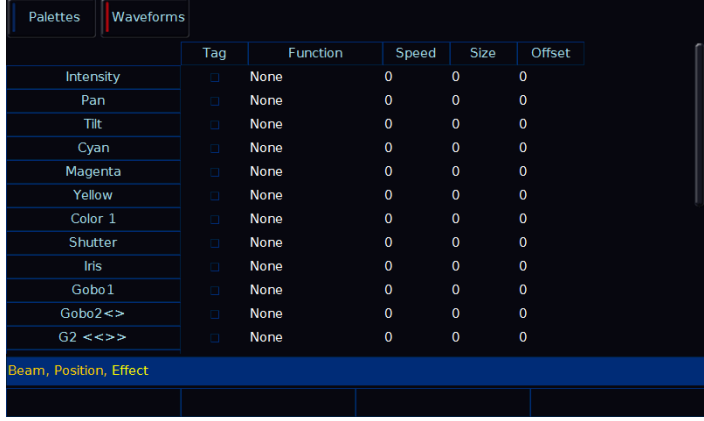

Effektparameter – Waveforms

Die Effektparameter der einzelnen Geräte/Scheinwerfer können direkt editiert werden. Auf der linken Seite der Tabelle sind die Geräteparameter (z.B. Pan, Tilt, Cyan, Magenta, Yellow usw.) und die Effektparameter (Funktion, Geschwindigkeit, Größe und Offset) oberhalb der Spalten.

Um einen Effektparameter einzustellen, markieren Sie das gewünschte Feld direkt im Multi-Touch-Display, mit einer Maus- oder über die Cursortasten. Drücken Sie danach Enter . Verwenden Sie die Cursortasten, um die gewünschte Funktion auszuwählen, oder geben Sie den gewünschten numerischen Wert für Geschwindigkeit, Größe oder Offset (Versatz) ein. Bestätigen Sie mit Enter .

In der Spalte "Function" werden Funktionen wie Sinus, Cosinus, Ramp usw. auf die Ausgänge der verschiedenen Parameter, Größen, Geschwindigkeiten und Offsetwerte angewendet.

"Speed" bestimmt die Geschwindigkeit des Effekts und auch die "Laufrichtung", wobei -100 die schnellste Geschwindigkeit gegen den Uhrzeigersinn ist, 0 den Effekt anhält und +100 die schnellste Geschwindigkeit im Uhrzeigersinn ist.

"Size" bestimmt die Größe des Effekts (Bereich 0 - 100).

"Offset" bestimmt den Versatz innerhalb eines Effekts, wenn dieser gestartet wird.

Manuell erstellte Effekte können wie andere Attribute als neue Palette unter "Effects" gespeichert werden.

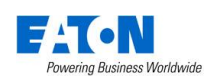

Erstellen Sie einen neuen Effekt, drücken Sie Record und wählen Sie eine leere Effekt-Palette aus.

# <span id="page-21-0"></span>**Cues & Playbacks**

Lichtstimmungen ("Scenes = Szenen") werden als "Cues" auf "Playbacks" gespeichert werden.

# <span id="page-21-1"></span>**Playbacks**

Jeder Playback-Fader kann einzelne Cues oder mehrere Cues als Cue-Liste speichern. Die FLX verfügt über 241 Playbacks und kann insgesamt 10.000 Cues speichern.

Playbacks mit nur einem einzelnen Cue werden oft als "Submaster" bezeichnet. Playbacks mit mehreren Cues werden oft als "Cue Stacks = Cue-Listen" bezeichnet. Dieses Handbuch nennt alle Playbacks.

Sobald Sie eine Lichtstimmung ("Scene = Szene") erstellt haben, können Sie diese Werte in einen Cue speichern. Cues können in alle 240 Playbacks oder im "Master Playback" gespeichert werden. Für den Umgang mit Cues empfehlen wir die Ansicht "Programmer - Output Window". Wenn Sie keinen externen Monitor/Touchscreen verwenden, werden die beiden folgenden Ansichten durch Drücken der Taste View im internen Multi-Touch-Display angezeigt.

Erneutes Drücken der Taste View wechselt die Ansichten.

#### <span id="page-21-2"></span>**Master Playback**

Ein zusätzliches "Master Playback", mit breiter GO-Taste und Pausenfunktion, kann z.B. für Anwendungen im Theater oder TV verwendet werden. Außer der doppelten ► (Play-/Go-Taste) und der zweckmäßigen ▌▌ (Pause-Taste) gibt es keine weiteren Unterschiede zu anderen Playbacks. Der "Master Playback" wird in der ZerOS-Software der FLX als "Playback 0" beschrieben.

#### <span id="page-21-3"></span>**Multi-Funktions-Fader (MFF) Bildschirm**

Der MFF-Bildschirm zeigt den aktuellen Status der 24 Multi-Funktions-Fader.

Wenn die MFF-Fader mit der Taste "Fader Function" auf "Channels = Kanäle" gesetzt sind, werden in diesem Fenster die Kanalnummern, Namen und die aktuellen Intensitäten angezeigt. Drücken Sie eine der Tasten unterhalb der MFF-Fader, um diesen Kanal im "Programmer - Output Window" auszuwählen.

Wenn die MFF-Fader mit der Taste "Fader Function" auf "Playbacks" gesetzt sind, werden in diesem Fenster die Nummern der Playbacks, Namen, die aktuellen

Intensitäten, der aktuelle & nächste Cue und die Up- & Down-Fadezeiten angezeigt. Standardmäßig wird durch Drücken einer der Playback-Tasten das Setup dieses Playbacks für den schnellen Zugriff geöffnet. Diese Funktionalität kann im *Setup* > *System Settings* geändert werden, um z.B. Flash, Solo, Go, Tap Tempo usw. oder alternativ einen Bildschirm-Fader auszuwählen. Auf diese Weise kann eine Bedienung über einen externen Touchscreen oder via Tablet-PC ermöglicht werden.

#### <span id="page-21-4"></span>**Playback Bildschirm**

Der Playback-Bildschirm zeigt alle Cues innerhalb eines Playbacks, mit jedem Cue in einer Zeile. Die Spalten zeigen die verschiedenen Up- & Down-Fadezeiten und Einstellungen für jeden dieser Cues.

Durch Drücken und Halten der Taste View, zusammen mit der Taste Go eines Playbacks, wird der ausgewählte Playback im Playback-Bildschirm angezeigt. Dies kann einer der 24 "Multi-Funktions-Fader" oder der "Master Playback" sein.

#### <span id="page-21-5"></span>**Playbacks benennen**

Gespeicherte Playbacks können benannt werden (freie Playbacks können nicht benannt werden). Die Namen erscheinen im MFF-Bildschirm. Drücken Sie die Taste Name und wählen Sie das gewünschte Playback mit der Taste Go aus.

#### <span id="page-21-6"></span>**Playbacks kopieren**

Drücken Sie die Taste Copy , wählen *Playback* und die Nummer des Playbacks aus, um die Auswahl zu kopieren.

"From = von welchem Playback" - "To = wohin soll kopiert werden"

Mit den Tasten "Enter" oder "Cursor-Down" gehen Sie zum nächsten Eingabefeld.

Anstatt *Playback* und die Nummer des Playbacks, können Sie auch den gewünschten Playback mit der Taste Go auswählen. Beipiele Syntax:

- … Copy *Playback* 5 Enter 10 Enter …
- $\ldots$  Copy Playback Go 5 Playback Go 10 ...
- $\left| \right|$  *Copy Playback* 5 Cursor-Down 10 *OK* ...

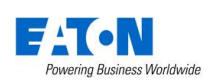

#### <span id="page-22-0"></span>**Playbacks löschen**

Drücken Sie die Taste Delete und wählen Sie das zu löschende Playback mit der Taste Go aus. Eine Sicherheitsabfrage muss bestätigt werden, bevor der Löschbefehl ausgeführt wird. Nach dem Löschen kann ein Playback nicht wiederhergestellt werden.

#### <span id="page-22-1"></span>**Erweiterte Playback-Funktionen**

Nicht programmierte Playbacks können mit erweiterten Funktionen belegt werden. Drücken Sie Setup und die Taste Go des freien Playbacks. Die verfügbaren Funktionen sind: *Global BPM* , *Programmer Time* und *Speed Override* .

# <span id="page-22-2"></span>**Einstellungen der Playbacks**

Die Einstellungen der individuellen Playbacks werden im Setup angepasst.

Drücken und halten Sie die Taste Setup und wählen Sie den gewünschten Playback mit der Taste Go unterhalb des Faders aus. Sie können auch direkt über den MFF-Bildschirm (im internen Multi-Touch-Display oder im externen Touchscreen) einen Playback auswählen (abhängig von den Einstellungen im Setup > *System Settings* > *MFF Window Playback button action* .

Das Setup der Playbacks ist in 5 Bereiche eingeteilt (siehe obere Zeile in der unteren Bildschirmansicht): General = Allgemein, Chase = Lauflichter, Raise and Lower = Faderaktion hoch- und runterziehen, Move on Dark = Wiedergabeoptionen und Advanced = Erweitert. Beim Öffnen wird "General = Allgemein" angezeigt, außer der Playback beinhaltet einen Chaser, dann wird "Chase" angezeigt.

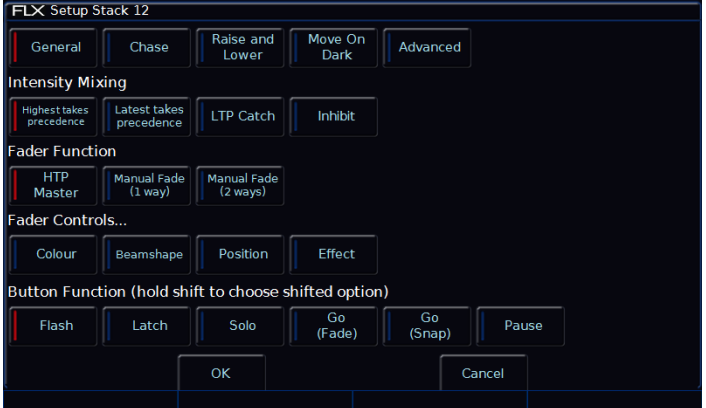

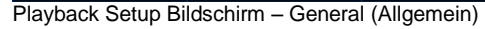

#### <span id="page-22-3"></span>**Allgemein (General)**

"General" ist in 5 Bereiche eingeteilt (siehe oben). Details in den folgenden Beschreibungen.

#### **Intensity Mixing**

Bestimmt wie programmierte Intensitätsparameter gemischt werden. Folgende Optionen stehen zur Verfügung:

Highest takes precedence = der höchste Wert wird übernommen (HTP) – HTP ist die Standardoption der Playbacks. Wenn eine Intensität auf einem aktiven Playback bei 50% liegt und bei 75% auf einem anderen aktiven Playback, wird sie mit 75% ausgegeben. Wenn der Playback nach unten gezogen wird, verringert sich die Intensität wieder auf 50%, aber sie bleibt bei 50%, da dies der höchste Wert für die Geräte/Scheinwerfer auf einem aktiven Playback war.

Latest takes precedence = der letzte Wert wird übernommen (oder "Soft LTP") – Die Intensität auf einem Playback wird mit dem letzten Wert ausgegeben. Wenn eine Intensität auf einem aktiven Playback bei 100% liegt und ein weiteres Playback mit 50% aufgezogen wird, werden bei LTP die 50% ausgegeben, da dieser Wert der "letzte" Befehl war.

LTP Catch – Dies ist eine alternative Version von LTP, wobei die Steuerung nur dann erfolgt, wenn der Fader den aktuellen Wert überschreitet. Dies ist nützlich, um Werte zu "fangen", die aktuell höher sind, um sie wieder auf einen geringeren Wert zurückzuführen.

Inhibit – Inhibit Playbacks geben nicht die programmierten Intensitäten des aktuellen Cues aus, sondern wirken als proportionale Skala für diese Intensitäten. Beim wechseln von Cues ändern sich diese Werte, so dass mehrere Inhibitor auf einem einzigen Playback gespeichert werden können.

#### **Faderfunktion (Fader Function)**

Betrieb eines Playbacks mit folgenden Optionen::

HTP Master – Steuert die maximalen Werte der programmierten HTP-Kanäle. Die Cues werden über die Go-Taste ausgelöst. Dies ist die Standardoption.

Manual Fader (2 Way) – Drücken der Go-Taste startet die Wiedergabe. Der nächste Cue in der Cue-Liste wird automatisch geladen, wenn der Fader das Fahrtende erreicht hat (0% oder 100%). Bei der nächsten Faderfahrt startet eine einbruchsfreie Überblendung der HTP-Werte zwischen zwei Cues. LTP-Werte werden automatisch beim Endanschlag des Faders mit den gespeicherten Fadezeiten des nächsten Cues getriggert.

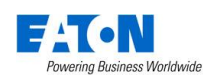

Manual Fader (1 Way) - Drücken der Go-Taste startet die Wiedergabe. Der nächste Cue in der Cue-Liste wird automatisch geladen, wenn der Fader 0% erreicht hat. Der Fader steuert die HTP-Werte. LTP-Werte werden automatisch beim erneuten Hochfahren des Faders (von 0%) mit den gespeicherten Fadezeiten des nächsten Cues getriggert. Diese Option ist nicht bei Chasern verfügbar.

#### **Fader Controls…**

Um einen Parameter der Bewegung des Faders für die Überblendung/Fahrt zuzuordnen, anstatt ab einem bestimmten Triggerpunkt zu starten. Dies ist ideal mit der Einstellung Colour für Playbacks mit RGB-Farben, um z.B. manuell durch die einzelnen RGB-Farben zu scrollen. Auch für manuelle Pan-/Tilt-Fahrten ist die Einstellung unter Position einfach nutzbar. Um diese Funktion zu nutzen, wählen Sie einfach die gewünschte Attribut-Gruppe (Colour, Beam, Position usw.) über die Schaltflächen aus.

#### **Tastenfunktion (Button Function)**

Folgende Funktionen der Tasten unterhalb der Playback-Fader sind verfügbar: *Flash* , *Latch* , *Solo* , *Go (Fade)* mit programmierter Fadezeit, *Go (Snap)* ohne programmierte Fadezeit, *Pause* und *Tap Tempo* ("Tap Tempo" ist nur bei einem Chaser verfügbar)

Beim Drücken und Halten der Taste Shift ist eine zweite Tastenfunktion wählbar.

Die Standardoption ändert sich abhängig vom Status des Playbacks. Sobald diese Einstellung durch den Benutzer geändert wurde, verbleibt die Einstellung, auch wenn sich der Playback ändert.

Die Standardeinstellungen der Taste sind:

Playbacks mit nur einem Cue = Flash (mit Shift = Solo) Playbacks mit mehreren Cues = Go Fade (mit Shift = Go Snap). Playbacks mit einem Chase = Tap Tempo (mit Shift  $=$  Go Snap)

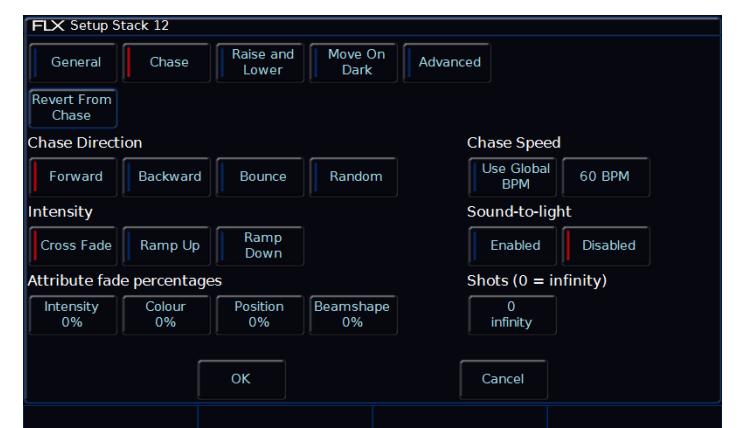

Playback Setup Bildschirm – Chase

#### <span id="page-23-0"></span>**Chase**

Eine komplette Cue-Liste kann einfach in einen Chaser konvertiert werden. Wählen Sie bei einer programmierten Cue-Liste die Option *Turn into Chase* im Feld "Chase" im Setup des Playbacks. Mit der Option *Revert from Chase* gehen Sie wieder zurück in die Cue-Liste.

#### **Laufrichtung (Chase Direction)**

Legt die Reihenfolge der Chase-Schritte (Cues) fest:

Forward = Vorwärts  $1 - 2 - 3 - 4 - 5$  usw.

Backward = Rückwärts  $5 - 4 - 3 - 2 - 1$  usw.

Bounce = Hin/zurück  $1 - 2 - 3 - 4 - 5 - 4 - 3 - 2 - 1$ 

Random = Schritte (Cues) werden zufällig getriggert

#### **Intensität (Intensity)**

Intensitäten in einem Chaser können auf "Cross Fade", "Ramp Up" oder "Ramp Down" eingestellt werden. "Cross Fade" = Intensitäten werden ein- und ausgeblendet, "Ramp Up" = Intensitäten werden eingeblendet und dann ausgeschaltet, "Ramp Down" = Intensitäten werden eingeschaltet und dann ausgeblendet.

#### **Fade-Prozentsätze (Attribute fade percentages)**

Für jedes Attribut können individuelle Fade-Prozentsätze eingestellt werden.

Beispiel: Chase-Geschwindigkeit auf 12 BPM - Beats Per Minute (also 1 Schritt alle 5 Sekunden) mit einem Fade-Prozentsatz von 20% = Attribut überblendet für 1 Sekunde (20% von 5 Sekunden) und verbleibt aktiv für 4 Sekunden (80% von 5 Sekunden)

Fade-Prozentsatz von 0% = Snap (geschaltet), Fade-Prozentsatz von 100% = Cross fade (ein- und ausgeblendet)

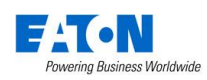

#### **Chase Geschwindigkeit (Chase Speed)**

Chase Speed regelt die Geschwindigkeit eines Chasers.

Wenn die Geschwindigkeit auf null gesetzt ist, läuft der Chase entsprechend den hinterlegten Zeitinformation (Fade = Blendzeit, Delay = Wartezeit) der einzelnen Schritte (Cues).

Wenn die Geschwindigkeit auf einen BPM-Wert (Beats Per Minute) eingestellt ist, läuft der Chase entsprechend der BPM-Vorgaben. Alle in den Schritten (Cues) programmierten Fade- und Delay-Zeiten werden ignoriert der Übergang zwischen den Schritten (Cues) wird durch die bereits genannten Fade-Prozentsätze für Intensitäten und Attribute bestimmt.

*Hinweis: "Tap Tempo = Taste für das gewünschte Tempo antippen" ist unter der Option "Button Function" für jeden Chaser im Bereich "General" verfügbar*

Mit der Option "Use Global BPM" werden mehrere Chaser mit einer identischen Geschwindigkeit gefahren. Drücken Sie die Taste  $\boxed{Z}$  und verwenden Sie den Encoder für "Global BPM" oder Drücken und Halten Sie Setup zusammen mit einer Go-Taste eines leeren Playbacks. Wählen Sie dann die Option *Global Tap Tempo* . Die mittige Encoder-Taste und die Go-Taste des Playbacks funktionieren als "Tap Tempo" Option. Encoder/Fader beinflussen beide die "Global BPM" Geschwindikeit.

#### **Sound-to-light**

Bei der Option Sound-to-light wird jeder Schritt durch ein Bass-Signal auf dem Audioeingang getriggert und nicht per BPM.

#### **Chase-Durchläufe (Shots)**

Shots definiert wie oft ein Chaser durchläuft.

Shots = 0, Chase läuft kontinuierlich

Shots = 1 bis 255, läuft zwischen 1-256 Durchläufen

*Hinweis: Steht der Chase auf Random (zufällig), definiert ein "Shot" die maximale Schrittanzahl aller Cues in der Cue-Liste*

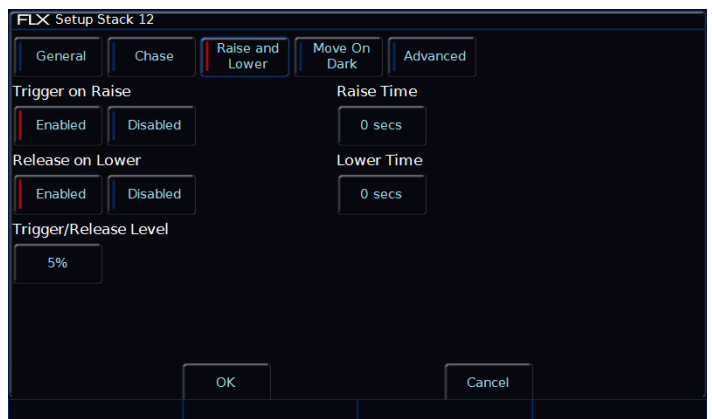

Playback Setup Bildschirm – Raise & Lower

#### <span id="page-24-0"></span>**Raise (hochziehen) & Lower (runterziehen)**

Die verschiedenen Optionen werden nachfolgend beschrieben:

#### **Trigger on Raise**

Hochziehen des Playback-Faders triggert den ersten Cue. Enabled = aktiviert, Disabled = deaktiviert

#### **Release on Lower**

Runterziehen des Playback-Faders fährt den Playback in die Default-Werte (Release). Enabled = aktiviert, Disabled = deaktiviert

#### **Trigger/Release Level**

Der Fader-Level bei dem ein Playback getriggert oder released wird (angegeben in %). Bei Einstellung auf 10% wird die Wiedergabe erst dann ausgelöst, wenn der Fader 10% erreicht.

#### **Raise Time**

Simuliert eine "Raise" Verzögerungszeit (Fader hochziehen). Wenn Sie diesen Wert auf 5 Sekunden einstellen und den Fader schnell hochziehen, dauert es 5 Sekunden, bis die Wiedergabe des Playbacks einblendet.

#### **Lower Time**

Simuliert eine "Lower" Verzögerungszeit (Fader runterziehen). Wenn Sie diesen Wert auf 5 Sekunden einstellen und den Fader schnell runterziehen, dauert es 5 Sekunden, bis die Wiedergabe des Playbacks ausgeblendet wird.

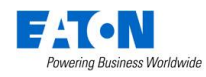

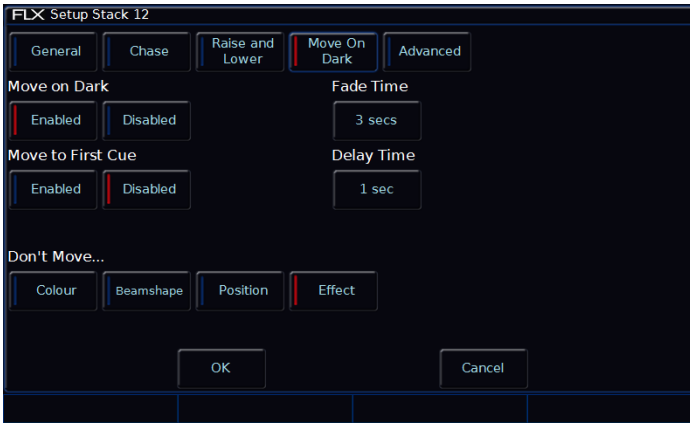

Playback Setup Bildschirm – Move on Dark

#### <span id="page-25-0"></span>**Move-on-Dark**

Die verschiedenen Optionen werden nachfolgend beschrieben:

#### **Move-on-Dark**

Wenn ein Gerät/Scheinwerfer auf einem Playback mit aktiver Option Move-on-Dark auf null fährt (Intensität auf 0% oder Shutter geschlossen), überprüft die FLX ZerOS Software die kommenden Colour-, Beamshape- und Positions-Parameter.

Diese Colour-, Beamshape- und Positions-Parameter werden sofort nachdem die Intensität auf 0% gefahren oder Shutter geschlossen wurde, entsprechend der eingestellten Delay- und Fade-Zeiten, angefahren und für die nächste Wiedergabe mit Intensitätswerten oder offenem Shutter bereitgestellt.

#### **Move-to-First-Cue**

Sind in einem Playback keine weiteren Cues für die Option Move-on-Dark vorhanden, so wird der erste Cue mit Geräten/Scheinwerfern angefahren, wo die Intensität auf 0% gefahren oder Shutter geschlossen wurde. Ist die Option Move-to-First-Cue deaktiviert, so fahren die Geräte/Scheinwerfer auf null und bewegen sich nicht.

#### **Fade Time**

Fade-Time der Attribute die mit aktiver Option Move-on-Dark fahren.

#### **Delay Time**

Wartezeit (Delay) nachdem ein Gerät/Scheinwerfer einen Blackout erreicht hat, bevor die Option Move-on-Dark eintritt.

#### **Don't Move Colour / Beamshape / Position / Effect**

Mit dieser Option können Sie bestimmte Attribute deaktivieren, die die Option Move-on-Dark in diesem Playback nicht nutzen sollen. Standardmäßig ist nur "Do not Move Effect" aktiviert.

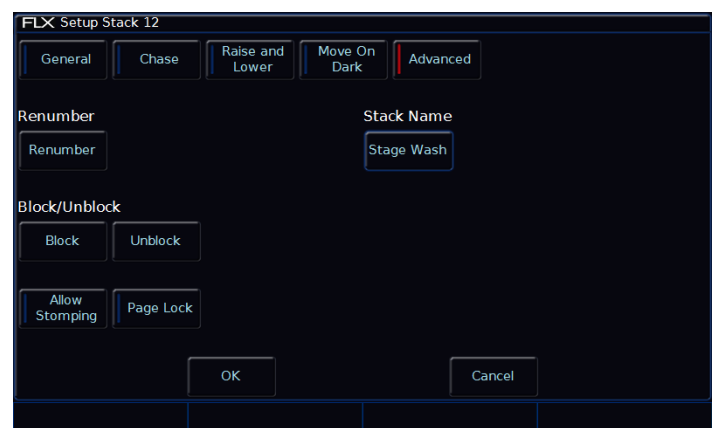

Playback Setup Bildschirm – Advanced

#### <span id="page-25-1"></span>**Erweitert (Advanced)**

Die verschiedenen Optionen werden nachfolgend beschrieben:

#### **Neu numerieren (Renumber)**

Mit dieser Option können Sie alle programmierten Cues in einer Cue-Liste neu numerieren. Drücken Sie *Renumber* und das Dialogfenster "Renumber Cues" wird angezeigt. Geben Sie die erforderlichen Startnummern und Erhöhungen in die dafür vorgesehenen Felder ein und bestätigen Sie mit OK.

#### **Block**

Alle Cues in einer Cue-Liste werden in Block-Cues geändert. Hierbei werden alle Parameter als "getagged = markierte" Werte programmiert, die sie normalerweise bei der Wiedergabe des Cues ausgeben würden.

#### **Unblock**

Alle Parameter mit identischen Werten wie im vorherigen Cue werden als "untagged = nicht markiert" und Block-Cues werden in tracked Cues geändert.

#### **Allow Stomping**

Beim "Stomping" übernimmt eine Cue-Liste die Kontrolle von Kanälen einer anderen Cue-Liste und released diese.

#### **Seitensperre (Page Lock)**

"Page Lock" sperrt einen Playback oder eine UDK-Taste beim Seitenwechsel. Gesperrte Playbacks oder UDK-Tasten sind somit immer auf allen Seiten mit dem gespeicherten Inhalt verfügbar, auch wenn die Seite gewechselt wird. Der Fader ist allerdings nicht für neue Inhalte auf anderen Seiten verfügbar, bis die Seitensperre deaktiviert wurde.

#### **Stack Name**

Alternative Methode zur Benennung eines Playbacks.

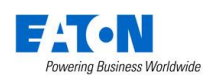

### <span id="page-26-0"></span>**Cues**

#### <span id="page-26-1"></span>**Cues speichern**

Sobald Sie eine Lichtstimmung mit den Geräten/Scheinwerfern erstellt haben (wie zuvor beschrieben), können Sie diese Werte in einem Cue speichern. Cues können in alle 240 Playbacks oder im Master Playback gespeichert werden. Für den Umgang mit Cues empfehlen wir die Ansicht "Programmer - Output Window". Folgende Methoden speichern einen Cue:

### $\ldots$  Record | Enter  $\ldots$

Der als nächstes verfügbare Cue in der angezeigten Cue-Liste wird gespeichert.

### $\ldots$  Record  $\overline{5}$  Enter  $\ldots$

Cue 5 in der angezeigten Cue-Liste wird gespeichert.

# $\ldots$  Record Go  $\ldots$

Der als nächstes verfügbare Cue in der Cue-Liste, die Sie über eine Go-Taste unter dem Playback-Fader auswählen, wird gespeichert (kann einer der MFF-Fader oder die auch der Master Playback sein).

# $\ldots$  Record  $\boxed{5}$  Go  $\ldots$

Cue 5 in der Cue-Liste, die Sie über die Go-Taste unter dem Playback-Fader auswählen, wird gespeichert. Zweistellige Punktspeicherplätze (z.B. 1.2 oder 3.5) werden automatisch in numerischer Reihenfolge in die Cue-Liste eingefügt.

Weitere Cues in einer Cue-Liste können wie oben beschrieben erstellt und gespeichert werden.

Nach dem Speichern eines Cues geht es mit folgenden Optionen weiter:

- 1) Wird der Playback-Fader im Tracking-Mode ("Smart-Tag" deaktiviert) über den "Trigger level = Triggerpunkt" gefahren, so wird der Cue wiedergegeben, die "Command line = Kommandozeile" gelöscht und die Parameter der Geräte/Scheinwerfer werden automatisch "untagged = nicht markiert" - die Geräte/Scheinwerfer bleiben weiterhin angewählt.
- 2) Ist der Playback-Fader im Tracking-Mode ("Smart-Tag" deaktiviert) unter dem "Trigger level = Triggerpunkt", so werden Sie aufgefordert den Plack-Fader hochzuschieben. Weiter wie oben unter 1) beschrieben.
- 3) Im Non-Tracking-Mode oder im Tracking-Mode (mit aktivem "Smart-Tag"), wird der Cue nicht wiedergegeben. Die "Command line = Kommandozeile" wird gelöscht, aber die Parameter der Geräte/Scheinwerfer bleiben "getagged = markiert" und die Geräte/Scheinwerfer bleiben angewählt.

Weitere Cues in einer Cue-Liste können wie zuvor beschrieben erstellt und gespeichert werden.

*Hinweis: Die FLX kann als Tracking-Konsole betrieben werden. Wenn ein Parameter in einem Cue programmiert ist, verbleibt er auf diesen Werten in den nachfolgenden Cues, bis neue Werte für diesen Cue gesendet werden. Markieren Sie alle Parameter die Sie in einem Cue speichern möchten, wenn Sie Cue-Listen sequenziell im Tracking-Mode programmieren.* 

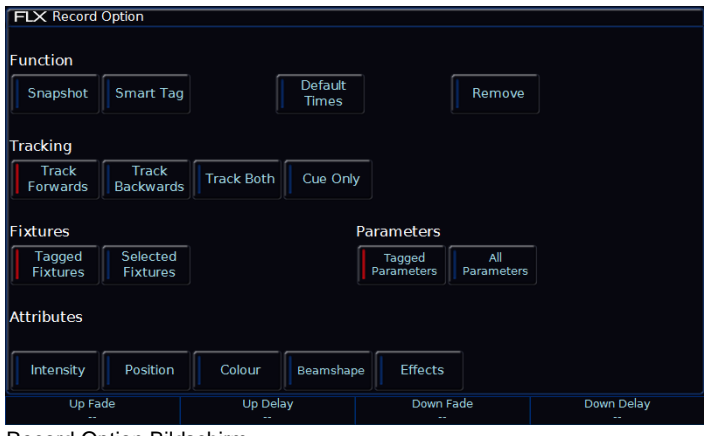

Record Option Bildschirm

#### <span id="page-26-2"></span>**Record Window**

Drücken der Taste Record öffnet das Fenster "Record Option" im externen Monitor/Touchscreen. Drücken und Halten der Taste Record öffnet das Fenster "Record Option" im internen Multi-Touch-Display. Wo und wann das Fenster "Record Option" angezeigt wird, kann im Setup |, *System Settings* unter *Show Record & Update Window* eingestellt werden.

Folgende Optionen sind im Fenster "Record Option" verfügbar:

#### **Fade Times (Blendzeiten)**

Pro Cue sind Fade Up-, Fade Down-, Colour-, Beam-, Shape- und Position-Blendzeiten verfügbar.

Im Setup > *Defaults* können die Standartwerte der Blendzeiten difiniert werden. Cue 1 hat eine Voreinstellung von 0 Sekunden, kann aber bei Bedarf nach Speicherung geändert werden.

Blendzeiten können beim Speichern (Record) oder bei der Aktualisierung (Update) eines Cues justiert werden.

Verwenden Sie die Encoder-Räder, um Blendzeiten beim Speichern eines Cues hinzuzufügen. Nach dem Drücken der Taste

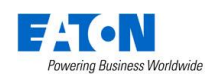

Record werden "Up Fade", "Up Delay", "Down Fade" und "Down Delay" oberhalb der Encoder-Räder angezeigt. Verwenden Sie die Encoder-Räder, um die Bendzeiten zu ändern. Alternativ kann die mittlere Taste im Encoder-Rad genutzt werden, um eine Blendzeit über das Tastenfeld einzugeben. Drücken von Color zeigt die "Color Up" und "Color Delay" Blendzeiten auf den Encoder-Rädern, ähnlich auch für Beam und Position.

#### **Snapshot**

Snap Shot (Momentaufnahme) speichert einen Wert für jeden einzelnen Parameter aller Geräte/Scheinwerfer, die aktuell ausgegeben werden. Dieser Cue kann nicht unbeabsichtigt geändert werden, wenn andere Cues aktualisiert, gelöscht oder eingefügt werden (wird manchmal als "Block Cue" oder "Blocked Cue" bezeichnet). Shift  $8$  Record zusammen = Snap Shot (Momentaufnahme)

#### **Smart Tag**

Smart Tag speichert die aktuell ausgegebenen Werte, aber nicht als "Block Cue" oder "Blocked Cue". Stattdessen werden nur Werte für die Parameter und Geräte/Scheinwerfer gespeichert, die sich von dem vorherigen Cue unterscheiden. Geräte/Scheinwerfer mit einer Intensität von 0% werden nicht gespeichert, wenn Smart Tag aktiviert ist.

#### **Tracking Optionen & Cue Only**

Diese Optionen sind nur im Tracking Mode (Basic oder Advanced) verfügbar (siehe Kapitel Setup für Einstellungen).

Im Tracking-Mode verhalten sich alle programmierten Cues in einer Tracking-Funktionsweise, d.h. jeder Cue beinhaltet nur die Änderungen zwischen zwei Cues/Lichtszenen. Kanäle werden hierbei aufgefordert hoch- oder runterzufahren, oder verbleiben ohne Änderungen bei ihren Werten. Tracking ist eine leistungsfähige Programmiermethode, da eine erweiterte Manipulation von Cue-Listen ermöglicht wird und Updates durch ganze Cue-Listen gefiltert werden können, ohne dass jeder Cue einzeln aktualisiert werden muss.

Folgende Tracking-Optionen sind verfügbar: Track Forward, Track Backward, Track Both oder Cue Only.

"Cue Only" speichert ein Update nur auf den aktuellen Cue. Dies ist nützlich, wenn Sie einen Cue ausserhalb der Cue-Liste speichern, oder wenn Sie einen Cue updaten (aktualisieren), der keine weiteren Cues in der Cue-Liste beeinflussen soll.

"Track Forwards" speichert ein Update in die nachfolgenden Cues der Cue-Liste. Wenn Sie eine Aktualisierung im Mode "Track Forwards" verwenden, denken Sie beim nächsten Cue an die aktive Track Forwards Einstellung, insbesondere wenn der nächste Cue ein Blackout ist. "Track Backward" geht rückwärts in der Tracking-Funktionsweise.

"Non Tracking" macht die Programmierung einfacher, eliminiert aber die vielfachen Tracking-Möglichkeiten und schränkt die Programmierung ein.

#### **Fixtures, Attributes & Parameters**

Definiert welche Informationen in einem Cue gespeichert werden oder nicht. *Tagged Fixtures* speichert Informationen für alle Geräte/Scheinwerfer mit einem "getagged = markierten" Wert im "Programmer - Output Window". *Selected Fixtures* speichert Informationen für die aktuell ausgewählten Geräte/Scheinwerfer.

"Parameters" definiert welche Parameter der obigen Geräte/Scheinwerfer gespeichert werden. *Tagged Parameters* speichert alle "getagged = markierten" Werte, während *All Parameters* jeden Wert für die gewählten Geräte/Scheinwerfer speichert.

Wenn *Tagged Parameters* ausgewählt ist, können die einzelnen "Attribut-Gruppen" weiter gefiltert werden. Jede Attribut-Gruppe kann zwischen blau markiert (keine Parameter innerhalb dieser Attribut-Gruppe werden gespeichert), rot markiert (nur selektierte Parameter innerhalb dieser Attribut-Gruppe werden gespeichert) und grün markiert (alle Parameter innerhalb dieser Attribut-Gruppe werden gespeichert) umgeschaltet werden.

Die obige Auswahl ist bei "Smart Tag" & "Snapshot" nicht verfügbar.

#### **Entfernen (Remove)**

Bei *Remove* werden die Werte aus dem definierten Cue entfernt, anstatt sie hinzuzufügen. Dies ist nützlich, wenn ein Parameter oder ein Gerät/Scheinwerfer versehentlich in einen Cue gespeichert wurde.

#### <span id="page-27-0"></span>**Einstellen der Blendzeiten (Fade Times)**

Sobald ein Cue programmiert ist, können die Blendzeiten wie in einer Tabelle am PC eingegeben werden. Für jede Zeitinformation ist ein separates Zeitfeld verfügbar. Zeitfeld mit den Cursor-Tasten auswählen, Enter drücken und neue Blendzeit eingeben. Mit Enter bestätigen.

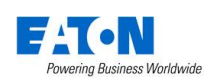

#### <span id="page-28-0"></span>**Benennen von Cues**

Cues können wie folgt benannt werden:

 $\ldots$  Name  $5$  Enter  $\ldots$ 

Eine Bildschirmtastatur wird angezeigt, um einen Namen für diesen Cue einzugeben. Bestätigen Sie mit Enter oder *OK* . Alternativ können Sie "Name" im "Playback Window" auswählen, Enter drücken (oder Doppelklick) und Cue-Namen über eine externe USB-Tastatur eingeben.

#### <span id="page-28-1"></span>**Cues aktualisieren (Update)**

Um einen Cue zu aktualisieren, muss zunächst der Cue (mit grünem Balken im "Playback Window") ausgegeben werden.

Nehmen Sie die erforderlichen Änderungen in dem aktiven Cue vor (mit den MFFs, Encoderrädern, Touchscreen oder Ziffernblock). Um die Änderungen im aktuellen Cue zu speichern, geben Sie folgenden Befehl ein:

 $\ldots$  Update Enter  $\ldots$ 

Die neuen Informationen werden in dem Cue gespeichert und die Aktualisierung ist abgeschlossen.

Um einen bestimmten Cue in der aktuellen Cue-Liste zu aktualisieren (z.B Cue 5), geben Sie folgenden Befehl ein:

 $\ldots$  Update  $\boxed{5}$  Enter  $\ldots$ 

Um einen bestimmten Cue in einer spezifischen Cue-Liste zu aktualisieren (z.B Cue 5 im Playback 10), geben Sie folgenden Befehl ein:

 $\ldots$  Update  $[5]$  Playback Go-Taste 10  $\ldots$ 

Drücken der Taste Update öffnet die Fadezeiten auf den Encoder-Rädern, ähnlich wie beim Drücken der Taste "Record". Sie können die Fade-Zeiten während des Aktualisierungsvorgangs ändern.

#### <span id="page-28-2"></span>**Cues kopieren**

Drücken Sie die Taste Copy , wählen *Cue* und die Nummer des Cues aus, um die Auswahl zu kopieren.

"From = von welchem Cue" - "To = wohin soll kopiert werden"

Mit den Tasten "Enter" oder "Cursor-Down" gehen Sie zum nächsten Eingabefeld.

Beipiele Syntax:

 $\ldots$  Copy 5 Enter 10 Enter  $\ldots$ 

… Copy 5 Down 10 *OK* …

Mit den Tasten *And* und *Thru* können mehrere Cues ausgewählt werden.

Um einen Cue zu einer oder aus einer anderen Cue-Liste zu kopieren, drücken Sie nach der Eingabe der Cue-Nummer die Go-Taste des Playbacks. Das "Next" Feld wird automatisch angewählt, ohne Enter oder Cursor-Taste runter. Um beispielsweise Cue 5 von Playback 10 zu Cue 20 des aktuell ausgewählten Playbacks zu kopieren, geben Sie folgenden Befehl ein:

 $\ldots$  Copy 5 Playback Go-Taste 10 20 Enter  $\ldots$ 

Um beispielsweise Cue 7 von Playback 15 zu Cue 25 in Playback 18 zu kopieren:

... Copy 7 Playback Go-Taste 15 25 Playback **button 18** ...

#### <span id="page-28-3"></span>**Löschen von Cues**

Cues können wie folgt gelöscht werden:

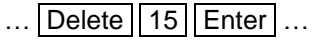

Cue 15 im aktuellen Playback wird gelöscht.

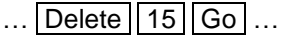

Cue 15 wird im Playback mit der gedrückten Go-Taste gelöscht.

Mehrere Cues können wie folgt gelöscht werden:

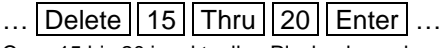

Cues 15 bis 20 im aktuellen Playback werden gelöscht.

 $\ldots$  Delete 15 Thru 20 Go  $\ldots$ 

Cues 15 bis 20 werden im Playback mit der gedrückten Go-Taste gelöscht.

Nach dem Löschen kann ein Cue nicht wiederhergestellt werden.

Alle Cues in einem Playback werden durch das Löschen des gesamten Playbacks gelöscht (siehe Kapitel Playbacks).

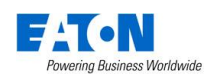

# <span id="page-29-0"></span>**Cue Einstellungen**

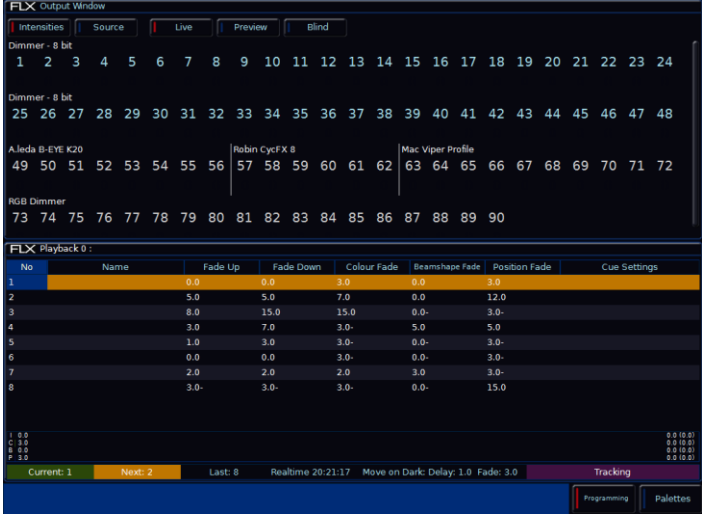

Cue-Einstellungen können im Fenster "Cue Setup" geändert werden. Navigieren Sie zur Spalte "Cue Settings" im "Playback Window", wählen Sie den gewünschten Cue aus und drücken Sie Enter (doppelklicken öffnet ebenfalls das Feld).

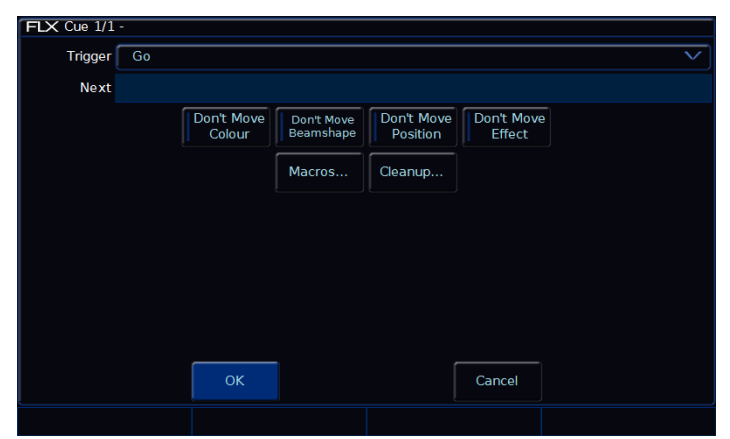

Cue Setup Bildschirm

#### <span id="page-29-1"></span>**Trigger (Go, Auto, Timecode usw.)**

Die verschiedenen Trigger-Varianten der Cues. Standardmäßig ist "Go" eingestellt, allerdings sind die folgenden Optionen verfügbar:

#### **GO**

Der Cue wird getriggert wenn die Taste Go gedrückt wird (Standarteinstellung im Setup).

#### **Auto (mit vorherigem Cue)**

Dadurch wird der ausgewählte Cue zusammen mit dem vorhergehenden Cue getriggert. Drücken Sie Go beim vorherigen Cue, so wird auch dieser Cue getriggert und gleichzeitig ausgeführt. Wenn diese Option ausgewählt ist, erscheint ein Feld "Wait Time = Wartezeit" unter der

Dropdown-Liste. Hier können Sie eine Wartezeit eingeben (z.B. 5 Sekunden).

Der ausgewählte Cue wird 5 Sekunden nach dem Trigger des vorherigen Cues ausgelöst, auch wenn der vorherige Cue noch läuft, da z.B. die Überblendzeit länger als 5 Sekunden ist.

#### **Auto (nach dem vorherigen Cue)**

Hierbei wird der ausgewählte Cue nur dann getriggert, wenn die Fade-Zeit des vorherigen Cues abgeschlossen ist. Wenn diese Option ausgewählt ist, erscheint ein Feld "Wait Time = Wartezeit" unter der Dropdown-Liste.

#### **Echtzeit (Real Time)**

Mit dieser Option können Sie Cues oder Cue-Listen zu einer bestimmten Tageszeit in der FLX triggern.

#### **MIDI**

Cues werden zu bestimmten Zeitpunkten während eines MIDI Time Code (MTC) Signals getriggert. Weitere Informationen zu MTC finden Sie im Kapitel MIDI-Timecode.

*Hinweis: Um die in den Cue-Listen angezeigten Zeiten zu ändern, tippen Sie einfach auf die unten angezeigte Uhrzeit der FLX. Die verfügbaren Optionen "Echtzeit" und "MIDI Time Code" werden angezeigt.*

#### <span id="page-29-2"></span>**Next**

"Next" definiert den nächsten Cue in der Cue-Liste, der bei der Wiedergabe getriggert wird. Diese Funktionalität ist sehr nützlich, wenn ein Cue vorübergehend von der Show gestrichen ist, aber nicht gelöscht werden soll. Die Cue-Liste springt dann zur Cue-Nummer im Feld "Next". Wenn dieses Feld leer ist, wählt die FLX automatisch sequenzielle Cues aus.

#### <span id="page-29-3"></span>**Don't-Move-on-Dark Einstellungen**

Mit dieser Option können Sie ein bestimmtes Attribut von der Funktion Move-on-Dark in diesem Cue deaktivieren. Beispielsweise wenn in einer sehr ruhigen Szene die Rollen-Farbwechsler keine Aktionen ausführen sollen. Weitere Informationen im Kapitel Move-on-Dark.

#### <span id="page-29-4"></span>**Macros**

Mit Macros können automatisch Befehle ausgeführt werden, wie z.B. Trigger oder Release von Playbacks. Beispielsweise wenn Sie einen Chase im Cue 20 vom Master-Playback möchten, könnten Sie diesen Chase in einem weiteren Playback erstellen und dann im Cue 20 aus dem Master-Playback per Macro triggern.

Drücken Sie dazu "Add = Hinzufügen" neben einer der drei Optionen. Daraufhin öffnet sich ein neues Fenster, in dem

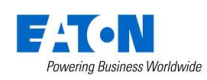

alle Macros oder Playbacks angezeigt werden. Wählen Sie ein Macro oder Playback aus, welches Sie triggern möchten. Dieses fügt es in das vorhergehende Fenster ein. Um mehrere Macros oder Playbacks gleichzeitig zu triggern, wiederholen Sie die o.g. Schritte. Um ein Macro oder Playback zu entfernen, wählen Sie es einfach in diesem Fenster wieder ab. Drücken Sie danach *OK* .

# <span id="page-30-0"></span>**Wiedergabe von Cues**

Drücken Sie 2x die Taste Clear, um die "Command line = Kommandozeile" und den "Programmer" zu leeren.

Hochziehen eines programmierten Playback-Faders triggert automatisch den ersten Cue innerhalb einer Cue-Liste.

Drücken der Taste Go triggert den nächsten Cue in der Cue-Liste. Bei jedem weiteren Go Befehl wird ein Cue getriggert (falls mehrere Cues programmiert sind).

Der grüne Balken im Playback Window zeigt den momentan aktiven Cue an, während der gelbe Balken den nächsten Cue markiert (wird mit  $\overline{G}$  Go aktiviert).

Der nächste Cue (gelber Balken) kann einfach im Touchscreen oder über die Cursor-Tasten ausgewählt werden. Der nächste Cue wird gelb hinterlegt. Wiedergabe wenn Go gedrückt wird.

Sobald das Ende des Playbacks erreicht ist, wird der erste Cue als nächster Cue ausgewählt (ähnlich einer Wiedergabeschleife = Loop).

Mit dem Encoder-Rad "Speed Override" unter der Taste "Z" können Playbacks in der Wiedergabe-Geschwindigkeit beschleunigt oder verlangsamt werden.

#### <span id="page-30-1"></span>**Zu einem Cue in der Cue-Liste springen (Go-to-cue)**

Mit "Go-to-cue" können Sie zu einem bestimmten Cue in einer Cue-Liste springen (z.B Cue 125). Halten Sie dafür die Taste Go eines Playbacks gedrückt und geben Sie die Cue-Nummer über das Tastenfeld ein. Loslassen der gedrückten Go-Taste triggert zu der ausgewählten Cue-Nummer (z.B Cue 125).

#### <span id="page-30-2"></span>**Ignorieren von Fadezeiten (Snap)**

Drücken und Halten der Taste Shift , zusammen mit der Taste Go eines Playbacks, eliminiert die gespeicherten Fade-Zeiten der Cues und die Auto-Trigger (wenn dieses nicht funktioniert, müssen sich die Einstellungen im Fenster "Playback Setup" geändert haben).

#### <span id="page-30-3"></span>**Cue 0 (Leerer Cue)**

Der Cue 0 ist ein leerer erster Cue in der Cue-Liste, mit allen Intensitäten auf 0%. Sie können zu Cue 0 springen (wie zuvor beschrieben, dazu die Go-Taste des Playbacks gedrückt halten und 0 eingeben) oder mit den Curser-Tasten von Cue 1 nach oben wechseln.

#### <span id="page-30-4"></span>**Pause-Taste**

Wenn Sie zu einem beliebigen Zeitpunkt eine Cue-Überblendung/-Wiedergabe unterbrechen möchten, können Sie die Pause-Funktion verwenden. Beim Master Playback befindet sich eine spezielle Pause-Taste oberhalb der Taste Go. Bei allen anderen Playbacks ist Pause-Funktion eine Option, die im Setup des Playbacks gewählt werden kann. Bei den 24 MFF Multi-Funktions-Fadern verwenden viele Anwender die Shift-Option. Hierbei halten Sie die Shift-Taste gedrückt und drücken die Taste Go des Playbacks, welches pausiert werden soll. Der Befehl "Shift & Go" kann im Setup des Playbacks und in den Defaults der FLX ausgewählt werden.

Mehrfaches Drücken der Taste Pause startet eine Rückwärts-Wiedergabe der Cue-Liste, unter Verwendung der aktuellen Blendzeiten.

Um die Vorwärts-Wiedergabe fortzusetzen, drücken Sie erneut die Taste Go.

Shift & Pause beim Master Playback eliminiert die gespeicherten Fade-Zeiten bei einer Rückwärts-Wiedergabe der Cue-Liste (nur beim Master Playback verfügbar).

#### <span id="page-30-5"></span>**Playback Release**

Sobald Sie die Wiedergabe von Cues abgeschlossen haben, müssen diese released werden. Dies stoppt die Wiedergabe und weitere Kontrolle der Geräte/ Scheinwerfer auf diesem Playback. Wenn Sie einen Playback-Fader runterziehen, wird dieser Playback-Fader automatisch released. Sie können ein Release aber auch manuell erzwingen, indem Sie die Taste | Clear | gedrückt halten und die Taste Go des Playbacks drücken.

Clear & Fader Function zusammen released die Playbacks 1-240 und alle UDKs, aber nicht das Master Playback 0. Clear & Go vom Master Playback released Playback 0.

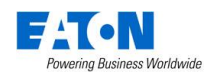

# <span id="page-31-0"></span>**UDK-Tasten**

Die FLX stellt vier benutzerdefinierbare UDK-Tasten zur Verfügung, die sich links vom Multi-Touch-Display befinden. Diese können zusammen über die 10 Seiten der Playbacks geblättert werden. Folgende Inhalte können auf UDKs gepeichert werden:

- Lichtszenen, Cues
- Gruppen, Paletten oder Macros
- Erweiterte Funktion, wie z.B. Highlight, Reset usw.

### <span id="page-31-1"></span>**UDK speichern**

Sobald Sie eine Lichtstimmung mit den Geräten/Scheinwerfern erstellt haben (wie zuvor für Cues beschrieben), können Sie diese Werte wie folgt auf einer UDK-Taste mit Blendzeiten speichern.

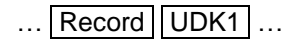

#### <span id="page-31-2"></span>**UDK benennen**

Nur programmierte UDK-Tasten können benannt werden. Drücken Sie die Taste Name und die gewünschte UDK-Taste.

Eine Bildschirmtastatur wird angezeigt, um einen Namen für diese UDK-Taste einzugeben. Bestätigen Sie mit Enter oder *OK* .

#### <span id="page-31-3"></span>**UDK Setup**

Setup zusammen mit einer UDK-Taste öffnet das Setup der UDK-Taste.

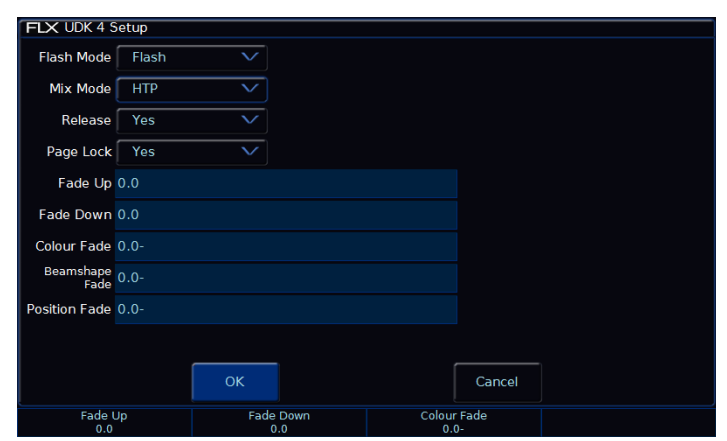

UDK Setup Bildschirm

#### **Funktionsweise der UDK-Tasten**

Jede UDK-Taste kann zwischen "Flash = Blitz-Taster" und "Latch = Ein-/Ausschalter" umgeschaltet werden.

Bei Einstellung "Flash = Blitz-Taster" werden die aufgezeichneten Werte durch Drücken der UDK-Taste ausgegeben und beim Loslassen der Taste wieder ausgeschaltet (Blendzeiten werden ignoriert).

Bei Einstellung auf "Latch" werden die aufgezeichneten Werte und Blendzeiten durch Drücken der UDK-Taste ausgegeben, beim erneuten Drücken der UDK-Taste wieder ausgeschaltet und released (Ein-/Ausschalter).

Die LED in der UDK-Taste zeigt den aktuellen Status an. Bei einer Überblendung blinkt die LED.

#### **Mix Mode**

Die Intensitäten können als HTP oder LTP gemischt werden.

#### **UDK Release**

Ist "Release" aktiv (auf "Yes"), werden die Geräte/Scheinwerfer released, wenn die UDK-Taste released wird und die Intensität auf null ausgeblendet wird. Ist Release deaktiviert (auf "No"), werden die Geräte/Scheinwerfer nicht released, wenn die UDK-Taste released wird.

Sie können ein Release aber auch manuell erzwingen, indem Sie die Taste Clear gedrückt halten und die gewünschte UDK-Taste drücken. Clear & Fader Function zusammen released alle UDKs und auch die Playbacks 1- 240.

#### **Seitensperre (Page Lock)**

"Page Lock" sperrt eine UDK-Taste beim Seitenwechsel. Gesperrte UDK-Tasten sind somit immer auf allen Seiten mit dem gespeicherten Inhalt verfügbar, auch wenn die Seite gewechselt wird. Standardmäßig ist "Page Lock" aktiviert und muss deaktiviert werden, um auf weitere UDK-Seiten zugreifen zu können.

#### **Fade Times (Blendzeiten)**

Blendzeiten können bei der UDK-Einstellung "Latch" gesetzt werden.

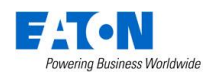

# <span id="page-32-0"></span>**UDKs als Verknüpfung verwenden**

Eine UDK-Taste kann auch als Verknüpfung zu einer Gruppe, einer Palette oder einem Macro verwendet werden. Gruppen, Paletten oder Macros müssen zuerst gespeichert sein. Geben Sie danach folgende Befehle ein:

 $\ldots$  Group 1 Record UDK2  $\ldots$ Speichert Gruppe 1 die UDK-Taste 2.

 $\ldots$  Colour  $2$  0 Record UDK3  $\ldots$ Speichert Colour 20 auf UDK-Taste 3.

#### <span id="page-32-1"></span>**Gruppen UDKs**

Gruppen-UDKs werden für die Auswahl einer Gruppe verwendet. Wenn die UDK-Taste gedrückt wird, wird die zugeordnete Gruppe ausgewählt. Dies entspricht der Auswahl der Gruppe innerhalb des Gruppen-Fensters. Das Auswählen einer Gruppe sollte nicht mit der Änderung der Intensität dieser Geräte/Scheinwerfer verwechselt werden.

#### <span id="page-32-2"></span>**Paletten UDKs**

Paletten-UDKs werden für die Auswahl einer Attribut-Palette verwendet. Dies kann als Alternative zur Auswahl einer Palette für die aktuell ausgewählten Geräte/ Scheinwerfer verwendet werden. Dies entspricht der Auswahl einer Palette innerhalb des Paletten-Fensters.

#### <span id="page-32-3"></span>**Macro UDKs**

Macro-UDKs können benutzerdefinierte Macros ausführen, wenn diese einer UDK-Taste zugewiesen sind. Das Makro wird durch Drücken der UDK-Taste aktiviert.

### <span id="page-32-4"></span>**Erweiterte Funktionen auf einer UDK**

UDK-Tasten können mit erweiterten Funktionen belegt werden, z.B. Highlight, Park, Rem-Dim usw.

Löschen Sie den Inhalt der UDK-Taste (wie unten beschrieben). Halten Sie die Taste Setup gedrückt und wählen die gewünschte UDK-Taste aus.

Dies öffnet ein Auswahlmenü im internen Multi-Touch-Display, in dem die erweiterten Funktionen ausgewählt werden können.

Die "normal = normale" Option bezieht sich auf die Standardfunktion der UDK-Taste, wenn diese normal gedrückt wird. Die "shifted = mit Shift zusammen" Option bezieht sich darauf, wenn die Shift-Taste gedrückt wird und danach die UDK-Taste (wie eine Doppelbelegung). Die obigen "normal & shifted" Optionen könne je nach ZerOS Softwareversion der FLX geändert sein.

### <span id="page-32-5"></span>**Löschen von UDK-Tasten**

Sie können beliebige UDK-Tasten löschen. Drücken Sie Delete und dann die gewünschte UDK-Taste.

… Delete UDK1 …

Nach dem Löschen kann der Inhalt einer UDK-Taste nicht wiederhergestellt werden.

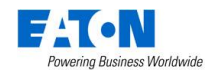

# <span id="page-33-0"></span>**Macros**

Es gibt zwei Arten von Macros: "Fixture Macros" und "User Macros". Die FLX kann bis zu 240 Macros speichern.

"Fixture Macros" beinhalten Befehle wie "Lamp On = Lampe zünden" oder "Reset". Die verfügbaren Macros hängen von den verwendeten Geräten/Scheinwerfern ab.

"User Macros" werden vom Benutzer erstellt und enthalten eine Serie von Tasten-Befehlen. Diese können einer UDK-Taste zugeordnet oder automatisch von einem Cue getriggert werden.

# <span id="page-33-1"></span>**Macro Fenster**

Das Macro-Fenster wird automatisch im internen Multi-Touch-Display angezeigt, wenn die Taste Macro gedrückt wird. Macros können direkt in diesem Fenster ausgewählt werden.

### <span id="page-33-2"></span>**Automatische Fixture Macros**

Der FLX kann automatische "Fixture Macros" basierend auf die gepatchten Geräte/Scheinwerfer erstellen. Offnen Sie das Macro-Fenster mit der Taste Macro und wählen Sie die Option *Automatically create macros* (Macros automatisch erstellen).

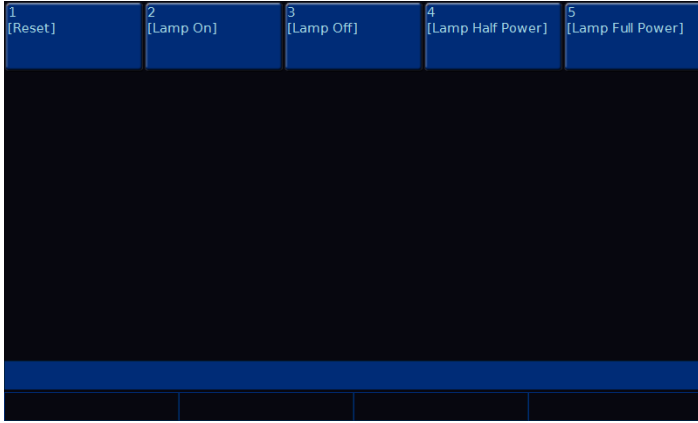

Macro Bildschirm mit automatisch erstellten Macros

# <span id="page-33-3"></span>**Macros speichern**

Sie können eigene Macros (mit einer Serie von Tasten-Befehlen) erstellen und später wiedergegeben. Um ein Macro aufzuzeichnen, geben Sie einen der folgenden Befehle ein:

 $\ldots$  Record Macro 1 5 Enter  $\ldots$ Macro 15 wird gespeichert

Drücken Sie anstatt einer Macro-Nummer einfach ein leeres Macro im internen Multi-Touch-Display.

… Record Macro *Macro auswählen* …

Macro wird im Multi-Touch-Display gespeichert

Nun beginnt der Aufzeichnungsprozess des Macros. Geben Sie die gewünschten Tastenbefehle über die FLX-Tasten ein. Wenn Sie fertig sind, drücken Sie die Taste Macro ,um den Aufzeichnungsprozess abzuschließen.

*Hinweis: Die Taste Macro kann nicht als Teil eines Macros aufgezeichnet werden.*

# <span id="page-33-4"></span>**Macros benennen**

Macros wie folgt benannt werden:

 $\ldots$  Name Macro 2 0 Enter  $\ldots$ 

Eine Bildschirmtastatur wird angezeigt, um einen Namen für dieses Macro einzugeben. Bestätigen Sie mit Enter oder *OK* .

Ist das Macro-Fenster bereits im internen Multi-Touch-Display angezeigt, tippen Sie einfach auf ein Macro, nachdem Sie Name gedrückt haben.

### <span id="page-33-5"></span>**Macros verwenden**

Macros können über Syntax oder direkt im internen Multi-Touch-Display ausgewählt werden. Beispiel Syntax:

 $\ldots$  Macro 1 Enter  $\ldots$ Macro 1 wird ausgegeben

Alternativ können Macros automatisch über Cues gestartet werden. Weitere Informationen auf Seite 30.

# <span id="page-33-6"></span>**Macros löschen**

Löschen eines Macros:

- $\ldots$  Macro 4 2 Delete  $\ldots$
- … Delete Macro 7 Enter ...
- … Delete Macro *Macro im Touch auswählen* …

Eine Sicherheitsabfrage muss bestätigt werden, bevor der Löschbefehl ausgeführt wird. Nach dem Löschen kann ein Macro nicht wiederhergestellt werden.

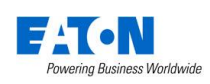

# <span id="page-34-0"></span>**Z-Taste**

Die "Z-Taste" bietet eine Reihe von Schnellzugriffs-Einstellungen und Funktionen, die im internen Multi-Touch-Display und über die Encoder-Räder angezeigt werden. Die "Z-Taste" kann jederzeit gedrückt werden, außer Sie befinden sich im Setup der Konsole.

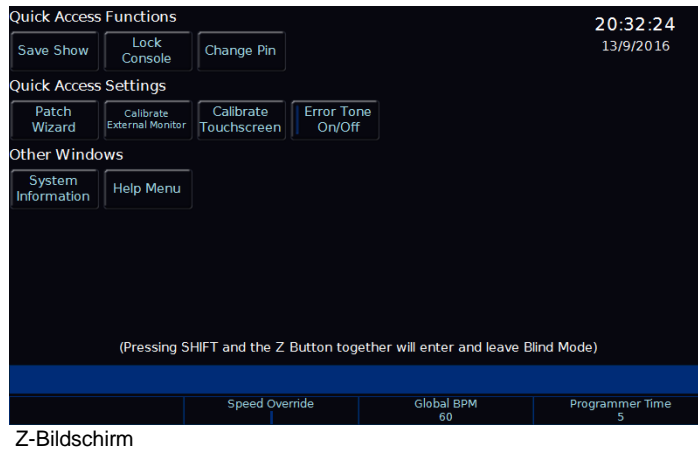

#### Z-Bildschirm

#### <span id="page-34-1"></span>**Showdaten sichern (Save Show)**

Diese Option speichert die Show auf einen USB-Stick. Wenn die Show nicht benannt wurde, fragt die FLX vor dem Speichern des Showfiles nach einem Namen. Wenn die Show einen Namen hat, speichert die FLX eine neue Kopie des Showfiles mit der nächsten Laufnummer.

#### <span id="page-34-2"></span>**Konsole sperren (Lock Console)**

"Lock Console" sperrt die FLX mit dem Standard-Pin 0000. Bitte ändern Sie den Standard-Pin mit "Change Pin".

#### <span id="page-34-3"></span>**Patch-Assistent (Patch Wizard)**

Schnellzugriff auf den Patch-Assistenten.

#### <span id="page-34-4"></span>**Kalibrieren (Calibrate)**

Schnellzugriff zum Kalibrieren.

#### <span id="page-34-5"></span>**Warnton (Error Tone)**

Der eingebaute Warnton für Popups wird ein- oder ausgeschaltet.

#### <span id="page-34-6"></span>**System-Informationen**

Die System-Informationen werden angezeigt (Software, Debugging, Lizenzdetails und die DMX-Ausgabe).

#### <span id="page-34-7"></span>**Encoder-Räder (Encoder Wheels)**

Auf den Encoder-Rädern gibt es die vier nachfolgenden Zusatzoptionen: Intensity, Speed Override, Global BPM und Programmer Time

#### **Intensity**

Dieser Encoder wird angezeigt, wenn Geräte/Scheinwerfer ausgewählt sind, um die Intensitäten aller ausgewählten Geräte/Scheinwerfer zu ändern. Die Intensitätseinstellung dabei ist relativ, d.h. wenn ein Bereich mit unterschiedlichen Ursprungswerten ausgewählt wird, wird die Werteänderung individuell auf jedes Gerät oder jeden Scheinwerfer angewendet (ausgehend vom ursprünglichen Wert erhöht oder verringert).

#### **Speed Override**

Der "Speed Override" beinflusst aktuelle Überblendungen des "Master Playbacks". Standardmäßig ist der "Speed Override" mittig auf 50% eingestellt, um die programmierte Überblendzeit zuzulassen. Ein Ändern des Pegels oberhalb von 50% beschleunigt die Überblendung proportional, ein Verringern des Pegels unterhalb von 50% verlangsamt die Überblendung proportional. Anschlag bei 100% eliminiert eine Überblendzeit komplett, Anschlag bei 0% pausiert eine Überblendung komplett. Sobald die Cue-Wiedergabe abgeschlossen ist, geht der "Speed Override" zurück auf 50%.

#### **Global BPM**

"Global BPM" wird verwendet, um die globale BPM-Geschwindigkeit (BPM - Beats Per Minute) einzustellen (d.h. mehrere Chaser mit einer identischen Geschwindigkeit). Die mittige Taste im Encoder-Rad dient als Tap-Tempo, zusammen mit dem Encoder-Rad zum beschleunigen oder verlangsamen der aktuellen Tap-Tempo-Geschwindigkeit. Jede Chaser kann die "Global BPM" anstatt der individuellen BPM-Geschwindigkeit verwenden.

#### **Programmer Time**

Mit der "Programmer Time" wird die interne Überblendzeit eingestellt. Diese Überblendzeit kann auf alles im Programmer angewendet werden.

Der Wertebereich liegt zwischen 0.0 (Snap) und 11:30.0. Die Zeit wird direkt über dem Encoder-Rad im internen Multi-Touch-Display angezeigt.

Um die Crossfade-Funktion zu aktivieren, drücken Sie die mittige Taste im Encoder-Rad. Die eingestellte Zeit wird nun auf die Wiedergabe von Paletten, dem Ändern von Intensitäten via Syntax, Löschen des Programmers oder einem Playback-Release angewendet.

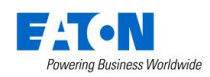

# <span id="page-35-0"></span>**Blind Mode**

Im "Blind-Mode" können Lichtstimmungen (Cues) aktualisiert und gespeichert werden, ohne die Live-Ausgabe der FLX zu beeinträchtigen. Drücken Sie die Tasten "Shift" und "Z" zusammen, um den "Blind-Mode" zu aktivieren. "Output Window" und "Command Line" werden grau dargestellt und die Z-Taste blinkt.

Ändern von Intensitäten und Parametern im Blind-Mode (und danach das Speichern oder Updaten eines Cues), verhält sich wie im normalen Speicherbertrieb, nur werden im Blind-Mode keine Live-Werte ausgegeben.

Im Blind-Mode kann ein Cue durch Drücken und Halten der Taste Go des Playbacks und Eingabe der der Cue-Nummer im Nummernfeld geladen werden. Änderungen können nun ohne Ausgabe vorgenommen werden. Nachdem Sie einen Cue geladen und die Änderungen vorgenommen haben, wird durch Drücken von Update der geladene Cue aktualisiert. Um einen anderen Cue zu aktualisieren, muss dieser Cue angegeben werden. Weitere Informationen finden Sie unter "Cues aktualisieren (Update)".

Die Go-Wiedergabe funktioniert wie normal, obwohl der Blind-Mode aktiv ist. Da das Laden (Load) eines Cues jedoch ähnlich zum "Go-to-cue" im Standard-Mode ist, ist die Go-to-Cue-Funktionalität im Blind-Mode nicht verfügbar.

Um den Blind-Mode zu verlassen, drücken Sie die Taste "Z". Alle Programmerdaten, die nicht gespeichert oder gelöscht wurden, werden beim nächsten Blind-Mode wieder aufgerufen.

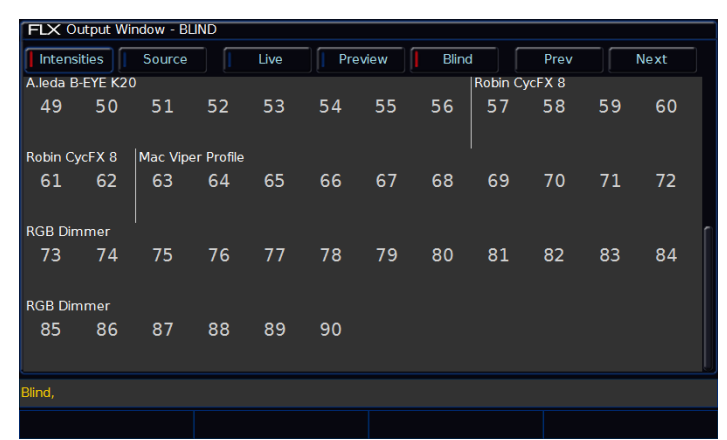

Output Window und Command Line im Blind-Mode

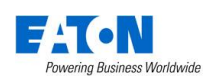

# <span id="page-36-0"></span>**Einführung Setup**

# <span id="page-36-1"></span>**Einführung Patching**

Im "DMX-Patch" (oder "Patching") werden in der ZerOS-Software der FLX Geräte/Scheinwerfer ("Fixtures") zugewiesen. Aus diesen Informationen kann ZerOS das "Output Window = Programmer" erstellen und die benötigten Encoder-Räder mit Funktionen (oder "Parameter") belegen.

#### <span id="page-36-2"></span>**Geräte/Scheinwerfer (Fixtures)**

Geräte/Scheinwerfer werden in ZerOS als "Fixture" bezeichnet und haben eine "Fixture Number = Gerätenummer". "Fixtures" können einfache Dimmerkanäle sein, aber auch komplexe Moving Lights, LED-Scheinwerfer, Farb-Scroller, Strobes, Nebelgeräte oder Media-Server.

#### <span id="page-36-3"></span>**Parameter**

Parameter sind einzelne Funktionen von Geräten/ Scheinwerfern. Ein einfaches "Fixture" kann 10 verschiedene "Parameter" belegen (z.B. "Pan & Tilt", "R-G-B", "Strobe", Focus", "Gobo" usw.). Dimmerkanäle haben nur einen Parameter - die "Intensität".

#### <span id="page-36-4"></span>**Attribute**

Parameter sind in vier Attribut-Gruppen eingeteilt: *"Colour", "Beam", "Shape" & "Position"*

Eine fünfte Attribut-Gruppe "Effect" beinhaltet die Effekte, wie z.B. "Circle", "Rainbow" usw.

Die Tasten der Attribut-Gruppen befinden sich auf der rechten Seite des internen Multi-Touch-Displays.

#### <span id="page-36-5"></span>**Gerätebibliothek (Fixture library)**

ZerOS enthält eine Gerätebibliothek (Fixture Library) mit über 4500 Gerätetypen. In den Geräteprofilen sind Funktionen, Parameter und Default-Werte enthalten. Während des Patchings müssen Hersteller und Model der verwendeten "Fixtures", Anzahl und Startadressen eingegeben werden. Die Gerätebibliothek (Fixture Library) wird regelmäßig aktualisiert. Download unter: zero88.com/software/library

#### <span id="page-36-6"></span>**User-Gerätetypen (User fixture types)**

Sind Gerätetypen ("Fixtures"), die nicht in der Bibliothek enthalten sind, aber importiert werden können. Hinweise unter: zero88.com/software/library

Sie können Gerätetypen ("Fixtures") bei Zero 88 anfordern oder selbst erstellen. Die Software "Fixture Tool" ist im vorherigen Link verfügbar, sowie eine Anleitung zur Erstellung von User Fixtures.

Sobald Sie eine Datei "User Fixture" erhalten oder erstellt haben, laden Sie die Datei über einen USB-Stick in die FLX Konsole. Im Setup unter *Load File* können Sie die Datei laden.

Eine Liste der Dateien auf dem USB-Stick wird angezeigt und Sie können die gewünschte Datei mit den Cursor oder im internen Multi-Touch-Display auswählen. Drücken Sie danach die Taste *OK* .

Alle enthaltenen Gerätetypen und Modi werden in die Bibliothek der FLX (nach alphabetischer Sortierung von Hersteller und Modellen) geladen.

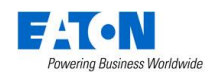

# <span id="page-37-0"></span>**Einführung DMX**

DMX ist die primäre Methode zur Steuerung von Geräten/Scheinwerfern wie Dimmer, Moving Lights, LEDs und andere. Jedes DMX-Gerät kann mit der ZerOS Software der FLX gesteuert werden.

"DMX" umfasst die Verkabelung ("DMX-Kabel"), die die FLX mit Geräten/Scheinwerfern verbindet und das Datensignal ("DMX-Signal") überträgt.

Um DMX zu verstehen, müssen Sie "DMX-Adressen" und "DMX-Universe" verstehen:

#### <span id="page-37-1"></span>**DMX-Kanale und Startadressen**

Ein DMX-Universe kann bis zu 512 Kanäle über ein einziges Kabel steuern. Jeder Parameter eines Gerätes benötigt einen DMX-Kanal, z.B. ein Dimmerkanal. Komplexere Geräte verwenden einen Bereich von Kanälen/Parametern.

Für jedes zu steuernde Gerät muss eine eindeutige "DMX-Startadresse" zwischen "1-512" vergegeben werden.

Wenn ein Gerät 14 Parameter benötigt, sind auch 14 DMX-Kanäle belegt. Wenn dieses Gerät eine "DMX-Startadresse" von 101 hat, werden die Kanäle 101-114 verwendet. Kein anderes Gerät auf der Bühne sollte die Kanäle 101-114 verwenden. Das nächste Gerät kann ab 115 adressiert werden.

Je nach Gerät wird die DMX-Adresse mit DIP-Schaltern, via Menü oder ferngesteuert über verschiedene Konfigurationstools eingestellt. Informationen zur Adressierung Ihrer Geräte finden Sie im Benutzerhandbuch der Geräte.

Beispiel einer typischen Konfiguration mit einem DMX-Universe:

001–096 – Dimmer 1-96 097–100 – nicht belegt 101–114 – Fixture 1 (14 DMX-Kanäle) 115–128 – Fixture 2 (14 DMX-Kanäle) 129–142 – Fixture 3 (14 DMX-Kanäle) 143–156 – Fixture 4 (14 DMX-Kanäle)

Die 512 DMX-Kanäle eines einzelnen Kabels werden als "DMX-Universe" bezeichnet. Wenn also mehr als 512 Kanäle benötigt werden, muss ein zweites DMX-Universe belegt werden. Die Geräte auf diesem Universe werden auch zwischen den Kanälen 1-512 angesprochen, aber auf "Universe 2" und nicht auf "Universe 1".

Die FLX kann je nach Version bis zu 8 "Universe" (bis zu 4096 DMX-Kanäle) steuern. Zwei dieser Universe können über die beiden 5-poligen XLR-Ausgänge ausgegeben werden.

Alle 8 Universe können über Ethernet via DMX-over-Ethernet ("Art-Net" oder "Streaming ACN") ausgegeben werden.

#### <span id="page-37-2"></span>**16-Bit Kanäle**

Jeder DMX-Kanal (512 pro Universe) kann einen Wert zwischen 0-255 haben ("8-Bit"). Dies reicht für die Mehrzahl der Parameter aus (z.B. für ein Goborad mit 7 oder 8 verschiedenen Gobos, also sind mit 256 möglichen Schritten reichlich vorhanden). Für komplexere Geräte reichen 256 Schritte nicht aus. In diesen Situationen werden zwei Kanäle miteinander verbunden, um "16-Bit" zu ermöglichen.

Diese beiden Kanäle werden intern verbunden und als ein einziger Steuerkanal verarbeitet. Bei der Ausgabe wird der zweite Kanal als "fine channel" oder als "LSB" (Least Significant Byte) bezeichnet und der erste Kanal als "course channel" oder als "MSB" (Most Significant Byte). Dieser Prozess ergibt 65536 mögliche Schritte für einen Kanal bei der 16-Bit-Steuerung, anstelle von 256 möglichen Schritten mit der 8-Bit-Steuerung.

#### <span id="page-37-3"></span>**Zusammenhängende Geräte/Scheinwerfer (Composite fixtures)**

Bestimmte Geräte werden als zusammenhängende Paare ("Composite fixtures") bezeichnet und müssen zweimal gepatched werden - einmal für den Intensitäts-Parameter und einmal für die verbleibenden Parameter. Ein Beispiel hierfür wäre ein Varilite VL5, der zusätzlich zu den Hauptsteuerkanälen einen externen Dimmerkanal aufweist. Ein anderes Beispiel wäre ein Scheinwerfer mit einem Farb-Scroller, der für diese Kombination zwei DMX-Adressen benötigt.

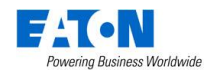

# <span id="page-38-0"></span>**Setup**

Drücken Sie die Taste Setup auf der Front der LFX, um das Setup aufzurufen. Im Setup leuchtet die LED in der Taste Setup . Navigieren Sie im Setup mit den "Optionen" auf der linken Seite. Jeder Menüpunkt enthält einen Abschnitt der folgenden Informationen. Um das Setup zu beenden, drücken Sie erneut die Taste Setup.

# <span id="page-38-1"></span>**Patchübersicht (Patch Overview)**

Im Setup wird zuerst die "Patchübersicht = Patch Overview" angezeigt, in der alle derzeit gepatchten Geräte ("Fixtures") angezeigt werden. Mit dem "Patch Wizard" können Geräte hinzugefügt werden.

#### <span id="page-38-2"></span>**Ansichten (Views)**

In der "Patchübersicht = Patch Overview" können die Details in drei verschiedenen Ansichten (Outputs, Fixtures und Channels) angezeigt werden. Die Standardansicht ist "Ausgänge = Outputs", die jedoch durch Drücken der Tasten *Outputs* , *Fixtures* oder *Channels* geändert werden kann.

#### **Ausgänge (Outputs)**

Die Standardansicht zeigt die Universe und DMX-Startadresse der einzelnen Geräte an (z.B. 1/10). Zwei Universe werden vertikal dargestellt, wobei jedes Gerät nach den Universen aufgelistet ist. Zusätzliche Universe können durch Auswahl der Tasten "Universe 1-2" oder "Universe 3-4 usw." angezeigt werden.

#### **Geräte (Fixtures)**

In dieser Patchübersicht werden alle Geräte mit Universe und DMX-Startadresse, sowie "Invert Pan/Tilt" und "Swap Pan/Tilt" aufgelistet. Die Geräte sind in Gruppen aufgelistet. Die Invert Pan/Tilt und Swap Pan/Tilt Details werden nur angezeigt, wenn sie von den Defaults geändert wurden.

#### **Kanäle (Channels)**

Diese Patchübersicht zeigt den Geräte-Typ, die Nummer und die Parameter (z.B. Gobo1 <>), die an eine DMX-Adresse in den DMX-Universen gepatcht sind.

| <b>FLX Setup</b>               |                |                                   |          |                                    |                                                 |  |  |
|--------------------------------|----------------|-----------------------------------|----------|------------------------------------|-------------------------------------------------|--|--|
| Patch<br>Overview              |                | Outputs<br><b>Fixtures</b>        | Channels |                                    | Universe<br><b>Universe</b><br>$1 - 2$<br>$3-4$ |  |  |
| Patch<br>Wizard                |                | Universe 1: Next Free Address: 49 |          | Universe 2: Next Free Address: 151 |                                                 |  |  |
| <b>Fdit</b><br><b>Fixtures</b> | <b>DMX</b>     | Fixture                           |          | <b>DMX</b>                         | Fixture                                         |  |  |
|                                | 1              | [1] Dimmer - 8 bit                |          | 1                                  | [701] Alpha Spot HPE 700 : Standar              |  |  |
| System<br><b>Settings</b>      | $\overline{2}$ | [2] Dimmer - 8 bit                |          | 26                                 | [702] Alpha Spot HPE 700 : Standar              |  |  |
|                                | з              | [3] Dimmer - 8 bit                |          | 51                                 | [703] Alpha Spot HPE 700 : Standar              |  |  |
| Inputs &<br>Outputs            | 4              | [4] Dimmer - 8 bit                |          | 76                                 | [704] Alpha Spot HPE 700 : Standar              |  |  |
|                                | 5              | [5] Dimmer - 8 bit                |          | 101                                | [705] Alpha Spot HPE 700 : Standar              |  |  |
| <b>Defaults</b>                | 6              | [6] Dimmer - 8 bit                |          | 126                                | [706] Alpha Spot HPE 700 : Standar              |  |  |
| Save Show                      | 7              | [7] Dimmer - 8 bit                |          | 176                                | [708] Alpha Spot HPE 700 : Standar              |  |  |
|                                | 8              | [8] Dimmer - 8 bit                |          | 300                                | [100] Unique                                    |  |  |
| <b>Load File</b>               | 9              | [9] Dimmer - 8 bit                |          |                                    |                                                 |  |  |
| Clear                          |                | All Fixtures   All Fixtures.      |          |                                    |                                                 |  |  |
|                                |                |                                   |          |                                    |                                                 |  |  |

Patch Overview - Patch Übersicht mit den "Outputs"

| FLX Setup               |                              |                                  |                                        |  |
|-------------------------|------------------------------|----------------------------------|----------------------------------------|--|
| Patch<br>Overview       | Outputs<br><b>Fixtures</b>   | Channels                         | Universe<br>Universe<br>$1-2$<br>$3-4$ |  |
| Patch                   | Fixture                      | Alignment                        | <b>Patch Address</b>                   |  |
| Wizard                  |                              | Swap P/T<br>Invert P<br>Invert T |                                        |  |
| Edit<br><b>Fixtures</b> | [1] Dimmer - 8 bit           |                                  | 1/1.                                   |  |
|                         | [2] Dimmer - 8 bit           |                                  | 1/2.                                   |  |
| System<br>Settings      | [3] Dimmer - 8 bit           | 1/3.                             |                                        |  |
| Inputs $\&$             | [4] Dimmer - 8 bit           |                                  | 1/4.                                   |  |
| Outputs                 | [5] Dimmer - 8 bit           |                                  | 1/5.                                   |  |
| <b>Defaults</b>         | [6] Dimmer - 8 bit           |                                  | 1/6.                                   |  |
|                         | [7] Dimmer - 8 bit           |                                  | 1/7.                                   |  |
| Save Show               | [8] Dimmer - 8 bit           |                                  | 1/8.                                   |  |
|                         | [9] Dimmer - 8 bit           |                                  | 1/9.                                   |  |
| Load File               | [10] Dimmer - 8 bit          |                                  | 1/10.                                  |  |
| Clear                   | All Fixtures   All Fixtures, |                                  |                                        |  |
|                         |                              |                                  |                                        |  |

Patch Overview - Patch Übersicht mit den "Fixtures"

| <b>FLX Setup</b>        |                |                                        |                |                                                   |
|-------------------------|----------------|----------------------------------------|----------------|---------------------------------------------------|
| Patch<br>Overview       |                | Channels<br>Outputs<br><b>Fixtures</b> |                | <b>Universe</b><br>Universe<br>$1 - 2$<br>$3 - 4$ |
| Patch                   |                | DMX Universe 1: Next Free Address: 49  |                | DMX Universe 2 : Next Free Address : 151          |
| Wizard                  | <b>DMX</b>     | Fixture - Parameter                    | <b>DMX</b>     | Fixture - Parameter                               |
| Edit<br><b>Fixtures</b> | 1              | [1] Dimmer - 8 bit - Intensity         | 1              | [701] Alpha Spot HPE 700 - Cyan                   |
|                         | $\overline{2}$ | [2] Dimmer - 8 bit - Intensity         | $\overline{2}$ | [701] Alpha Spot HPE 700 - Magen                  |
| System<br>Settings      | 3              | [3] Dimmer - 8 bit - Intensity         | з              | [701] Alpha Spot HPE 700 - Yellow                 |
| Inputs $\&$             | 4              | [4] Dimmer - 8 bit - Intensity         | 4              | [701] Alpha Spot HPE 700 - Lens                   |
| Outputs                 | 5              | [5] Dimmer - 8 bit - Intensity         | 5              | [701] Alpha Spot HPE 700 - Color 1                |
|                         | 6              | [6] Dimmer - 8 bit - Intensity         | 6              | [701] Alpha Spot HPE 700 - Shutte                 |
| <b>Defaults</b>         | 7              | [7] Dimmer - 8 bit - Intensity         | 7              | [701] Alpha Spot HPE 700 - Intensit               |
| Save Show               | 8              | [8] Dimmer - 8 bit - Intensity         | 8              | [701] Alpha Spot HPE 700 - Intensit               |
|                         | 9              | [9] Dimmer - 8 bit - Intensity         | 9              | [701] Alpha Spot HPE 700 - Iris                   |
| Load File               | 10             | [10] Dimmer - 8 bit - Intensity        | 10             | [701] Alpha Spot HPE 700 - Gobo1                  |
| Clear                   |                | All Fixtures   All Fixtures,           |                |                                                   |
|                         |                |                                        |                |                                                   |

Patch Overview - Patch Übersicht mit den "Channels"

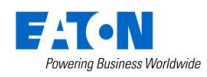

#### <span id="page-39-0"></span>**Repatch/Löschen via Syntax**

Neben den drei verschiedenen Ansichten im "Patch Overview" stehen auch Syntax-Befehle zur Verfügung, die einen schnellen Zugriff auf die folgenden Patch-Optionen ermöglichen.

#### **Repatch von Geräten/Scheinwerfern**

Geben Sie die Geräte-Nummer ein, drücken Sie die Taste @ , geben Sie die DMX-Startadresse ein und drücken Sie dann die Taste Enter:

# $\ldots$  1  $\boxed{0}$   $2$   $7$   $4$   $\boxed{$  Enter  $\ldots$

"Fixture 1 = Gerät 1" wird auf die DMX-Adresse 274 im Universe 1 gepatched.

Ein bestimmtes Universe kann durch die Universe-Nummer und einem Punkt vor der DMX-Startadresse definiert werden:

### $\ldots$  1  $\boxed{0}$   $2$   $\boxed{.}$  1  $5$   $\boxed{6}$  Enter  $\ldots$

"Fixture 1 = Gerät 1" wird auf die DMX-Adresse 156 im Universe 2 gepatched.

Wenn Sie mehrere Geräte/Scheinwerfer in einem bestimmten DMX-Universe patchen möchten, können Sie die Universe-Gruppen über die Schaltflächen "Universe 1- 2, Universe 3-4 usw." im Patch Overview" auswählen (rot markiert). Sobald ein Universe ausgewählt wurde, werden alle Patch-Befehle ohne extra Angabe zum Universe, direkt zum ausgewählten Universe zugeordnet. Standard-Anzeige ist "Universe 1-2".

Wenn Sie mehr als ein Gerät/Scheinwerfer mit der Geräte-Nummer 1 haben, wird folgendes Format angezeigt: Dimmer #1 auf 274, AlphaSpot 300 HPE #1 auf 275, Mac 700 #1 auf 307 usw. Bitte editieren Sie zuerst die Geräte-Nummer unter "Edit Fixtures = Fixtures editieren", bevor Sie weitere Geräte/Scheinwerfer zum Patch hinzufügen.

#### **Repatch einer Gruppe von Geräten/Scheinwerfern**

Gruppen von Geräten/Scheinwerfern können auf DMX-Universe umgepatched werden. Dies ist ideal für Touring, um z.B. eine Show an eine Hausanlage anzupassen. Gruppen-Patching wird sequenziell von einer bestimmten Startadresse ausgeführt. Alle Geräte/Scheinwerfer dieses Typs werden nacheinander ab einer definierten Adresse zugewiesen.

Drücken Sie die Taste Group und wählen Sie die Gruppen-Nummer aus. Drücken Sie die Taste @, geben Sie eine DMX-Startadresse ein und bestätigen Sie mit der Taste Enter . Beispiel:

# ...  $|Group||1||@||3||.||1||Enter|...$

Das erste "Fixture = Gerät" in Gruppe 1 wird auf die DMX-Adresse 1 im Universe 3 gepatched - alle anderen werden sequenziell angefügt, bis die ganze Gruppe gepatcht oder das Universe voll ist.

Wenn Sie die "Group-Taste" drücken, werden alle aktuell gepatchten Geräte/Scheinwerfer angezeigt. Schnell kann so eine Gruppe eines bestimmten Typs in ein anderes Universe verschoben werden.

#### **Löchen von Geräten/Scheinwerfern**

Das Löschen von Geräten/Scheinwerfern ändert die Show-Datei und sollte nicht unabsichtlich durchgeführt werden. Es gibt keine "Undo-Funktion, die einen Löschvorgang rückgängig macht. Beispiele:

 $\overline{\hspace{1em}}$  5 Delete  $\overline{\hspace{1em}}$  ... Fixture 5 wird gelöscht.

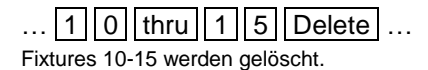

Eine Sicherheitsabfrage muss bestätigt werden, bevor der Löschbefehl ausgeführt wird. Nach dem Löschen können die Patchdetails nicht wiederhergestellt werden (Cues, UDKS, Gruppen und Paletten werden geändert).

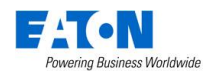

# <span id="page-40-0"></span>**Patch-Assistent (Patch Wizard)**

Um zusätzliche Geräte/Scheinwerfer, wie z. B. Dimmer, LEDs, Moving Lights, Effektgeräte usw. hinzuzufügen, müssen Sie den Patch-Assistenten (Patch Wizard) verwenden. Drücken Sie *Patch Wizard* (zweite Option im Setup-Fenster auf der linken Seite) und der Patch-Assistent führt Sie durch den Prozess.

*Hinweis: Erstellen Sie z.B. eine Tabelle oder einen Beleuchtungsplan, um wichtige Details der Geräte/Scheinwerfer und deren DMX-Adressen zu sammeln.* 

Im Patch-Assistenten werden Sie aufgefordert den Hersteller auszuwählen. Scrollen Sie nach unten (oder verwenden Sie die Curser-Tasten), um den gewünschten Hersteller zu wählen (z.B. Clay Paky). Wenn Sie eine USB-Tastatur angeschlossen haben, können Sie Taste "C" drücken, um direkt zu den Herstellern mit "C" zu springen.

Die erste Liste unter Hersteller beinhaltet <Standard Fixtures = Standard Geräte/Scheinwerfer>, wie z.B. "RGB", "RGBWA", "Video 1ch" und "Dimmer + Scroller".

Drücken Sie *Next* und die Geräteliste des ausgewählten Herstellers wird angezeigt. Scrollen Sie durch die Liste und wählen Sie das gewünschte Gerät aus, z.B. "A.leda Wash K5. Drücken Sie *Next* .

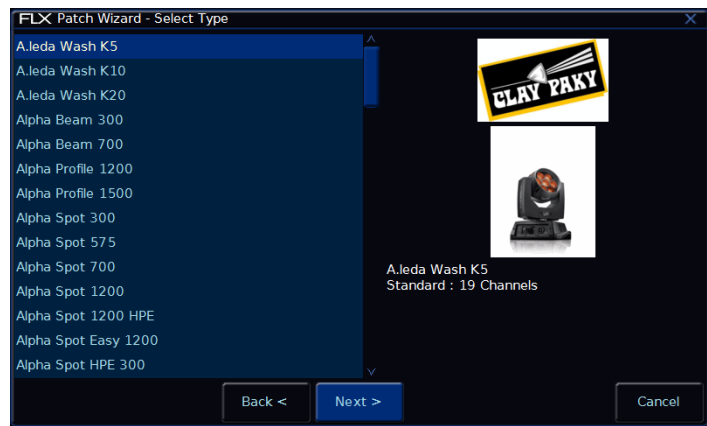

Gerät/Scheinwerfer auswählen

Verschiedene Geräte/Scheinwerfer verfügen über mehrere "Modi", die im nächsten Fenster ausgewählt werden müssen. Der eingestellte Mode muss mit dem im Geräte-Mode übereinstimmen. Bitte prüfen Sie die Bedienungsanleitung des Gerätes.

Nach der Mode-Auswahl drücken Sie *Next* , um die DMX-Startadresse einzugeben. Drücken der Taste *Next Address* berechnet eine freie DMX-Adresse für Sie, basierend auf dem vorhandenen Patch. Dabei ist darauf zu achten, dass das richtige DMX-Universe ausgewählt wird.

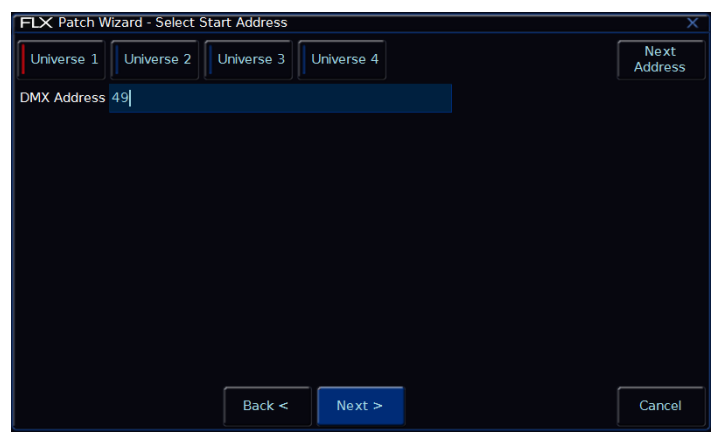

Eingabe der DMX-Startadresse

Sobald die DMX-Startadresse konfiguriert ist, drücken Sie *Next* und geben Sie die Anzahl der Geräte/Scheinwerfer ein. Im Multi-Touch-Display werden Anzahl der Fixtures und verbleibende DMX-Kanäle angezeigt.

Der letzte Schritt im Patch-Assistenten (Patch Wizard) ist die Zuordnung einer Geräte-Nummer, die sich auf die Lokation innerhalb der FLX bezieht (z.B. MFF-Fader). Geben Sie die Geräte-Nummer ein und drücken Sie *Finish*.

Der Patch-Assistent (Patch Wizard) ist nun fertig und die Geräte/Scheinwerfer wurden eingestellt. Weitere Geräte/Scheinwerfer werden wie zuvor beschrieben eingestellt.

#### <span id="page-40-1"></span>**Zusammenhängende Geräte/Scheinwerfer (Multi-part fixtures)**

Zusammenhängende Paare werden als "Composite fixtures oder Multi-part fixtures" bezeichnet und müssen zweimal gepatched werden - einmal für den Intensitäts-Parameter und einmal für die verbleibenden Parameter. Bei der Einstellung der DMX-Adresse wird eine zusätzliche Taste mit dem Namen "Fixture Part" angezeigt. Verwenden Sie diese Option, um für jeden Teil des Geräts eine andere Adresse festzulegen.

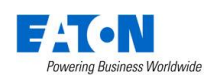

# <span id="page-41-0"></span>**Geräte/Scheinwerfer editieren**

In der dritten Option im Setup bietet Ihnen "Edit Fixtures = Geräte/Scheinwerfer editieren" verschiedene Funktionen zu den zugeordneten Geräten/Scheinwerfern. Pro Fixture können Sie die folgenden Einstellungen vornehmen:

- Name und Geräte-Nummer ändern
- Default-, Home- und Topset-Werte ändern
- Pan- und Tilt invertieren/tauschen
- Verschiedene Patch-Einstellungen

Das Verhalten jeder dieser Funktionen wird nachfolgend beschrieben.

Um Änderungen an einem bestimmten Gerätetyp vorzunehmen, blättern Sie mit der Taste GROUP durch die Gruppen, bis die gewünschte Gerätegruppe angezeigt wird. Alle Geräte/Scheinwerfer dieses Gerätetyps können nun bearbeitet werden. Wenn Sie mit der Taste GROUP alle individuellen Gerätetypen im Patch durchlaufen haben, kehrt die Anzeige zu "All fixtures = alle Gerätegruppen" zurück.

Drücken Sie die Tasten *Default* , *Home* oder *Topset*, um die erforderlichen Details anzuzeigen. Mit den Curser-Tasten oder direkt im Multi-Touch-Display können die einzelnen Felder editiert werden. Die Spalte "ALL" wählt alle Felder darunter zum editieren aus. Mit Enter wird ein Feld geöffnet, der gewünschte Wert eingegeben und mit Enter wieder geschlossen.

*Reset All* stellt den Werkszustand aller Eingaben wieder her.

#### <span id="page-41-1"></span>**Namen und Geräte-Nummern ändern**

Geräte/Scheinwerfer sind mit Namen und Geräte-Nummern versehen. Die Geräte-Nummer ermöglicht eine schnellere Anwahl während der Programmierung und der Name dient zur einfachen Erkennung. Beide Felder werden unter "Edit Fixtures" angezeigt und können wie oben beschrieben editiert werden.

Nehmen Sie sich etwas Zeit für eine logische Nummerierung und Benennung der Geräte/Scheinwerfer, damit Sie diese später schnell in der FLX wiederfinden. Hier ein paar verbreitete Bespiele:

48x Dimmerkanäle = Geräte 1–48 18x Mac 700 = Geräte 701–718 24x Mac 2000 = Geräte 201–224

Um Änderungen an einem bestimmten Gerätetyp vorzunehmen, blättern Sie mit der Taste GROUP durch die Gruppen, bis die gewünschte Gerätegruppe angezeigt wird. Wählen Sie nun die Spalte "ALL" und "No" aus. Geräte/Scheinwerfer dieses Gerätetyps können nun bearbeitet werden und werden nacheinander neu numeriert. Beispiel: In der Spalte "ALL" bekommen die Mac 700 die Geräte-Nummer 701, nun werden alle MAC 700 ab 701 numeriert (701, 702, 703 usw.)

#### *Hinweis: Duplikate werden mit einem Stern markiert und sollten umgehend editiert werden.*

Der Name ist standardmäßig auf das Modell des Herstellers (z.B. "Mac 700") eingestellt, kann aber in der Spalte "Name" mit einer extern USB-Tastatur umbenannt werden.

Namen der Geräte/Scheinwerfer werden im "Output Window" wie unten angezeigt. Sind die Namen der Geräte-Modelle identisch, so wird der Name nur einmal pro Zeile angezeigt. Eine vertikale Linie trennt die verschiedenen Namen der Geräte/Scheinwerfer, z.B. A.leda B-EYE K20 mit den Geräte-Nummern 49-56 und RGB Dimmer von 73- 90.

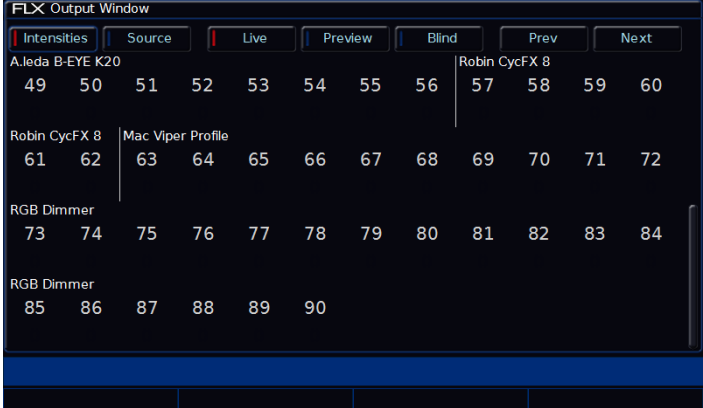

Namen der Geräte/Scheinwerfer im "Output Window"

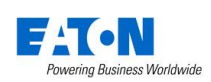

#### <span id="page-42-0"></span>**Default-Werte**

Die Default-Werte der Geräte-Parameter werden ausgegeben, wenn ein Fixture "released" ist (d.h. derzeit nicht verwendet/gesteuert).

Die Default-Werte werden aus der Geräte-Bibliothek der FLX entnommen (offen weiß, keine Gobos oder Effekte, Pan/Tilt auf 50%, mit einer Intensität von 0%).

Die Default-Werte können individuell abgeändert werden (siehe Kapitel Edit Fixtures = Geräte/Scheinwerfer editieren").

| <b>FLX Setup</b>    |                    |      |               |           |       |     |                  |  |
|---------------------|--------------------|------|---------------|-----------|-------|-----|------------------|--|
| Patch<br>Overview   | Default            | Home | <b>Topset</b> | Alignment | Patch |     | <b>Reset All</b> |  |
| Patch               | Name               | No   | Intensity     | Pan       | Tilt  | Red | Green            |  |
| Wizard              | <b>RGB Dimmer</b>  | 32   | 0             |           |       | 100 | 100              |  |
| Edit                | <b>RGB Dimmer</b>  | 33   | $\mathbf 0$   |           |       | 100 | 100              |  |
| <b>Fixtures</b>     | <b>RGB Dimmer</b>  | 34   | $\mathbf 0$   |           |       | 100 | 100              |  |
| System<br>Settings  | <b>RGB Dimmer</b>  | 35   | $\mathbf 0$   |           |       | 100 | 100              |  |
|                     | <b>RGB Dimmer</b>  | 36   | $\mathbf 0$   |           |       | 100 | 100              |  |
| Inputs &<br>Outputs | Alpha Spot HPE 700 | 701  | $\mathbf 0$   | 50        | 50    | 100 | 100              |  |
|                     | Alpha Spot HPE 700 | 702  | $\mathbf 0$   | 50        | 50    | 100 | 100              |  |
| <b>Defaults</b>     | Alpha Spot HPE 700 | 703  | $\mathbf 0$   | 50        | 50    | 100 | 100              |  |
|                     | Alpha Spot HPE 700 | 704  | $\mathbf 0$   | 50        | 50    | 100 | 100              |  |
| Save Show           | Alpha Spot HPE 700 | 705  | $\mathbf 0$   | 50        | 50    | 100 | 100              |  |
| <b>Load File</b>    | Alpha Spot HPE 700 | 706  | $\mathbf 0$   | 50        | 50    | 100 | 100              |  |
|                     | Unique             | 100  |               |           |       |     |                  |  |
| Clear               |                    |      |               |           |       |     |                  |  |
|                     |                    |      |               |           |       |     |                  |  |

"Default values = Default-Werte" unter "Edit Fixtures"

#### <span id="page-42-1"></span>**Home-Werte**

Die Home-Werte der Geräte-Parameter werden ausgegeben, wenn die Fixtures "homed" oder "highlighted" werden (d.h. Home- oder Highlight-Taste gedrückt).

Die Home-Werte entsprechen den Default-Werten, aber mit einer Intensität von 100%.

Die Home-Werte können individuell abgeändert werden (siehe Kapitel Edit Fixtures = Geräte/Scheinwerfer editieren").

#### <span id="page-42-2"></span>**Topset-Werte**

Die Topset-Werte limitieren den maximalen Ausgang der Parameter (Pegelbegrenzung). Der interne Standardwert ist auf 100% eingestellt.

Diese Werte können ebenfalls individuell abgeändert werden (siehe Kapitel Edit Fixtures = Geräte/Scheinwerfer editieren").

#### <span id="page-42-3"></span>**Pan- und Tilt invertieren/tauschen**

Sie können individuell pro Gerät/Scheinwerfer Pan- und Tilt invertieren oder tauschen.

Mit den Curser-Tasten oder direkt im Multi-Touch-Display können die einzelnen Felder editiert werden. Die Spalte "ALL" wählt alle Felder darunter zum editieren aus. Mit Enter wird ein Feld geöffnet, die gewünschte Einstellung (*Yes* = ja oder *No* = nein) eingegeben und mit Enter wieder geschlossen.

*Hinweis: Wenn Pan und Tilt bei 50% liegen, wird ein Invertieren oder Tauschen dieser Parameter nicht sofort sichtbar. Daher empfiehlt es sich, vor dem Editieren dieser Werte alle Geräte auszuwählen und an eine andere Position zu fahren. Wenn Sie die Werte in "Alignment" ändern, werden diese dann sofort live aktualisiert.*

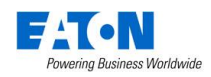

#### <span id="page-43-0"></span>**Patch**

In diesem Fenster können Patch-, Unpatch- und Grund-Einstellungen geändert werden. Diese Einstellungen werden zusätzlich zum Patching via Syntax bereitgestellt.

#### **DMX-Eingang (DMX In)**

Einige ZerOS-Konsolen unterstützen einen internen DMX-Eingang (DMX In), um z.B. eingehende DMX-Signale für Submaster nutzen zu können. Diese Option wird in der FLX zur Kompatibilität mit anderen ZerOS-Konsolen angezeigt, hat aber keine Funktion.

#### **Wechsel der Gerätetypen (Changing fixture type)**

Mit dieser Funktion können Sie Gerätetypen im Patch mit anderen aus der Bibliothek tauschen, z.B. wenn ein Fehler gemacht wurde (falsches Modell oder Mode). ZerOS wird versuchen, die programmierten Daten für die ausgetauschten Geräte in Cues, UDKs und Paletten zu klonen.

Wählen Sie die Geräte aus und gehen Sie in die Spalte *Type* . Wählen Sie *Change* für das gewünschte Gerät oder *Change* für "ALL = alle Geräte", um den Typ aller ausgewählten Geräte zu ändern.

Ein Popup-Fenster mit der Liste der verfügbaren Modi für den aktuellen Gerätetyp wird geöffnet (sofern vorhanden), ansonsten werden alle Modelle dieses Herstellers angezeigt. Wählen Sie mit den Tasten *Back = zurück* und *Next* = weiter den neuen Hersteller, Modell und Mode aus. Bestätigen Sie mit *Finish.*

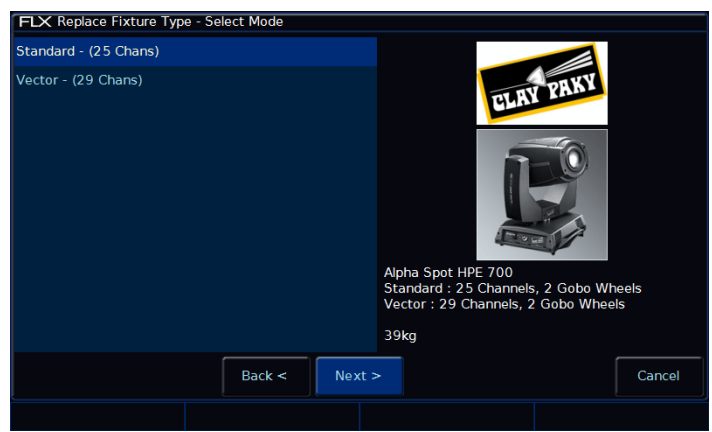

Wechsel der Gerätetypen = Replace fixture type

Werden mehr DMX-Kanäle pro Gerät benötigt, als der vorherige Gerätetyp verwendet hat, müssen neue DMX-Startadressen vergeben werden. Parameter die nicht im ursprünglichen Gerät vorhanden waren, verbleiben unprogrammiert.

#### **DMX-Adressen (Patch, Repatch und Unpatch)**

In der Spalte "DMX" können Sie die DMX-Startadresse der einzelnen Geräte hinzufügen, ändern oder entfernen. Die DMX-Startadresse wird in dieser Spalte als Schaltfläche angezeigt. Wenn ein Gerät nicht über eine DMX-Startadresse verfügt, wird die Schaltfläche *Add = hinzufügen* anzeigen.

Wählen Sie mit den Curser-Tasten oder direkt im Multi-Touch-Display die Spalte "DMX" aus und drücken Sie Enter. Ein Popup-Fenster mit dem aktuellen Universe und einer möglichen DMX-Startadresse wird angezeigt.

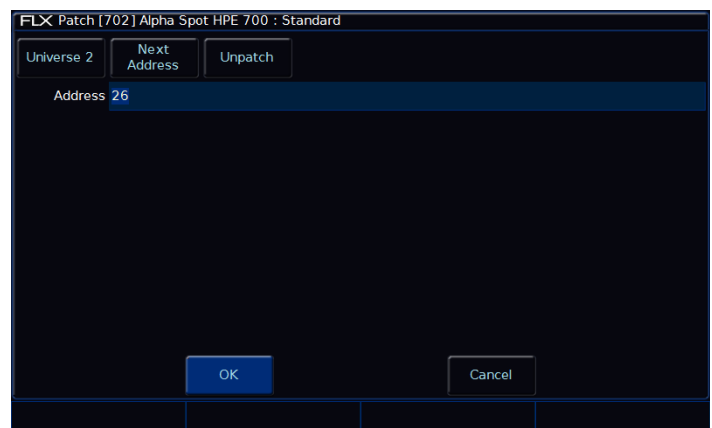

Patch Bildschirm

Wählen Sie das gewünschte *Universe* aus der Dropdown-Liste aus. Geben Sie die gewünschte DMX-Startadresse im Feld "Address" ein oder drücken Sie die Taste *Next Address* , um automatisch die nächste verfügbare Adresse im gewählten Universe anzuzeigen.

Bestätigen Sie mit *OK* oder *Cancel* , um abzubrechen.

Alternativ können Sie die Taste *Unpatch* drücken, um die DMX-Adresse aus dem Patch zu enfernen. Bestätigen Sie mit *Yes* .

Beim "Unpatch" werden die Informationen der Geräte/Scheinwerfer vom DMX-Ausgang entfernt (Gerät wird deaktiviert). Die Informationen werden jedoch nicht aus dem Showfile entfernt. Das Gerät kann noch bedient und programmiert werden, es werden aber keine DMX-Daten ausgegeben. Unter "Edit Fixtures" kann jederzeit wieder in eine DMX-Startadresse für dieses Gerät vergeben werden, um die Funktion mit DMX-Ausgabe komplett wiederherzustellen.

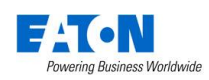

#### <span id="page-44-0"></span>**Zusammenhängende Geräte/Scheinwerfer (Multi-part fixtures)**

Bei zusammenhängenden Paaren ("Composite fixtures oder Multi-part fixtures") werden die verschiedenen Teile in separaten Zeilen/Spalten im Patch angezeigt.

Unter "Part" wird der Name des "Multi-part fixtures" angezeigt. Jede Zeile beinhaltet eine DMX-Startadresse für die einzelnen Teile.

In der *Fixture Part* Dropdown-Liste können Sie festlegen, welche Teile des "Multi-part fixtures" angezeigt werden (z.B. All Parts = alle Teile, Lamp = Scheinwerfer, Scroll = Farbwechsler).

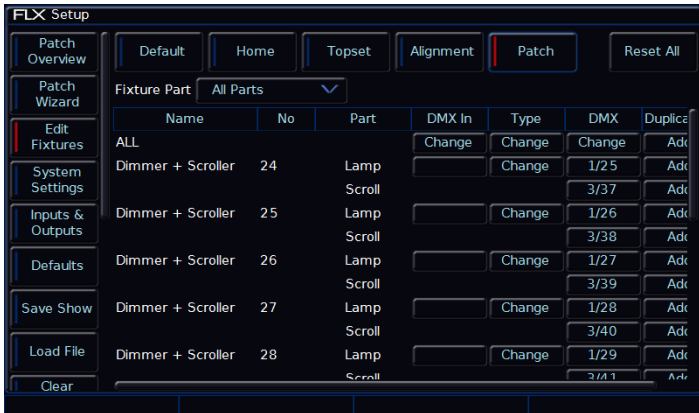

Zusammenhängende Geräte/Scheinwerfer (Multi-part fixtures) im Patch

#### **Hinzufügen von doppelten DMX-Adressen (Duplicate)**

Mit dieser Funktion kann ein Gerät/Scheinwerfer auf mehr als eine DMX-Adresse in verschiedenen Universen zugewiesen werden. Diese zusätzlichen Adressen werden als "Duplicate = Duplikate" bezeichnet.

Bei Duplikaten werden zusätzliche Spalten hinzugefügt (eine Spalte pro Duplikat). Beispiel:

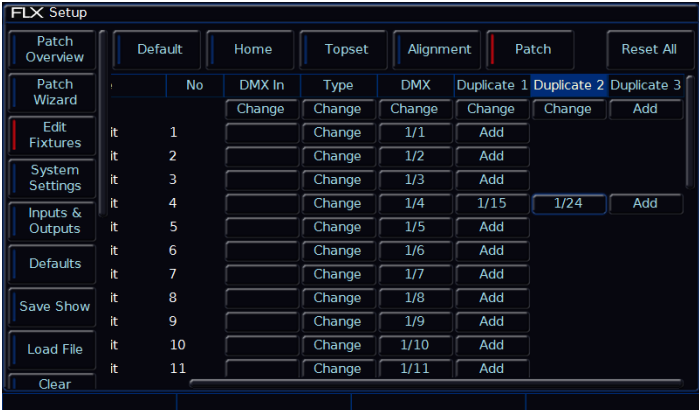

Gerät 4 mit der DMX-Adresse 4 und auch die Duplikate 15 und 24

Drücken Sie *Add* in der Spalte "Duplicate 1", um ein Duplikat einzufügen. Ein Popup-Fenster wird angezeigt.

Wählen Sie das gewünschte *Universe* aus der Dropdown-Liste aus. Geben Sie die gewünschte DMX-Startadresse im Feld "Address" ein oder drücken Sie die Taste *Next Address* , um automatisch die nächste verfügbare Adresse im gewählten Universe anzuzeigen.

Bestätigen Sie mit *OK* oder *Cancel* , um abzubrechen.

Weitere Duplikate können mit der Taste *Add* in den Zeilen "Duplicate 2 oder Duplicate 3" eingefügt werden.

Um ein Duplikat zu ändern oder zu entfernen, wählen Sie die DMX-Adresse in der Spalte aus, um das Popup-Fenster zu öffnen. In diesem Fenster können Sie die Taste *Unpatch* drücken, um die DMX-Adresse aus dem Patch zu enfernen. Bestätigen Sie mit *Yes* .

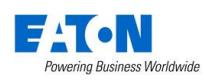

# <span id="page-45-0"></span>**System-Einstellungen**

In den Systemeinstellungen können Sie verschiedene Optionen ändern, wie z.B. Uhrzeit/Datum, Encoder, Monitoreinstellungen, Touchscreen kalibrieren.

| <b>FLX Setup</b>        |                                                 |                                     |                 |
|-------------------------|-------------------------------------------------|-------------------------------------|-----------------|
| Patch                   | <b>Desk Name</b>                                | <b>FLX Phantom</b>                  | Set Date & Time |
| Overview                | <b>External Display Settings</b>                |                                     |                 |
| Patch                   | <b>Monitor</b>                                  | <b>Auto Detect</b>                  | Calibrate       |
| Wizard                  | <b>Colour Scheme</b>                            | Default                             |                 |
| Edit<br><b>Fixtures</b> | <b>Internal Display Settings</b>                |                                     |                 |
| System                  | <b>Touchscreen Brightness</b>                   | 50                                  | Calibrate       |
| Settings                | <b>Peripheral Settings</b>                      |                                     |                 |
| Inputs &                | <b>Wheel Sensitivity</b>                        | 60                                  |                 |
| Outputs                 | Mouse Controls Pan/Tilt                         | <b>Disabled</b>                     |                 |
| <b>Defaults</b>         | Always show Intensity on first wheel            | <b>Disabled</b>                     |                 |
|                         | <b>Operational Settings</b>                     |                                     |                 |
| Save Show               |                                                 | Recovery Mode estart from Last Stat |                 |
|                         | <b>Channel Mix Mode</b>                         | <b>LTP</b>                          |                 |
| <b>Load File</b>        | Show Record & Update Window on external display |                                     |                 |
| Clear                   | <b>Attribute Settings</b>                       |                                     |                 |
|                         |                                                 |                                     |                 |
|                         |                                                 |                                     |                 |

"System Settings = System-Einstellungen"

#### <span id="page-45-1"></span>**Konsolen-Name (Desk Name)**

Der Name identifiziert die Konsole, wenn Sie z.B. mobile Apps verwenden und mehrere Konsolen im Netzwerk vorhanden sind. Standardmäßig wird der Name "FLX" und die Seriennummer angezeigt. Mit einer externen USB-Tastatur kann der Name nach dem Drücken der Taste Enter geändert werden.

#### <span id="page-45-2"></span>**Datum und Uhrzeit einstellen (Set Date & Time)**

Nach Drücken der Taste Set Date & Time können Datum und Uhrzeit eingestellt werden. Geben Sie die gewünschten Details ein und bestätigen Sie mit der Taste OK .

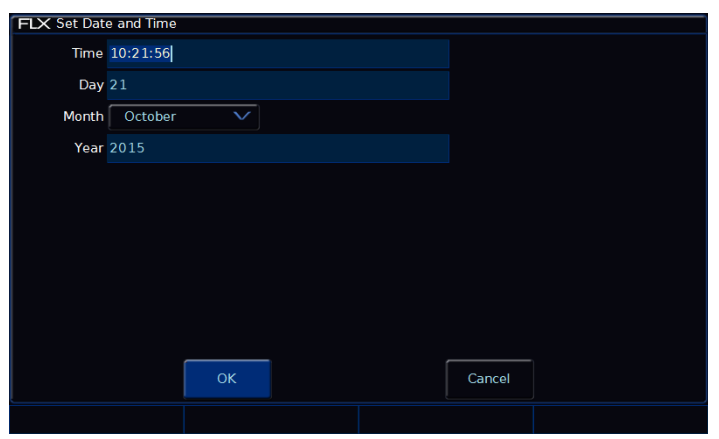

Datum und Uhrzeit einstellen (Set Date & Time)

# <span id="page-45-3"></span>**Externe Anzeigeeinstellungen (External Display Settings)**

Die FLX unterstützt einen externen Monitor oder Touchscreen, der über den DVI-D-Anschluss auf der Rückseite der Konsole angeschlossen wird. Bei einem externen Touchscreen wird auch ein USB-Kabel für die

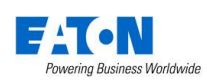

touch-sensitive Oberfläche notwendig sein. Bitte überprüfen Sie die Kompatibilität mit der ZerOS-Software der FLX.

FLX erkennt einen externen Monitor automatisch und justiert die beste Auflösung für diesen Monitor.

Um Einstellungen manuell zu ändern, verwenden Sie die Optionen im Feld "Monitor". "Enabled = aktiviert " oder "Disabled = deaktiviert" (Standard ist "Auto Detect = automatische Erkennung").

Um die Monitorauflösung manuell zu ändern, editieren Sie die Auflösung von "Auto Detect" zu einer der aufgeführten Varianten. Die FLX ändert die Auflösung für 15 Sekunden und kehrt dann automatisch zur vorherigen Einstellung zurück, wenn Sie nicht innerhalb der 15 Sekunden mit *Keep* bestätigen.

Ein externer Touchscreen muss zuvor einmal kalibriert werden, bevor die Touch-Oberfläche funktioniert. Drücken Sie hierfür auf *Calibrate* unter "External Display Settings". Der externe Touchscreen führt Sie nun durch den Kalibriervorgang. Drücken Sie das "Kreuz" in der oberen linken Ecke, dann in der unteren rechten Ecke und danach in der oberen rechten Ecke. Sie sollten nun im externen Touchscreen zeichnen können. Bestätigen Sie mit Enter.

*Hinweis: Die FLX unterstützt eine Reihe von externen Touchscreens, aber nicht alle Touchscreens sind kompatibel. Wir bieten keine Funktionsgarantie für alle externen Touchscreens, da die Treiber möglicherweise nicht im richtigen Format für unser ZerOS-Betriebssystem verfügbar sind. Bitte schicken Sie uns den Touchscreen (einschließlich der Treiber-CD), damit wir einen Funktionstest durchführen können. Bitte kontaktieren Sie Zero 88 für Details.*

#### <span id="page-46-0"></span>**Interne Anzeigeeinstellungen (Internal Display Settings)**

Mit den internen Anzeigeeinstellungen ("Internal Display Settings") können Sie die Bildschirmhelligkeit und die Kalibrierung des Multi-Touch-Displays ändern.

Die Helligkeit des internen Multi-Touch-Displays kann zwischen 0-100% eingestellt werden. Empfohlen werden 50% Helligkeit. 0% bedeutet nicht vollständig aus, sondern auf einen schwachen Pegel, der die Funktion in den meisten Situationen noch ermöglicht.

Drücken Sie für eine erneute Kalibrierung auf *Calibrate* unter "Internal Display Settings". Das interne Multi-Touch-Display führt Sie nun durch den Kalibriervorgang. Drücken Sie das "Kreuz" in der oberen linken Ecke, dann in der unteren rechten Ecke und danach in der oberen rechten Ecke. Sie sollten nun im internen Multi-Touch-Display zeichnen können. Bestätigen Sie mit Enter.

#### <span id="page-46-1"></span>**Zubehör-Einstellungen (Peripheral Settings)**

Mit der "Wheel Sensitivity" können Sie die Empfindlichkeit der vier Encoder-Räder ändern (0-100%). Empfohlen werden 50-60%.

Mit "Mouse Controls Pan/Tilt = Maussteuerung Pan/Tilt" können externe USB-Mäuse oder ein USB-Trackball zur Positionskontrolle verwendet werden. Geräte/Scheinwerfer müssen hierfür ausgewählt sein und die Attribut-Gruppe "Position" aktiviert.

Mit der Option "Always show Intensity on the first wheel = Immer Intensität am ersten Encoder-Rad anzeigen" wird die Intensität immer am ersten linken Encoder-Rad angezeigt. Alle anderen Optionen auf den Encodern werden nur auf den Rädern zwei bis vier angezeigt. Wenn Sie mehrere Geräte/Scheinwerfer auf verschiedenen Ebenen nutzen, ist dieser direkte Zugriff extrem hilfreich. Wenn Sie diese Funktion nur gelegentlich verwenden möchten, lassen Sie diese Option deaktiviert und verwenden Sie die Taste "Z", um diese Option temporär zu aktivieren.

#### <span id="page-46-2"></span>**Betriebseinstellungen (Operational Settings)**

"Recovery Mode = Wiederherstellungsmodus" definiert wie die Konsole reagieren soll, wenn sie ausgeschaltet und wieder eingeschaltet wird.

"Blackout" released alle Playbacks bei Start der FLX, also keine aktiven Cues am Ausgang.

"Restart from Last State" wird die Cues wiedergeben, die aktiv waren, als die FLX ausgeschaltet wurde.

Der "Channel Mix Mode" bestimmt wie Intensitäten gemischt werden: Highest takes precedence = der höchste Wert wird übernommen (HTP), Latest takes precedence = der letzte Wert wird übernommen (LTP)

"HTP" – Wenn eine Intensität eines Kanals bei 50% liegt und bei 75% auf einem anderen Kanal, wird sie mit 75% ausgegeben. Wenn der Kanal nach unten gezogen wird, verringert sich die Intensität wieder auf 50%, aber sie bleibt bei 50%, da dies der höchste Wert war.

"LTP" - Wenn eine Intensität eines Kanals bei 50% liegt (wie oben beschrieben), so muss der nächste Wert eines Kanals über diese 50% gehen, damit dieser reduziert werden kann.

"Show Record & Update Window = Record & Update Fenster anzeigen" definiert wo und wann diese beiden Fenster während der Programmierung angezeigt werden sollen.

"When held = wenn gehalten" - wenn Record oder Update etwa eine halbe Sekunde lang gehalten werden.

"On internal display = im internen Display" - wird im internen Multi-Touch-Display angezeigt, sobald Record oder Update gedrückt werden.

"On external display = im externen Monitor" wird im externen Monitor angezeigt, sobald Record oder Update gedrückt werden.

"On both displays = in beiden Bildschirmen" - wird im internen Multi-Touch-Display und im externen Monitor angezeigt, sobald Record oder Update gedrückt werden.

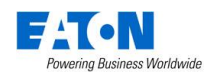

### <span id="page-47-0"></span>**Attribut-Einstellungen (Attribute Settings) - Colour, Beamshape, Position**

Mit diesen Optionen können Sie verschiedene Einstellungen für jedes Attribut ändern. Außerhalb des Setups können diese Optionen mit gedrückter Taste Setup und einer gewünschten Attribut-Taste geöffnet werden.

Beispiel: Setup + COLOUR zusammen

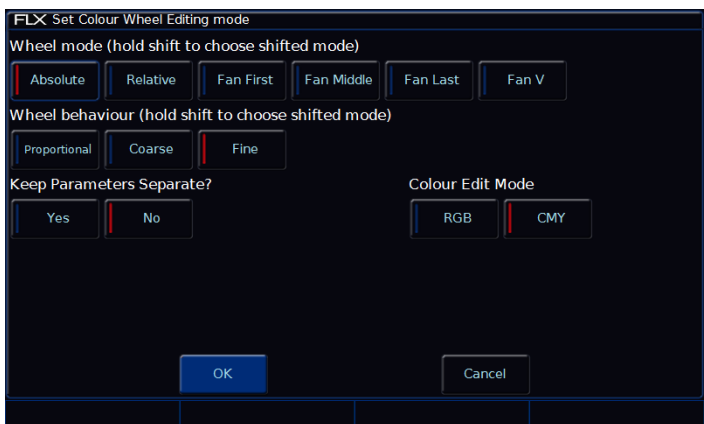

Attribut-Einstellungen - Colour

Die Optionen in jedem Attribut-Einstellungsfenster sind ähnlich (abgesehen von Colour = Farben, die mit einer zusätzlichen Option ausgestattet ist). Die Einstellungen können für jedes Attribut unabhängig geändert werden.

Der "Wheel mode = Encoder-Mode" definiert das Verhalten der Encoder-Räder auf die ausgewählten Geräte/Scheinwerfer. Durch Drücken und Halten der Taste Shift, kann eine zweite Schaltfunktion ausgewählt werden, die durch Shift aktiviert wird (hold shift to choose shifted mode).

- "Absolute = Absolut" ändert alle ausgewählten Geräte/Scheinwerfer auf den gleichen Wert der Parameter dieses Encoders. Beispiel: alle Moving Lights haben verschiedene Gobos, im Absolut-Mode werden alle auf ein identisches Gobo geändert
- "Relative = Relativ" ändert alle ausgewählten Geräte/Scheinwerfer relativ zu ihren derzeitigen Werten. Beispiel: alle Moving Lights sind im Mittelpunkt der Bühne, im Relativ-Mode wird die gesamte Position bewegt
- "Fan first" fächert die ausgewählten Geräte/Scheinwerfer um das erste Geräte herum. Die Parameter des ersten Gerätes ändern sich nicht, die Parameter des letzten Gerätes wie erwartet, alle dazwischen liegenden Geräte werden zwischen diesen beiden Werten skaliert.
- "Fan Middle" fächert die ausgewählten Geräte/Scheinwerfer um die mittleren Geräte herum. Die erste Hälfte der Geräte/Scheinwerfer fächert sich in eine Richtung und die zweite Hälfte in die andere Richtung.
- "Fan Last" fächert die ausgewählten Geräte/Scheinwerfer um das letzte Geräte herum. Die Parameter des letzten Gerätes ändern sich nicht, die Parameter des ersten Gerätes wie erwartet, alle dazwischen liegenden Geräte werden zwischen diesen beiden Werten skaliert.
- "Fan V" ähnelt dem "Fan Middle", aber die zweite Hälfte der Geräte/Scheinwerfer verändert sich in die gleiche Richtung wie die erste Hälfte und nicht in die entgegengesetzte Richtung.

"Wheel Behaviour" definiert das Verhalten der Encoder-Räder.

- "Proportional" verwendet einen exponentiellen Algorithmus, um Attribute basierend auf die Geschwindigkeit der Encoderradbewegung zu steuern.
- "Course" verwendet einen linearen Algorithmus, um Attribute schnell zu steuern.
- "Fine" verwendet einen linearen Algorithmus, um Attribute mit hoher Empfindlichkeit und sehr genau zu steuern. Jede Einrastpostion des Encoders ändert einen DMX-Wert.

"Keep Parameters Separate" definiert ob Attribute innerhalb einer Attribut-Gruppe einzeln oder zusammen im Programmer getagged (selektiert) werden.

#### **Standardeinstellungen:**

Colour & Position sind auf "No = Nein" gesetzt, da alle Werte innerhalb dieser Attribut-Gruppe notwendig sind, um eine Farbe oder eine Position zu erzeugen.

Beamshape ist auf "Yes = Ja" gesetzt, da oft die Parameter innerhalb der Beamshape-Gruppe völlig unabhängig voneinander gespeichert werden sollen.

Im "Color Edit Mode" können Sie zwischen RGB (Rot, Grün, Blau) oder CMY (Cyan, Magenta, Gelb) umschalten. Die FLX wandelt alle Geräte/Scheinwerfer in diesen Farbmischmodus um.

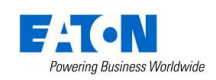

#### <span id="page-48-0"></span>**Tracking-Optionen**

Diese Option definiert das Verhalten der FLX beim Speichern von Cues. Es gibt drei Varianten:

"Disabled = deaktiviert" - Cues werden allen Werten des DMX-Ausgangs gespeichert. Was Sie auf der Bühne sehen, wird gespeichert und später wieder ausgegeben.

"Basic" (Default = Voreinstellung) - Cues werden mit genau den Werten auf der Bühne programmiert. Der Cue enthält nur die Änderungen, die von dem vorherigen Cue benötigt werden, um die Lichtstimmung auszugeben. Smart-Tag ist aktiv.

"Advanced = erweitert" - Cues beinhalten nur die Änderungen die Sie programmiert haben. Wenn ein Parameter also in einem Cue programmiert ist, so wird dieser in allen nachfolgenden Cues einer Cue-Liste verbleiben, bis dieser Cue geändert wird.

# <span id="page-48-1"></span>**Ein- und Ausgänge (Inputs & Outputs)**

Ein- und Augänge können im Setup verwaltet und mit Triggern belegt werden. Netzwerkeinstellungen werden in einem späteren Kapitel erklärt.

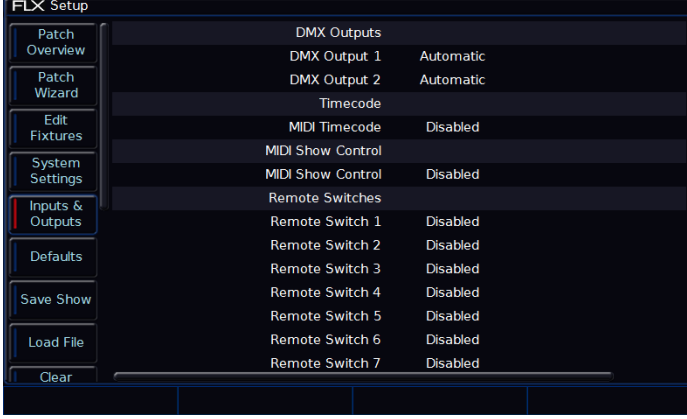

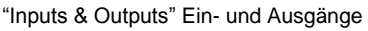

#### <span id="page-48-2"></span>**DMX-Ausgänge (DMX Outputs)**

Die FLX bietet zwei DMX-Ausgänge via XLR auf der Rückseite und unterstützt bis zu 8 Universe via Ethernet (ArtNet und sACN). Jeder Ausgang kann auf beliebige DMX-Universe geroutet werden. Die Standardeinstellung ist "Automatic", d.h. wenn etwas im Universe 1 gepatcht ist, wird es über den DMX-Ausgang 1 ausgegeben. Ist etwas im Universe 2 gepatcht, würde es über den DMX-Ausgang 2 ausgegeben.

#### <span id="page-48-3"></span>**MIDI Timecode**

MIDI Timecode (MTC) kann mit Video- oder Musiktracks verknüpft werden. Dadurch kann ein präzises Show-Playback ermöglicht werden. Sie können MIDI-Timecode insgesamt deaktivieren oder die Bildrate in fps auswählen. Siehe auch "Trigger" (Go, Auto, Timecode usw.)

#### <span id="page-48-4"></span>**MIDI Show Control**

MIDI Show Control (MSC) kann von der FLX empfangen werden, um z.B. Cues in Synchronisierung mit anderen Medien (Sound & Video) zu triggern. MIDI Show Control triggert nur Cues im Playback 0 ("Master Playback"). Wenn diese Option aktiviert ist, werden Sie aufgefordert, eine "Geräte-ID" auszuwählen. Dadurch können die MSC-Nachrichten an ein bestimmtes Gerät und nicht an alle Geräte gesendet werden.

#### <span id="page-48-5"></span>**Fernsteuerungsschaltwege (Remote Switches)**

Es stehen 8 Fernsteuerungsschaltwege (Remote Switches) zur Verfügung. Diese können verwendet werden, um entweder einen bestimmten Cue oder ein Macro auszugeben. Eine Pinbelegung finden Sie im Kapitel "Technische Daten".

Wählen Sie "Go-to-cue = Cue ausgeben" oder "Macro = Macro ausgeben" aus und geben Sie die Details der Cueoder Macronummer ein.

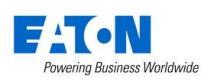

# <span id="page-49-0"></span>**Defaults**

In der den "Defaults = Standardeinstellungen" können Sie Standardzeiten und Trigger-Einstellungen ändern, die beim Speichern von Cues und UDKs vorgegeben werden. Das Ändern der "Defaults = Standardeinstellungen" ändert keine gespeicherten Cues oder UDKs. Nur zukünftige Cues und UDKs werden durch eine Änderung beeinflusst.

| <b>FLX Setup</b>        |                        |                    |                    |  |
|-------------------------|------------------------|--------------------|--------------------|--|
| Patch                   | <b>Default Times</b>   | Cue                | <b>UDK</b>         |  |
| Overview                | <b>Intensity Delay</b> | 0.0                |                    |  |
| Patch                   | <b>Intensity Fade</b>  | 3.0                | 0.0                |  |
| Wizard                  | <b>Colour Delay</b>    | 0.0                |                    |  |
| Edit<br><b>Fixtures</b> | <b>Colour Fade</b>     | 3.0                | 0.0                |  |
|                         | <b>Beamshape Delay</b> | 0.0                |                    |  |
| System<br>Settings      | <b>Beamshape Fade</b>  | 0.0                | 0.0                |  |
| Inputs $\&$             | <b>Position Delay</b>  | 0.0                |                    |  |
| Outputs                 | <b>Position Fade</b>   | 3.0                | 0.0                |  |
| <b>Defaults</b>         |                        | Cue Stack Defaults | <b>UDK Options</b> |  |
|                         |                        |                    |                    |  |
| Save Show               |                        |                    |                    |  |
|                         |                        |                    |                    |  |
| <b>Load File</b>        |                        |                    |                    |  |
| Clear                   |                        |                    |                    |  |
|                         |                        |                    |                    |  |
|                         |                        |                    |                    |  |

"Defaults = Standardeinstellungen der Zeiten und Trigger"

#### <span id="page-49-1"></span>**Standardzeiten (Default Times)**

Diese Einstellungen ändern die Standardzeiten mit denen Cues und UDKs aufgezeichnet werden. Sowohl die Blendzeiten als auch die Delayzeiten der Intensitäten, Colour-, Beamshape- und Positions-Attribute können hier geändert werden (Delayzeiten sind für UDKs nicht verfügbar).

*Hinweis: Cue 1 jedes Playbacks wird standardmäßig mit einer Blendzeit von 0 Sekunden gespeichert. Diese Blendzeit kann während der Speicherung mit den Encoder-Rädern oder danach im "Output Window" geändert werden.*

#### <span id="page-49-2"></span>**Standardeinstellungen der Cue-Listen (Cue Stack Defaults)**

*Cue Stack Defaults…* öffnet die Standardeinstellungen der Playbacks (Cue-Listen), um Standardzeiten und Trigger-Einstellungen zu ändern. Cue-Listen werden generiert, wenn ein erster Cue gespeichert wird.

#### <span id="page-49-3"></span>**Standardeinstellungen der UDKs (UDK Options)**

*UDK Options…* öffnet die Standardeinstellungen der UDKs, um Standardzeiten und Trigger-Einstellungen zu ändern.

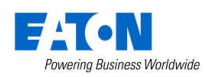

# <span id="page-50-0"></span>**Show sichern (Save Show)**

Die FLX speichert die Showdaten automatisch in regelmäßigen Abständen im internen Speicher. Externe Kopien können auf einem USB-Stick gespeichert werden.

*Hinweis: Bitte erstellen Sie regelmäßig externe Backups der Showdaten, besonders wenn die Konsole für eine gewisse Zeit unbeaufsichtigt ist.* 

Drücken Sie Setup und wählen Sie *Save Show* ,um die Showdaten zu speichern. Das folgende Popup wird angezeigt:

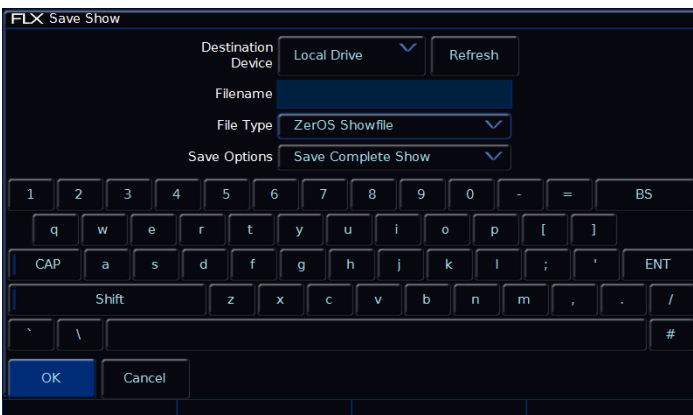

"Save Show = Show sichern"

Wenn Sie mehrere USB-Sticks angeschlossen haben, wählen Sie zuerst das gewünschte USB-Gerät in der oberen Dropdown-Liste aus. Wenn das USB-Gerät nicht sofort angezeigt wird, warten Sie einige Sekunden und klicken Sie auf *Refresh* .

Geben Sie einen Show-Namen unter "Filename" ein und drücken Sie Enter oder *OK .* Die Show wird nun gesichert. Drücken Sie Setup, um das Setup zu verlassen.

#### <span id="page-50-1"></span>**Dateiformat (File Types)**

ZerOS kann Shows in verschiedenen Dateiformaten speichern. Der Dateityp hängt davon ab, was Sie mit den Showdaten vorhaben. Entscheidend ist die Auswahl des richtigen Dateityps. Siehe nachfolgende Details.

#### **ZerOS Showfile**

Dies ist die Standardoption und sollte verwendet werden. Dieses Format kann wieder in die FLX geladen oder auf eine andere beliebige Konsole mit ZerOS-Betriebssystem geladen werden (beide ZerOS-Konsolen sollten die aktuellste Softwareversion verwenden). Bei der Auswahl "Zeros Showfile" erhalten Sie die Optionen "Save Complete Show = komplette Show sichern", "Save Setup Only = nur das Setup sichern" oder "Save Setup & Palettes = Setup & Paletten sichern". Wir empfehlen "Save Complete Show = komplette Show sichern", da alle verfügbaren Informationen der FLX enthalten sind.

#### **Kommagetrennte Werte (Comma Separated Values - .csv)**

Dies speichert die Informationen in eine Textdatei, die in die meisten Tabellenkalkulationen importiert werden kann, um z.B. einen Ausdruck der Cue-Details und den Werten der einzelnen Geräte zu erstellen. Diese Daten können nicht wieder in die FLX oder in eine andere ZerOS-Konsole geladen werden. Bei der Auswahl von "Comma Separated Values (.csv) haben Sie die Möglichkeit, mit Export eines Playbacks auszuwählen (nur ein Playback kann ausgewählt werden) und die Daten als "Percentage = Prozentwerte", "DMX-Werte" oder als "Details" zu sichern. Palettenreferenzen können enthalten sein oder nicht (Palettenreferenzen zeigen die Palette an und nicht den Wert selbst).

#### <span id="page-50-2"></span>**Phantom ZerOS**

Der Offline-Editor "Phantom ZerOS" muss ein "Local Drive = lokales Laufwerk" definiert haben, um einen USB-Speicher emulieren zu können. Um einen Ordner auszuwählen, wählen Sie "Settings = Einstellungen" und dann "Browse = Durchsuchen". Wenn Sie nun eine Show in Phantom ZerOS speichern, wird dieser Ordner angezeigt.

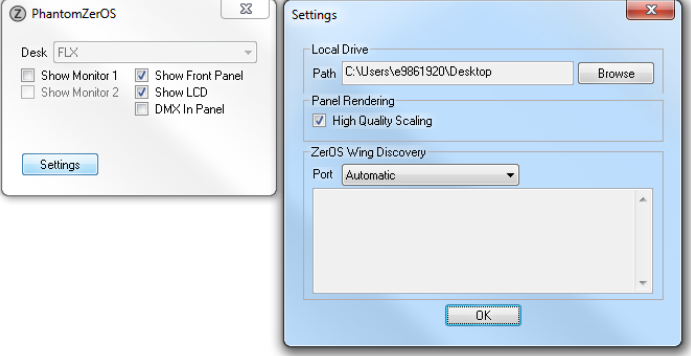

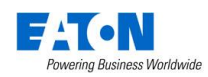

# <span id="page-51-0"></span>**Show laden (Load File)**

Unter "Load File" können verschiedene Dateitypen geladen werden.

#### <span id="page-51-1"></span>**ZerOS Showdaten**

ZerOS Showdaten können in die FLX geladen oder auf eine andere beliebige Konsole mit ZerOS-Betriebssystem geladen werden (beide ZerOS-Konsolen sollten die aktuellste Softwareversion verwenden)

*Hinweis: Beim Laden von Showdaten gehen alle aktuellen Informationen in der Konsole verloren. Speichern Sie die aktuelle Show, bevor Sie eine andere Datei laden.*

Drücken Sie Setup und *Load File* , um eine Datei zu laden. Wenn Sie mehrere USB-Sticks angeschlossen haben, wählen Sie zuerst das gewünschte USB-Gerät in der oberen Dropdown-Liste aus. Wenn das USB-Gerät nicht sofort angezeigt wird, warten Sie einige Sekunden und klicken Sie auf *Refresh* .

Eine Liste mit verfügbaren Dateien auf dem aktuell ausgewählten USB-Speicher wird angezeigt. Wählen Sie die Datei aus und drücken Sie *OK .* Die Datei wird geladen und die FLX verlässt das Setup.

Bei der Auswahl "Zeros Showfile" erhalten Sie die Optionen "Load Complete Show = komplette Show laden", "Load Setup Only = nur das Setup laden" oder "Load Setup & Palettes = Setup & Paletten laden". Wir empfehlen "Load Complete Show = komplette Show laden", da alle verfügbaren Informationen (Patch, Cues, UDKs, Paletten, Gruppen, Macros, Setup und Netzwerk) enthalten sind.

#### <span id="page-51-2"></span>**ASCII Showdaten**

ASCII-Showdaten werden von vielen Konsolen anderer Herstellern unterstützt. Die FLX kann ASCII-Showdaten laden (wie zuvor beschrieben).

Die ASCII-Spezifikationen haben mehrere Einschränkungen, wie z.B. die Unterstützung von Dimmerkanälen, aber nicht von Moving Lights. Allerdings kann ASCII nützlich sein, um andere Showdaten zu laden.

#### <span id="page-51-3"></span>**User-Gerätetypen (User fixture types)**

Ist ein Gerätetyp ("Fixture") nicht in der Bibliothek enthalten, können Sie ihn importieren. Diese Dateien werden wie unter "ZerOS Showdaten" beschrieben geladen. Nach dem Laden erscheint eine Bestätigung "x Fixture Types loaded = x Gerätetypen geladen" (wobei x die Anzahl der in der Datei enthaltenen Geräte definiert). Diese werden in die Bibliothek der FLX mit Herstellernamen und Modell geladen und können wie beschrieben gepatcht werden. Weitere Hinweise unter: zero88.com/software/library

#### <span id="page-51-4"></span>**Geräte-Bibliothek (Fixture Library)**

Die Geräte-Bibliothek (Fixture Library) enthält mehrere Tausend Gerätetypen, die regelmäßig aktualisiert werden können (kostenloser Download auf der Zero 88 Website).

Diese Dateien werden wie unter "ZerOS Showdaten" beschrieben geladen. Nach dem Laden wird die neue Bibliothek erst nach einem Neustart der FLX wirksam (welcher sofort oder später erfolgen kann).

#### <span id="page-51-5"></span>**Neues ZerOS-Betriebssystem installieren**

Zero 88 bietet regelmäßige Updates für das ZerOS-Betriebssystem (kostenloser Download auf der Zero 88 Website). Auch diese Updates werden wie unter "ZerOS Showdaten" beschrieben geladen. Nach dem Laden müssen Sie die FLX neu starten, bevor Sie fortfahren können.

*Hinweis: Der Installationsprozess des ZerOS-Betriebssystems entfernt alle Showdaten in der FLX. Wenn die aktuelle Show weiterhin erforderlich ist, erstellen Sie eine Datensicherung, bevor Sie mit Update beginnen. Nach Abschluss des Updates können Sie die Show wieder laden.*

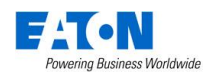

# <span id="page-52-0"></span>**Lösch-Optionen (Clear Options)**

Mit den "Clear Options = Lösch-Optionen" können Sie bestimmte Bereiche löschen oder die Konsole auf Werkseinstellungen zurücksetzen.

| <b>FLX Setup</b>              |                                 |                                       |                                   |                                        |                        |  |
|-------------------------------|---------------------------------|---------------------------------------|-----------------------------------|----------------------------------------|------------------------|--|
| Settings<br>Inputs &          | Clear Colour<br><b>Palettes</b> | <b>Clear</b><br>Beamshape<br>Palettes | <b>Clear Position</b><br>Palettes | <b>Clear Effect</b><br><b>Palettes</b> | Clear<br><b>Macros</b> |  |
| Outputs                       | Clear<br>Groups                 | Clear<br>Playbacks                    | Clear User<br>Defined Keys        |                                        |                        |  |
| <b>Defaults</b>               | Clear All                       | Clear User<br><b>Files</b>            | <b>Reset Desk</b>                 | Factory<br>Reset                       |                        |  |
| Save Show<br><b>Load File</b> |                                 |                                       |                                   |                                        |                        |  |
| Clear                         |                                 |                                       |                                   |                                        |                        |  |
| Options<br>Remote             |                                 |                                       |                                   |                                        |                        |  |
| Art-Net                       |                                 |                                       |                                   |                                        |                        |  |
| <b>SACN</b>                   |                                 |                                       |                                   |                                        |                        |  |
|                               |                                 |                                       |                                   |                                        |                        |  |

"Clear Options = Lösch-Optionen"

#### <span id="page-52-1"></span>**Löschen bestimmter Bereiche der FLX**

Die in der FLX gespeicherten Daten werden in 8 Bereiche aufgeteilt (siehe unten), die jeweils unabhängig voneinander gelöscht werden können. Mit "Clear All = Alles löschen" werden alle acht Bereiche in einem Durchgang gelöscht.

- Colour Palettes = Farb-Paletten
- Beamshape Palettes = Beam-Paletten
- Position Palettes = Positions-Paletten
- Effect Palettes = Effekt-Paletten
- Macros = Macros
- Groups = Gruppen
- Playbacks = Playbacks
- User Definable Keys = UDK-Tasten

Eine Sicherheitsabfrage muss bestätigt werden, bevor der Löschbefehl ausgeführt wird. Nach dem Löschen kann diese Aktion nicht rückgängig gemacht werden.

#### <span id="page-52-2"></span>**User-Gerätetypen löschen (Clear User Fixtures)**

"Clear All" löscht keine "User-Gerätetypen = User fixture types". Mit "Clear User Files" werden alle "User-Gerätetypen" aus der internen Bibliothek entfernt. Alle in einer bestimmten Show verwendeten "User-Gerätetypen" werden in diesen Showdaten selbst gespeichert und werden nicht gelöscht.

#### <span id="page-52-3"></span>**Reset/Werkseinstellungen (Reset Desk/Factory Reset)**

"Reset Desk" setzt alle Einstellungen und Daten in der FLX zurück. "Factory Reset" löscht die Konsole vollständig, wie bei einer Neuinstallation von ZerOS (die FLX muss neu gestartet werden). Beide Löschvorgänge können nicht rückgängig gemacht werden.

# <span id="page-52-4"></span>**Fernbedienung & Apps (Remote & Apps)**

Dieser Abschnitt ermöglicht den Zugriff auf die FLX mit dem "Windows Remote Monitor" (kostenloser Download von der Zero 88 Webseite) und den Apps "ZerOS Remote & ZerOS Monitor". Diese sind kostenlos im iOS App Store und bei Google Play verfügbar.

"ZerOS Remote" dient als "Riggers-Remote" zur drahtlosen Steuerung von Geräten/Scheinwerfern via Smartphone oder Tablet.

"ZerOS Monitor" dient als "Fernmonitor" für Tablets, mit ähnlichen Funktionen wie über einen externen DVI-Monitor/Touchscreen. Obwohl diese App für unterschiedliche Monitor-Auflösungen konzipiert wurde, ist sie nicht für Smartphones geeignet.

Um diese Funktionen nutzen zu können, muss sich die Konsole in einem drahtlosen Netzwerk befinden. Die Option "Remote" muss auf "Enabled = aktiviert" eingestellt sein.

Ihr drahtloses Netzwerk sollte Sicherheitsmaßnahmen enthalten, um einen unbefugten Zugriff zu unterbinden. Allerdings können Sie ein Passwort als zusätzliche Option unter "Security = Sicherheit" in der FLX hinzufügen. Bitte ändern Sie dringend das Passwort der Standardeinstellungen.

Wenn Sie "Use DHCP Address = DHCP-Adresse verwenden" aktivieren, fordert die FLX eine verfügbare IP-Adresse vom Router/WAP an. Ihr Router/WAP muss DHCP unterstützen. Alternativ deaktivieren Sie DHCP, um zwei weitere Optionen im Setup anzuzeigen (IP-Adresse und Subnet).

Am unteren Rand des Remote-Setups erscheint die Meldung "Remote Active = Remote aktiv". Wenn "Remote Not Active = Remote inaktiv" erscheint, wird keine DHCP-Adresse angezeigt. Stellen Sie sicher, dass DHCP im Router/WAP aktiviert ist. Bei "Remote Active" wird sich das mobile Gerät mit dem drahtlosen Netzwerk verbinden und Sie können die App auf dem Gerät starten. Die FLX sollte mit Namen und Seriennummer angezeigt werden. Wählen Sie die FLX aus und klicken Sie auf "Connect = Verbinden".

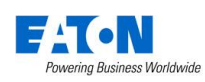

# <span id="page-53-0"></span>**Art-Net**

Mit Art-Net können DMX-Daten über ein Ethernet-Netzwerk übertragen werden. Das Protokoll ermöglicht die Übertragung mehrerer DMX-Universe über ein einziges Ethernet-Kabel. Die FLX kann bis zu 8 Universe über Art-Net ausgeben (je nach Ausführung).

*Weitere detaillierte Informationen über Art-Net finden Sie im Web, z.B. unter art-net.org.uk.* 

Jedes Art-Net-Gerät benötigt eine IP-Adresse, die mit 2.x.x.x oder 10.x.x.x beginnt, auch die FLX benötigt eine IP-Adresse in diesem Bereich. Jedes DMX-Universe muss einem Art-Net-Port von 0-15 zugewiesen werden. DMX-Universe 1 wird meistens zum Art-Net-Universe 0 (dies ist jedoch benutzerdefinierbar).

Zu den Art-Net-fähigen Geräten gehören u.a. Media Server, Moving Lights und Ethernet-DMX-Nodes (wie z.B. EtherN.8, EtherN.2 und die 1 Universe Ethernet Box von Eaton).

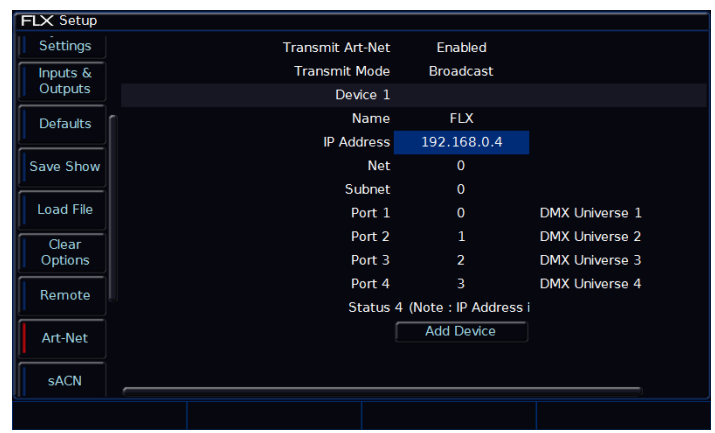

Art-Net Optionen

#### **Art-Net übertragen (Transmit Art-Net)**

Zur Aktivierung von Art-Net (Enabled = ativiert, Disabled = deaktiviert).

#### **Übertragungsmode (Transmit Mode)**

Zur Auswahl des Übertragungsmodes ("Broadcast" oder "Unicast").

#### **Geräte (Devices)**

Art-Net wird in Blöcken von vier Art-Net-Ports (entspricht den DMX-Universen) ausgegeben. Diese Blöcke heißen "Devices". Um alle 8 Universe auszugeben, klicken Sie unten auf *Add Device* . *Remove* wird neben jedem Gerät angezeigt, wenn Sie dieses entfernen möchten.

Innerhalb eines "Devices" gibt es die folgenden Optionen:

#### **Name**

Zur Benennung des "Devices".

#### **Network Switch**

Dieser kann zwischen 2 oder 10 (dies ist die erste Ziffer der verwendeten IP-Adresse) umgeschaltet werden. Art-Net ermöglicht zwei separate IP-Bereiche.

*Hinweis: Beim Offline-Editor Phantom ZerOS wird diese Option auf "IP-Adresse" umgestellt und Sie können eine der IP-Adressen auf Ihrem Computer auswählen. Um die Einstellungen der IP-Adresse zu ändern, verwenden Sie die Netzwerkeinstellungen in der Systemsteuerung des PCs.* 

#### **Net**

Dies wird für mehrere Art-Net-Netzwerke in einem einzigen Netzwerk verwendet. Wenn Sie nicht sicher sind, lassen Sie diese Einstellung auf "0".

#### **Subnet**

Dies wird für mehrere Art-Net-Netzwerke in einem einzigen Netzwerk verwendet. Wenn Sie nicht sicher sind, lassen Sie diese Einstellung auf "0".

#### **Port 1–4**

Zur Zuweisung der vier Geräte-Ports an die Art-Net-Ports (auch zur Deaktivierung von Ports). Diese Ports müssen mit den Art-Net-Empfangsgeräten abgeglichen werden. Jedes der bis zu 8 DMX-Universe kann mit den Art-Net-Ports verbunden werden.

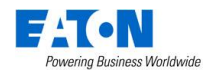

# <span id="page-54-0"></span>**Streaming ACN (sACN)**

Streaming ACN ist ein weiteres Beleuchtungsprotokoll, das DMX-Daten über Ethernet sendet. Das Protokoll ermöglicht die Übertragung mehrerer DMX-Universe über ein einziges Ethernet-Kabel. Die FLX-Konsole kann bis zu 8 Universen der DMX-Daten über Streaming ACN ausgeben. Das Protokoll ist von ANSI und ESTA als Standard für DMX-über-Ethernet genehmigt und ermöglicht die Kommunikation mit einer Vielzahl von sACN-fähigen Geräten.

| <b>FLX Setup</b> |                   |                          |                 |
|------------------|-------------------|--------------------------|-----------------|
| Settings         | Transmit sACN     | Enabled                  |                 |
| Inputs &         | <b>IP Address</b> | 192.168.0.4              |                 |
| Outputs          |                   | UUID > 8FF-4181-B346-C25 |                 |
| <b>Defaults</b>  | Universe 1        | Configure                | <b>Disabled</b> |
|                  | Universe 2        | Configure                | <b>Disabled</b> |
| Save Show        | Universe 3        | Configure                | <b>Disabled</b> |
|                  | Universe 4        | Configure                | <b>Disabled</b> |
| <b>Load File</b> |                   |                          |                 |
| Clear            |                   |                          |                 |
| Options          |                   |                          |                 |
| Remote           |                   |                          |                 |
|                  |                   |                          |                 |
| Art-Net          |                   |                          |                 |
|                  |                   |                          |                 |
| <b>sACN</b>      |                   |                          |                 |
|                  |                   |                          |                 |
|                  |                   |                          |                 |

Streaming ACN Optionen

#### **Streaming ACN übertragen (Transmit sACN)**

Zur Aktivierung von sACN (Enabled = ativiert, Disabled = deaktiviert).

#### **DHCP-Adressen verwenden (Use DHCP Address)**

Dieser kann zwischen 2 oder 10 (dies ist die erste Ziffer der verwendeten IP-Adresse) umgeschaltet werden.

*Hinweis: Beim Offline-Editor Phantom ZerOS wird diese Option auf "IP-Adresse" umgestellt und Sie können eine der IP-Adressen auf Ihrem Computer auswählen. Um die Einstellungen der IP-Adresse zu ändern, verwenden Sie die Netzwerkeinstellungen in der Systemsteuerung des PCs.* 

#### **IP-Adresse & Subnet**

Diese Optionen werden nur angezeigt, wenn "Use DHCP = DHCP verwenden" auf "Disabled = deaktiviert" gesetzt ist und Sie eine IP-Adresse und Subnetzmaske für sACN definieren möchten.

#### **UUID**

Der "Universally Unique IDentifier" ist nicht konfigurierbar und dient nur zur Information.

Jedes DMX-Universe wird als Zeile mit den Konfigurationsoptionen für jedes Universe angezeigt. Standardmäßig sind alle Universe "disabled = deaktiviert". Aktivieren Sie nur die Universe, die Sie wirklich benötigen, um die Netzwerk-Auslastung zu minimieren.

Drücken Sie *Configure* , um Änderungen der sACN-Universe durchzuführen. Folgende Optionen sind verfügbar:

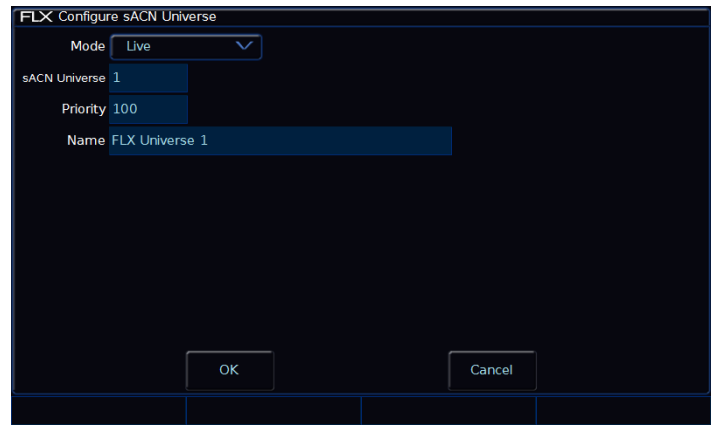

Konfiguration von einem sACN Universe

#### **Mode**

Jedes sACN-Universe kann als "Live" oder "Preview" konfiguriert werden. "Preview" ist derzeit nicht in ZerOS implementiert.

#### **sACN Universe**

Weist jedem DMX-Universe ein sACN-Universe zu. Diese Zuweisungen müssen mit den sACN-Empfangsgeräten abgeglichen werden.

#### **Priorität (Priority)**

Jedes Universe kann mit einer Prioritätsstufe (0-200) versehen werden - sACN-Empfangsgeräte verwenden automatisch Signale der höchsten Prioritätsstufe. Auf diese Weise können mehrere Konsolen gleichzeitig in einem Netzwerk sein und automatisch je nach Prioritätsstufe übernehmen, ähnlich wie in unserer Tracking-Backup-Software.

#### **Name**

Jedes sACN-Universe kann mit einem Namen versehen werden, der über eine externe USB-Tastatur eingegeben werden kann. In größeren Netzwerken helfen Namen bei der Lokalisierung von Universen und Konsolen.

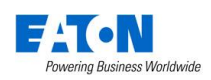

# <span id="page-55-0"></span>**Wings & Zero Wire**

Externe Enttec Fader-Wings können als zusätzliche Erweiterungen für ZerOS-Konsolen verwendet werden. Jede Taste und jeder Fader kann einzeln zugeordnet werden, um eine konfigurierbare Erweiterung zu ermöglichen.

Wählen Sie die gewünschten IP-Adressen aus und weisen diese zu. Sobald ein Enttec Fader-Wing mit der richtigen IP-Adresse zugewiesen ist, sollte dieses als Hardware in der Liste darunter angezeigt werden. Drücken Sie die Taste "Configure" und ein Popup erscheint, in dem Sie alle Tasten und Fader zuweisen können. Diese Einstellungen werden als Teil der Showdaten gespeichert.

Zero Wire DMX ist ein mittlerweile eingestelltes Drahtlos-DMX-Übertragungssystem von Zero 88, welches direkt von der Konsole die DMX-Empfänger über einen Wireless-Access-Point (WAP) ansprechen kann.

Im Zero Wire DMX Setup gibt es eine Vielzahl von Optionen, um DMX-Universe und IP-Adressen zuzuweisen (siehe unten). Weitere Informationen finden Sie im Benutzerhandbuch "Zero Wire DMX". Download unter: zero88.com

| <b>FLX Setup</b>          |                          |                         |  |
|---------------------------|--------------------------|-------------------------|--|
|                           | <b>Enttec Wings</b>      |                         |  |
| Clear<br>Options          | <b>Use Enttec Wings</b>  | <b>Disabled</b>         |  |
|                           | <b>IP Address</b>        | 192.168.0.4             |  |
| Remote                    | Wings                    |                         |  |
|                           | <b>ZeroWire</b>          |                         |  |
| Art-Net                   | <b>Transmit ZeroWire</b> | <b>Disabled</b>         |  |
| <b>SACN</b>               | <b>Advanced Options</b>  | <b>Disabled</b>         |  |
|                           | <b>IP Address</b>        | 172.26.61.17            |  |
| Wings,                    | Universe 1 Universe      | 1                       |  |
| ZeroWire                  | Universe 2 Universe      | $\overline{2}$          |  |
| Network<br><b>Devices</b> | Universe 3 Universe      | $\overline{\mathbf{3}}$ |  |
|                           | Universe 4 Universe      | 4                       |  |
| Tracking<br>Backup        |                          |                         |  |
|                           |                          |                         |  |
| Visualisation             |                          |                         |  |
|                           |                          |                         |  |

Wings und Zero Wire Optionen

#### <span id="page-55-1"></span>**Netzwerkgeräte (Network Devices)**

Unter "Network Devices = Netzwerkgeräte" können Sie die Funktionalität externer Art-Net-Geräte im Netzwerk konfigurieren. Die verfügbaren Optionen hängen von den vorhandenen Geräten ab.

*Weitere detaillierte Informationen über Art-Net finden Sie im Web, z.B. unter art-net.org.uk.* 

# <span id="page-55-2"></span>**Havarie-System (Tracking Backup)**

Mit dem Tracking-Backup haben Sie ein vollständiges Havarie-System, das automatisch bei einem Problem der FLX übernimmt. ZerOS-Backup-Systeme können mit einer zweiten "FLX", mit einem "SCD Server Pro" oder mit einem "Windows Laptop" und "Phantom ZerOS" mit "ZerOS-Unlock-Dongle" realisiert werden.

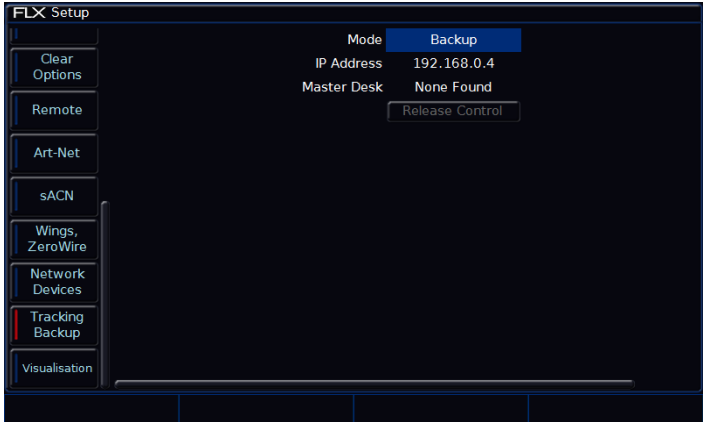

Tracking-Backup Optionen

Wenn die Konsole als Backup-Gerät eingestellt ist, wird sie nicht durch Bedienelemente auf der Front bedienbar sein, bis das Master-Gerät in irgendeiner Weise getrennt wird oder einen Fehler aufweist. Die Showdaten wurden bereits automatisch auf das Backup übertragen und das Backup-Gerät übernimmt die Kontrolle der Show.

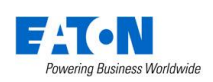

# <span id="page-56-0"></span>**Visualisierungen**

Externe 3D-Visualisierungen helfen bei der Programmierung einer Show, wenn Sie z.B. keinen Zugang zum Veranstaltungsort haben. Die meisten 3D-Visualisierungen kommunizieren via Art-Net oder Streaming ACN. Die FLX bietet zusätzlich eine spezifische Unterstützung für Capture, WYSIWYG und Light Converse.

#### <span id="page-56-1"></span>**Capture**

Capture kommuniziert mit der FLX über ein als CITP bekanntes Protokoll. Dieses Protokoll erlaubt ein Standard-PC-Netzwerk zwischen der FLX und dem Visualisierungs-PC. In der FLX können Sie entweder eine feste IP-Adresse oder eine über DHCP zugewiesene Konfiguration einstellen. Solange die beiden Geräte einander sehen können, sollte das System korrekt funktionieren.

*Weitere Informationen zu Capture finden Sie unter: capturesweden.com*

#### <span id="page-56-2"></span>**Light Converse**

Light Converse nutzt Art-Net zur Kommunikation mit der FLX. Bei der Konfiguration eines Light Converse-Setups gelten die Art-Net-Regeln.

"Light Converse Integration" erfordert einen Zero 88 Light Converse USB-Dongle. Nach Aktivierung ermöglicht das System die bidirektionale Steuerung von Geräten, Auswahl und Patching über die Ethernet-Verbindung.

*Weitere Informationen finden Sie unter: lightconverse.net*

#### <span id="page-56-3"></span>**WYSIWYG**

Neueste Versionen von WYSIWYG unterstützen Art-Net. Für ältere Versionen von WYSIWYG (Release 21 oder neuer) folgen Sie den folgenden Hinweisen:

WYSIWYG Installation

- 1. Installieren Sie WYSIWYG Release 22 oder neuer (wenn Sie Release 21 verwenden, benötigen Sie das "Zero 88 Consoles CFB-File")
- 2. Führen Sie das "Zero 88 WYSIWYG Driver installation tool" aus
- 3. Wenn der Treiber installiert ist, führen Sie das Tool aus
- 4. Wählen Sie die Netzwerkschnittstelle aus, mit der Sie WYSIWYG verbinden möchten (die IP-Adresse wird angezeigt)
- 5. OK Klicken

#### WYSIWYG Anwendung

- 1. Starten Sie WYSIWYG
- 2. Laden Sie die gewünschte Show
- 3. Patchen Sie die Geräte/Universe in WYSIWYG
- 4. Wählen Sie in der Registerkarte "LIVE", die Option "LIVE" im Geräte-Manager
- 5. Wählen Sie im Geräte-Manager die Option "Neu" aus und suchen Sie die FLX, mit der Sie eine Verbindung herstellen möchten
- 6. Wählen Sie die Konsole aus und klicken Sie auf Eigenschaften - geben Sie die IP-Adresse der FLX ein - wählen Sie jeden Port der FLX aus und verbinden diesen mit einem Universe in WYSIWYG
- 7. Klicken Sie im Geräte-Manager auf "CONNECT = VERBINDEN" und die FLX sollte eine Verbindung herstellen
- 8. Wenn Sie die Verwendung abgeschlossen haben, klicken Sie im Geräte-Manager auf DISCONNECT = **TRENNEN**

*Weitere Informationen zu WYSIWYG finden Sie unter: castlighting.com*

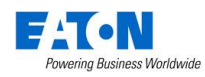

# <span id="page-57-0"></span>**Netzwerk-Grundlagen**

#### <span id="page-57-1"></span>**Ethernet**

Die FLX unterstützt verschiedene Ethernet-Kommunikationsprotokolle für DMX-over-Ethernet, die Unterstützung von Visualisierungen & Remote-Apps und die Erstellung eines vollständigen Tracking-Backup-Systems. Details zu diesen Optionen finden Sie auf den vorherigen Seiten, zusammen mit Systemlayouts auf der nachfolgenden Seite.

Die FLX verfügt über einen EtherCON-Anschluss, der neben den robusten EtherCON-Steckersystemen, auch normale RJ45-Netzwerkstecker unterstützt.

#### <span id="page-57-2"></span>**IP-Adressen**

IP-Adressen sind Geräteidentitäten in einem Netzwerk. Geräte sind dadurch adressierbar und erreichbar. Die IP-Adresse gibt in Kombination mit der Subnetzmaske an, wo sich das Gerät befindet und was z.B. die FLX sehen kann (und umgekehrt). Die IP-Adresse besteht aus vier Datenblöcken, zwischen 0 und 255 - z.B. 192.168.0.1.

#### <span id="page-57-3"></span>**Subnetmaske**

In Verbindung mit der IP-Adresse zeigt die Subnetzmaske an, welche IP-Adressen dieses Gerät im eigenen Netz sehen kann und welche es über einen Router in anderen Netzen erreichen könnte. Die Standard-Subnetzmaske für ein Ethernet-Netzwerk ist 255.255.255.0. D.h. ein Gerät mit einer IP-Adresse von 192.168.0.1 kann jedes Gerät mit der IP 192.168.0.x sehen, aber keine Geräte mit der IP 192.168.1.x.

#### <span id="page-57-4"></span>**Switch oder Crossover-Kabel**

Eine Ethernet-Verbindung mit der FLX kann in zwei verschiedenen Varianten hergestellt werden.

Über einen Ethernet-Switch – Die FLX verbindet mit sich mit einem Port am Switch und andere Geräte sind mit einem anderen Port verbunden. Hierbei werden Standard-Netzwerkkabel verwendet.

Über ein Crossover-Kabel – Die FLX und das angeschlossene Gerät werden direkt über ein Crossover-Netzwerkkabel miteinander verbunden. Dieses System ist ideal für Visualisierungs-PCs, aber dieses System hat auch Nachteile. Es ist z.B. nicht möglich eine DHCP-Konfiguration zu verwenden und es können nicht mehr als ein Gerät auf diese Weise verbunden werden.

#### <span id="page-57-5"></span>**DHCP**

DHCP ist ein Protokoll, das von ethernetfähigen Geräten verwendet wird, um Geräten im Netzwerk dynamisch eine IP-Adresse zuzuweisen. Um dieses System nutzen zu können, muss ein DHCP-Host im Netzwerk vorhanden sein. Einige Ethernet-Switches bieten DHCP-Fähigkeiten, wie auch Wireless-Access-Points. Stellen Sie sicher, dass es nur einen DHCP-Host in einem Netzwerk gibt, denn mehrere DHCP-Hosts können zu Fehlfunktionen des Systems führen.

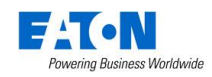

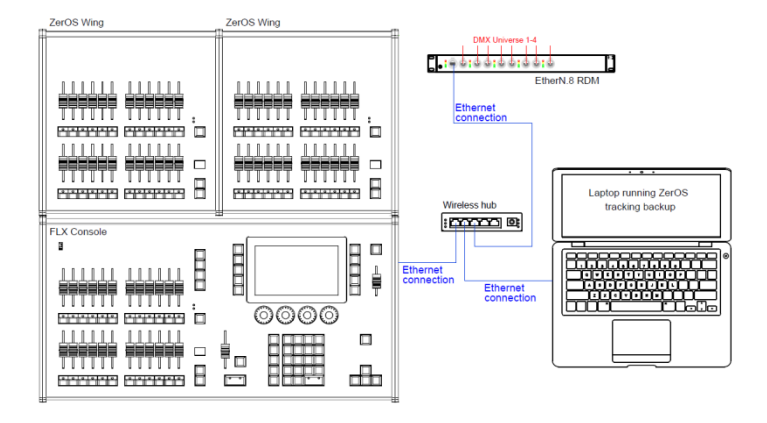

<span id="page-58-0"></span>**Beispiele Systemlayouts** Dieses System zeigt die FLX mit zwei über USB verbundenen Zeros Wings. Einschraubfüße garantieren eine korrekte Höhe der Wings, wenn diese hinter der FLX benutzt werden.

> Ein Switch oder Router verbindet die FLX mit einem Phantom ZerOS Laptop und dem Unlock-Dongle. Automatisch wird die Programmierung übernommen, perfekt als Havarie-System. Mit einem Wireless-Access-Point können mobile Geräte verbunden werden.

Ein EtherN.8 RDM Ethernet-Node ist mit diesem System verbunden, um Art-Net oder sACN auf DMX umzuwandeln. Die acht DMX-Ausgänge können individuell konfiguriert werden (je nach Version der FLX mit 4 oder 8 Universe).

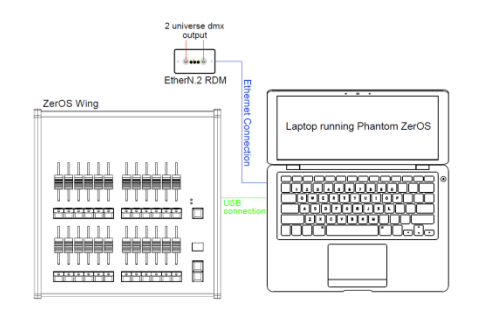

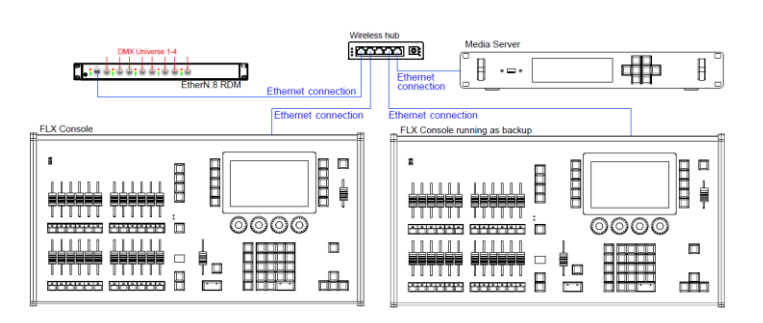

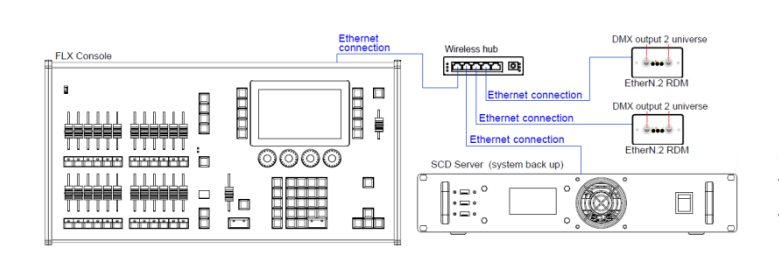

Dieses System zeigt einen Phantom ZerOS Laptop mit Unlock-Dongle. Ein EtherN.2 RDM Ethernet-Node ist verbunden, um Art-Net oder sACN auf 2 DMX-Universe umzuwandeln (kann direkt über ein "Crossover-Kabel" oder über einen Switch/Router mit Standard-Ethernet-Kabeln erfolgen). Der EtherN.2 RDM kann über "Powerover-Ethernet" (PoE) versorgt werden.

Ein Zeros Wing kann zur Wiedergabe mit 24 Fadern und Go-Tasten verwendet werden.

Typisches Havarie-System (Tracking-Backup) mit zwei synchron laufenden FLX Konsolen. Ein EtherN.8 RDM Ethernet-Node ist mit diesem System verbunden, um Art-Net oder sACN auf DMX umzuwandeln.

Dieses System enthält einen Medienserver, der mit dem Netzwerk verbunden ist. Es gibt unterschiedliche Medienserver, einige mit dedizierter Hardware und andere basierend nur auf Software.

Ein anderes Havarie-System (Tracking-Backup) mit einer FLX Konsole und einem synchron laufenden SCD Server. Die Leertaste auf einer USB-Tastatur fungiert als Master-Go-Taste beim SCD Server. Ein Zeros Wing kann zur Wiedergabe mit 24 Fadern und Go-Tasten verwendet werden.

Zwei EtherN.2 RDM Ethernet-Nodes sind mit diesem System verbunden, um Art-Net oder sACN auf DMX umzuwandeln.

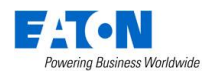

# <span id="page-59-0"></span>**Technische Informationen**

# <span id="page-59-1"></span>**Netzanschluss**

Die FLX ist mit einem Neutrik powerCON TRUE1 (NAC3MPX) Netzanschluss auf der Rückseite und einem Ein-/Ausschalter ausgestattet. Ein Netzkabel befindet sich im Lieferumfang.

- 100-240VAC, 50-60Hz, max. 1A, 60W Stromaufnahme
- Intern abgesichert
- Schutzkontaktsteckdose (Schuko) muss geerdet sein

Die interne Sicherung ist nicht vom Anwender austauschbar. Wenden Sie sich an einen autorisierten Zero 88 Servicepartner, falls die FLX nicht hochfährt.

# <span id="page-59-2"></span>**USB-Ports**

Fünf USB-Ports sind in der FLX untergebracht. Zwei auf der Rückseite, ein Port auf der Front und je ein Port auf beiden Seiten. Alle Ports unterstützen USB 2.0 und sind paarweise mit einem Überlastschutz versehen. Wenn USB-Geräte zu viel Strom verbrauchen, deaktiviert die FLX dieses Paar oder die Ports, bis das USB-Gerät ausgesteckt ist. USB-Ports können für folgendes Zubehör genutzt werden:

- **ZerOS-Fader-Wings**
- **Tastatur, Maus oder Trackball**
- **Touchscreen-Unterstützung (**DVI-D & USB)
- **USB-Speichersticks**

# <span id="page-59-3"></span>**Ethernet-Schnittstelle**

Die FLX ist mit einem Neutrik etherCON RJ45 ausgestattet und unterstützt verschiedene Ethernet-Protokolle.

# <span id="page-59-4"></span>**Kensington-Diebstahlsicherung**

Eine "Kensington-Lock" Diebstahlsicherung ist auf der Rückseite der FLX verfügbar, die mit einem Standard-Laptop-Sicherungsseil genutzt werden kann.

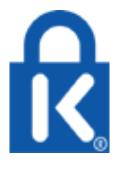

# <span id="page-59-5"></span>**Audio-Schnittstelle (Sound-to-Light)**

Die FLX verfügt über einen 6,3mm Stereo-Klinken-Eingang (Audio-Kanäle rechts und links werden intern gemischt). Die Bass-Signale werden zum triggern genutzt.

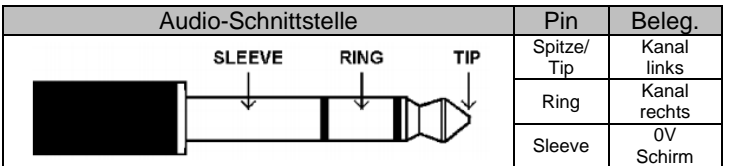

# <span id="page-59-6"></span>**DMX-Ausgänge**

Die FLX ist mit zwei Neutrik XLR 5-polig female (isoliert, mit Spannungsschutz und LED-Ausgangsanzeige) ausgestattet. DMX-Daten jeweils auf den Kanälen 1-512 (für RDM vorbereitet).

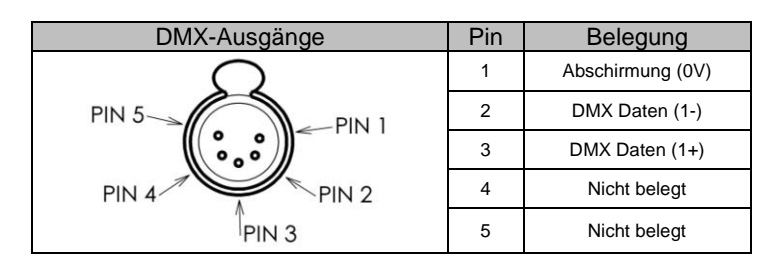

# <span id="page-59-7"></span>**Monitor-Schnittstelle**

1x DVI-I Schnittstelle (nur DVI-D-Ausgang)

### <span id="page-59-8"></span>**MIDI**

2x DIN 5-polig für MIDI In/thru

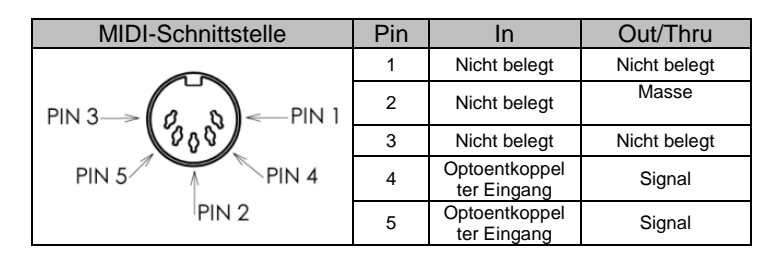

# <span id="page-59-9"></span>**Fernbedienungs-Schaltwege**

1x 9-poliger Sub-D-Steckverbinder für 8 Schaltwege mit gemeinsamer Masse. Schließen der Pins 1-8 mit Pin 9 (Masse) simuliert einen Tastendruck, der verschiedenen Befehlen im Setup zugeordnet werden kann.

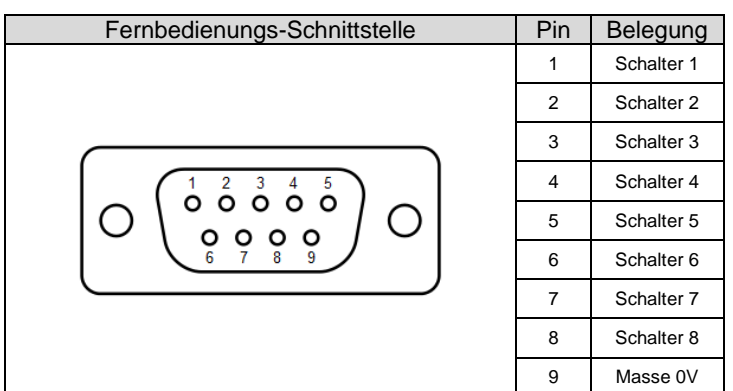

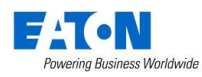

# <span id="page-60-0"></span>**Fehlerbehebung**

# <span id="page-60-1"></span>**Kein DMX-Ausgang?**

Wenn Ihre Geräte, Scheinwerfer oder Dimmer keine DMX-Signale empfangen, überprüfen Sie folgende Hinweise:

- Flackern die grünen LEDs der FLX-Ausgänge DMX1 & DMX2?
- Geräte, Scheinwerfer oder Dimmer wurden korrekt im Patch zugewiesen (DMX-Adresse und Mode müssen mit den Einstellungen in der FLX übereinstimmen)?
- Setup > Inputs & Outputs sind richtig zugewiesen?
- DMX-Kabel prüfen, DMX-Endwiderstand vorhanden?

# <span id="page-60-2"></span>**Geräte reagieren nicht?**

- Geräte, Scheinwerfer oder Dimmer wurden korrekt im Patch zugewiesen (DMX-Adresse und Mode müssen mit den Einstellungen in der FLX übereinstimmen)?
- Flackern die grünen LEDs der FLX-Ausgänge DMX1 & DMX2?
- Setup > Inputs & Outputs und/oder Art-Net / sACN sind richtig konfiguriert?

# <span id="page-60-3"></span>**Keine Intensität?**

- Ist der Grand Master auf 100%?
- Ist die LED der Taste Black Out aus?
- Haben die Geräte einen Shutter-Parameter (Shutter muss offen sein = "open")?
- Ist die Lampe im Moving Light gezündet ("Lamp On" via Macro)?

# <span id="page-60-4"></span>**FLX bootet nicht?**

- Entfernen Sie alle USB-Geräte von der Konsole
- Überprüfen Sie den internen Monitor auf Fehlermeldungen oder Warnhinweise
- Halten Sie die Shift = Umschalttaste auf einer externen USB-Tastatur gedrückt, während Sie die FLX hochfahren (Diagnosemode startet) - führen Sie einen "Backup-Desk-State" aus und senden Sie diese Datei an Zero 88
- Halten Sie die Shift = Umschalttaste auf einer externen USB-Tastatur gedrückt und wählen Sie "Clear Show Data", um Daten auf der FLX zu löschen
- Wenn alles andere fehlschlägt, installieren Sie die ZerOS Software neu

# <span id="page-60-5"></span>**Lock-Code vergessen?**

Wenn Sie den von Ihnen eingestellten Lock-Code vergessen haben, senden Sie die Seriennummer der Konsole an: [support@zero88.com](mailto:support@zero88.com)

# <span id="page-60-6"></span>**Front reagiert nicht?**

- Ist die Konsole vollständig hochgefahren (überprüfen Sie den internen Monitor auf Fehler, die den Bootvorgang angehalten haben)?
- Funktionieren die die LEDs in den Tasten?
- Schalten Sie die Konsole ein und halten Sie die SETUP gedrückt, um in den "Frontpanel-Test-Mode" zu gelangen
- Halten Sie F9 auf einer externen USB-Tastatur gedrückt, falls die Setup-Taste nicht funktioniert

# <span id="page-60-7"></span>**Externer Touchscreen reagiert nicht?**

- Externe Touchscreens benötigen ein USB- und ein DVI-D-Kabel
- Haben Sie den externen Touchscreen in Setup> System Settings (Systemeinstellungen) kalibriert?

# <span id="page-60-8"></span>**MIDI Show Control funktioniert nicht?**

Wir haben festgestellt, dass preiswerte USB-MIDI-Geräte (oft verkauft als Einzelkabel mit USB auf der einen Seite, zwei MIDI-Ports auf der anderen Seite und eine Kunststoffbox in der Mitte) nicht auf die MIDI - Spezifikation abgestimmt sind. Obwohl diese manchmal mit MIDI-Timecode arbeiten, funktionieren sie nicht mit Show Control.

# <span id="page-60-9"></span>**Remote-App verbindet nicht?**

- Ist die Remote aktiviert (Enabled) Setup > Remote?
- Ist ein Passwort vergeben Setup > Remote?
- Verwenden Sie ein dediziertes Netzwerk oder einen Teil eines größeren Netzwerks (in größeren Netzwerken können Firewalls manchmal die Kommunikation blockieren)?
- Ist die IP-Adresse der FLX im gleichen Bereich der Remote? Für einfache Netzwerke empfehlen wir entweder DHCP auf allen Geräten zu aktivieren (was die IP-Adresse automatisch festlegt) oder die IP-Adressen 192.168.1.10 und 192.168.1.20 auf der FLX und der Fernbedienung verwenden - der Wireless-Access-Point sollte die 192.168.1.1 bekommen.

# <span id="page-60-10"></span>**Produktschulung erwünscht?**

Produktschulungen werden in Zusammenarbeit mit unseren Vertrieben oder bei lokalen Partnerunternehmen durchgeführt. Bitte kontaktieren Sie einen Zero 88 Händler oder sprechen Sie direkt mit uns: [support@zero88.com](mailto:support@zero88.com)

Aktuelle Workshops: zero88.com/training

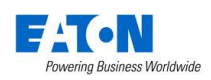

# <span id="page-61-0"></span>**Pflege & Wartung**

Die FLX ist weitestgehend wartungsfrei, allerdings können Sie mit ein paar einfachen Schritten die Lebensdauer möglicherweise verlängern.

> **WARNUNG! Es befinden sich keine zu wartenden Bauteile im Inneren.**

### <span id="page-61-1"></span>**Reinigen der Oberfläche**

Wischen Sie hin und wieder die Oberflächen mit einem weichen Mikrofasertuch ab. Glasreiniger oder andere nicht ätzenden oder lösungsmittelhaltigen Reiniger helfen bei stärkeren Verschmutzungen.

### <span id="page-61-2"></span>**Pflege der Kanalregler**

Druckluft kann zur Beseitigung von Staub in den Fadern helfen. Verwenden Sie keine auf Öl basierenden Schmiermittel (z.B. WD-40) für die Fader, da dies zu irreparablen Schäden führen kann.

### <span id="page-61-3"></span>**Transport & Lagerung**

Der Karton der FLX ist nicht zum dauerhaften Transport vorgesehen. Bitte verwenden Sie dazu ein Flightcase oder eine andere stabile Transportverpackung. Zero 88 bietet passende Flightcases für den Transport der FLX.

#### <span id="page-61-4"></span>**Umgebungsbedingungen im Bertrieb**

Beachten Sie unsere Hinweise zu den Umgebungsbedingungen im Kapitel "Hardware & Wirkbereich", damit keine Schäden an der FLX auftreten.

# <span id="page-61-5"></span>**Problem melden**

Bevor Sie ein Problem melden, sammeln Sie so viele Informationen wie möglich. Beispiele:

- Was ist aktuelle Softwareversion der Konsole?
- Haben Sie eine Kopie der aktuellen Showdaten?
- Was waren Ihre letzten Arbeitsschritte, welche Playbacks, Paletten o.ä. waren betroffen?
- Wenn das System abgestürzt ist, bietet Ihnen die FLX beim nächsten Einschalten eine Debug-Datei. Bitte auf USB sichern.

Support-Anfragen können über unser Support-Forum zero88.com/forum oder per email support@zero88.com eingereicht werden.

Bei dringenden Fragen kontaktieren Sie bitte Ihren Händler oder nutzen Sie unseren Telefon-Support +44 (0)1633 838088.

Wenn Sie ein Problem per E-Mail oder im Forum gemeldet haben, geben Sie uns bitte etwas Zeit für die Antwort. Bitte überprüfen Sie Beiträge anderer User im Forum, vielleicht ist der Fehler bereits gemeldet oder behoben worden.

Falls Ihr Problem möglicherweise mit der ZerOS-Software zusammenhängt, überprüfen Sie bitte ob die neueste Softwareversion installiert ist. Diese finden Sie unter zero88.com/software.

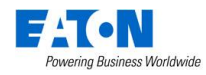

# <span id="page-62-0"></span>**Hardware & Wirkbereich**

### <span id="page-62-1"></span>**Abmessungen:**

90mm (H) x 660mm (B) x 340mm (T)

### <span id="page-62-2"></span>**Gewicht:**

7,5kg

<span id="page-62-3"></span>**Betriebstemperaturbereich:** 

+5 bis +40°C

#### <span id="page-62-4"></span>**Luftfeuchtigkeit:**

5% bis 95%, nicht kondensierend

#### <span id="page-62-5"></span>**Hinweise:**

Eaton behält sich das Recht vor, ohne vorherige Ankündigung, Änderungen an den genannten Produkten vorzunehmen.

Dieses Gerät ist für den professionellen Bühnenlichteinsatz entwickelt worden und eignet sich für keinen anderen Einsatzbereich. Es sollte nur von qualifizierten Anwendern in Übereinstimmung mit den Vorschriften für elektrische Anlagen in dem jeweiligen Land verwendet oder installiert werden.

Für fehlerhafte Angaben in diesen Informationen übernehmen wir keine Haftung. Eaton behält sich das Recht vor, ohne vorherige Ankündigung, technische Spezifikationen an den genannten Produkten zu ändern.

© Eaton

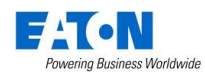